**Οδηγίες για την υποβολή ΗλεκτρονικήςΑίτησης Εγγραφής στα ΕΠΑ.Λ.& στα ΓΕ.Λ.**

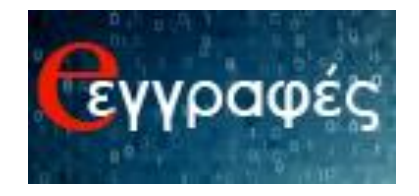

# **Περιεχόμενα**

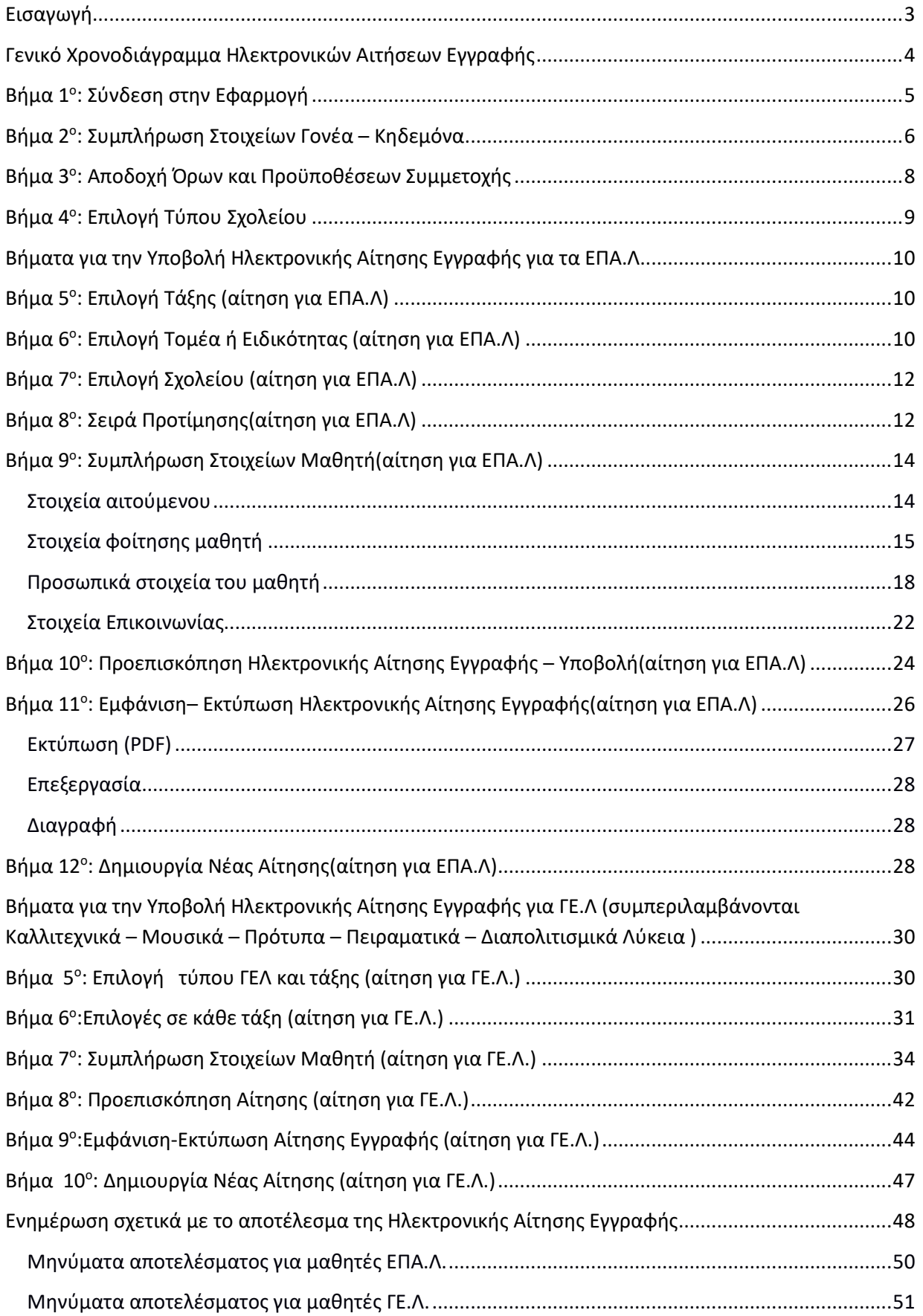

## <span id="page-2-0"></span>**Εισαγωγή**

Οι γονείς-κηδεμόνες των ανήλικων μαθητών/-τριών ή οι ενήλικοι/-κες μαθητές/-τριες που επιθυμούν **να εγγραφούν, να ανανεώσουν την εγγραφή τους ή να μετεγγραφούν** σε οποιαδήποτε τάξη Ημερήσιων και Εσπερινών ΕΠΑ.Λ για το σχολικό έτος 2020-2021, **υποβάλλουν Ηλεκτρονική Αίτηση Εγγραφής για τα ΕΠΑ.Λ.**, **μέσω της εφαρμογής eεγγραφές** στην ηλεκτρονική διεύθυνση:

## **[https://e-eggrafes.minedu.gov.gr](https://e-eggrafes.minedu.gov.gr/)**

συμπληρώνοντας όλα τα απαραίτητα στοιχεία, κατά τις περιόδους που βάσει του χρονοδιαγράμματος είναι ενεργοποιημένη η εφαρμογή. Για την είσοδο στην εφαρμογή **eeggrafes**, είναι απαραίτητοι οι **κωδικοί ΓΓΠΑ (taxis)**.

• Στην περίπτωση ανήλικων μαθητών/-τριών ή ενήλικων προστατευόμενων μελών που δε διαθέτουν **κωδικούς ΓΓΠΣ (taxis)**, χρησιμοποιούνται οι κωδικοί ΓΓΠΣ (taxis)**του/της κηδεμόνα που έχει καταχωριστεί στο ΠΣ myschool της σχολικής μονάδας**, ή του κατά τον νόμο υπευθύνου/-ης αντίστοιχα. Στην περίπτωση αυτή, απαιτείται αποδεικτικό έγγραφο δημόσιας αρχής για την ολοκλήρωση της εγγραφής τους στο σχολείο.

• Στην περίπτωση ενήλικων μαθητών/-τριών χρησιμοποιούνται οι προσωπικοί τους **κωδικοί ΓΓΠΣ (taxis).** Σε αυτή την περίπτωση οι ενήλικοι/-ες μαθητές/-τριες θα πρέπει να έχουν καταχωριστεί ως κηδεμόνες στο ΠΣ myschool της σχολικής μονάδας.

• Στην περίπτωση κατά την οποία οι αιτούντες/-σες κηδεμόνες ή ενήλικοι/ ες μαθητές/-τριες δε διαθέτουν **κωδικούς ΓΓΠΣ (taxis), οφείλουν να προβούν σε όλες τις απαραίτητες ενέργειες, προκειμένου να τους αποκτήσουν έγκαιρα.** 

Για την ολοκλήρωση της διαδικασίας Ηλεκτρονικής Αίτησης Εγγραφής ο/η αιτούμενος/-η – χρήστης της εφαρμογής e-eggrafes θα πρέπει να ακολουθήσει τα βήματα που ακολουθούν, μετά το «Γενικό Χρονοδιάγραμμα Ηλεκτρονικών Αιτήσεων Εγγραφής».

<span id="page-3-0"></span>**Γενικό Χρονοδιάγραμμα Ηλεκτρονικών Αιτήσεων Εγγραφής**

## <span id="page-4-0"></span>**Βήμα 1ο: Σύνδεση στην Εφαρμογή**

Ο/Η αιτούμενος/-η θα πρέπει να επισκεφθεί μέσω ηλεκτρονικού υπολογιστή, tablet ή smartphone την ηλεκτρονική διεύθυνση.

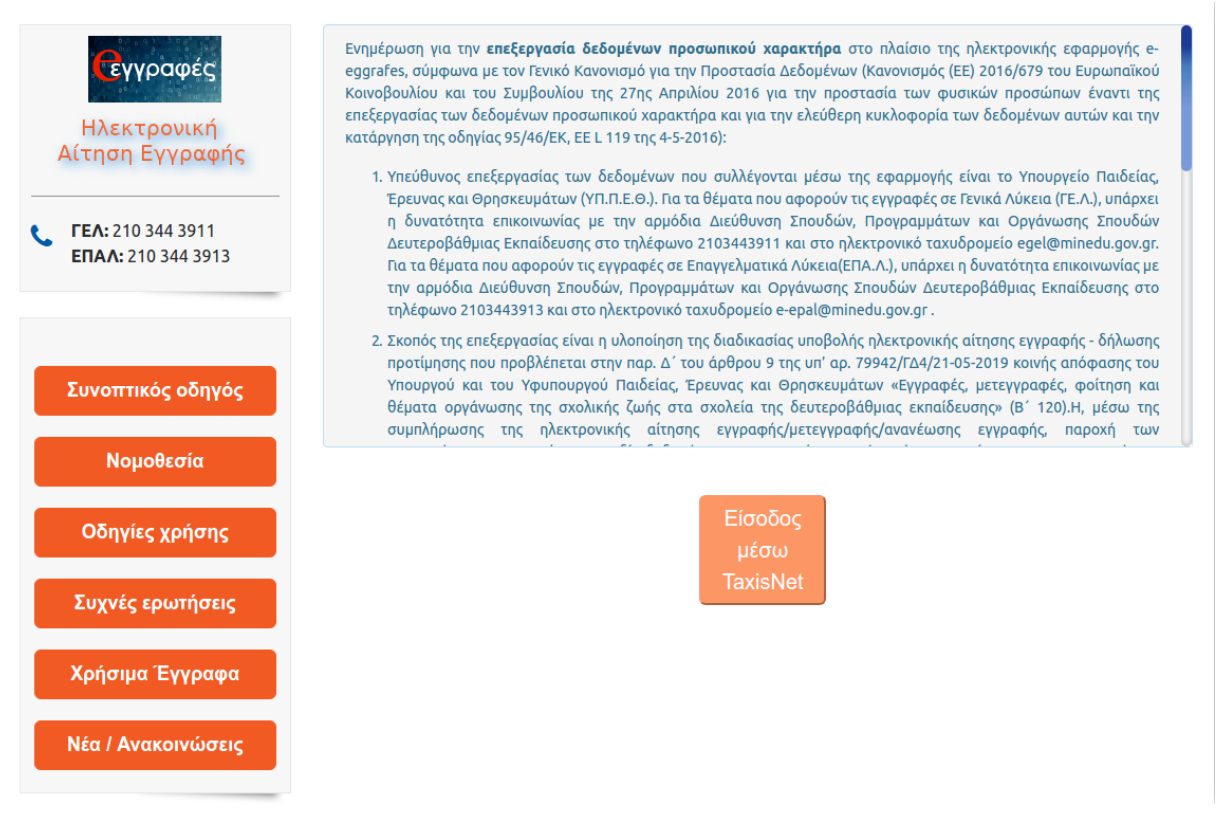

*(Εικόνα 1-Η αρχική σελίδα της εφαρμογής e-eggrafes)*

Σε αυτό το σημείο ο/η αιτούμενος/-η θα πρέπει να πατήσει το κουμπί «Είσοδος μέσω TaxisNet», ώστε να μεταφερθεί στο περιβάλλον της Γενικής Γραμματείας Πληροφοριακών Συστημάτων Δημόσιας Διοίκησης (όπως φαίνεται στην παραπάνω εικόνα). Αφού πληκτρολογήσει τους προσωπικούς του/της κωδικούς ΓΓΠΣ (taxis) (Εικόνα 2) και πατήσει το κουμπί «Σύνδεση» καλείται να τσεκάρει την επιλογή κουμπί «Έγκριση» (Εικόνα 3), ώστε μετά από την πιστοποίησή του από το σύστημα να συνδεθεί στην εφαρμογή e-eggrafes.

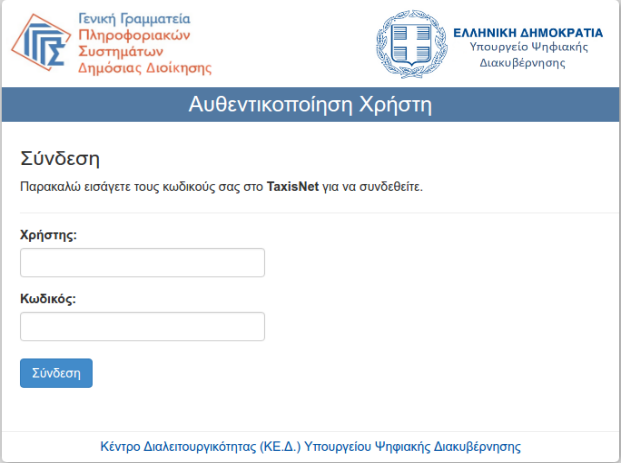

*(Εικόνα 2-Εισαγωγή κωδικών taxisnet)*

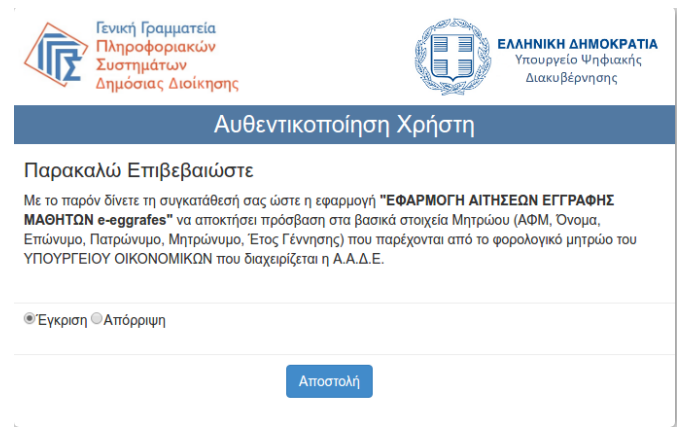

*(Εικόνα 3–Έγκριση από τη μεριά του χρήστη– αιτούμενου/ης)*

## <span id="page-5-0"></span>**Βήμα 2ο: Συμπλήρωση Στοιχείων Γονέα – Κηδεμόνα**

Μετά την πιστοποίησή του/της από το σύστημα ο/η αιτούμενος/-η καλείται να συμπληρώσει τα πεδία της φόρμας που εμφανίζεται (Εικόνα 4). Όσα πεδία συνοδεύονται από (\*) είναι απαραίτητο να συμπληρωθούν ώστε ο χρήστης να συνεχίσει στο επόμενο βήμα.

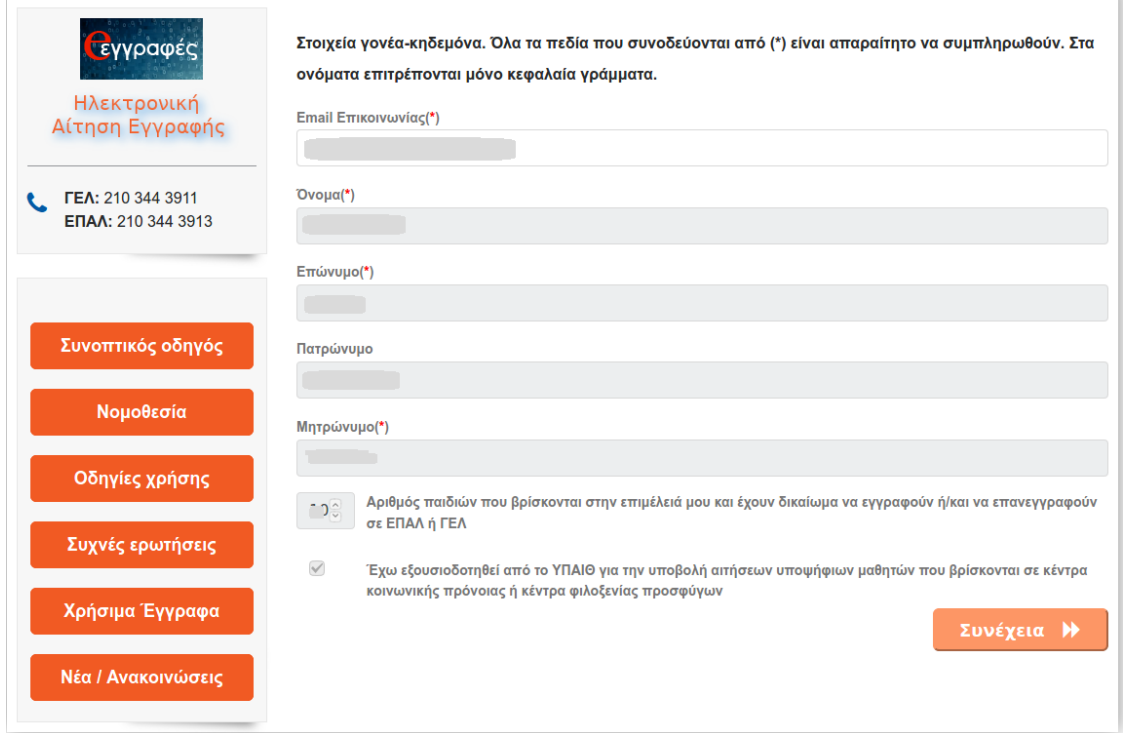

*(Εικόνα 4-Αρχική σελίδα της εφαρμογής e-eggrafes, μετά την εξουσιοδότηση του χρήστη – αιτούμενου στην ΓΓΠΣ).*

Ο χρήστης καλείται να συμπληρώσει τα στοιχεία του. Το Όνομα, το Επώνυμο και το Πατρώνυμο, Μητρώνυμο του χρήστη είναι συμπληρωμένα, ενώ πρέπει να συμπληρωθεί ένα Email Επικοινωνίας. Επίσης, θα πρέπει να συμπληρώσει τον αριθμό των παιδιώντων οποίων είναι κηδεμόνας και έχουν δικαίωμα να εγγραφούν σε ΕΠΑ.Λ. ή ΓΕ.Λ.. Θα πρέπει να σημειωθεί ότι ένας χρήστης έχει δικαίωμα να συμπληρώσει από τον αριθμό 0 (το οποίο σημαίνει ότι θέλει να κάνει αίτηση μόνο για τον εαυτό του) έως τον αριθμό 4,το οποίο σημαίνει ότι μπορεί να κάνει αίτηση για τον εαυτό του και για άλλους 4 μαθητές/-τριες, που βρίσκονται στην επιμέλειά του και έχουν δικαίωμα να εγγραφούν σε ΕΠΑ.Λ. ή ΓΕ.Λ.. Ο αριθμός παιδιών που βρίσκονται στην επιμέλειά του μπορεί να αλλάζει (από 0 έως 4) κάθε φορά που κάνει σύνδεση στην ηλεκτρονική πλατφόρμα e-eggrafes.

Σε περίπτωση που ο χρήστης επιθυμεί να εγγράψει πάνω από 4 μαθητές/-τριες:

- γιατί έχει περισσότερα από 4 παιδιά στην επιμέλειά του που έχουν δικαίωμα να γραφούν σε ΕΠΑ.Λ. ή ΓΕ.Λ.,
- γιατί είναι υπεύθυνος/-η σε Κέντρο Κοινωνικής Πρόνοιας ή σε Κέντρο Φιλοξενίας Προσφύγωνκαι έχει στην επιμέλειά του παιδιά που φιλοξενούνται στο Κέντρο και έχουν δικαίωμα να γραφούν σε ΕΠΑ.Λ. ή ΓΕ.Λ.,
- γιατί είναι Διευθυντής/-ντριαΣχολικής Μονάδας και πρέπει να εγγράψει πρόσφυγες/μετανάστες που δεν έχουν κωδικούς ΓΓΠΣ (taxis),

θα πρέπει να στείλει μέσω ηλεκτρονικού ταχυδρομείου (email) που θα βρει στην αρχική σελίδα της εφαρμογής στην αριστερή στήλη στα «Χρήσιμα Έγγραφα». Μετά από αυτή τη διαδικασία, το Υ.ΠΑΙ.Θ. θα επεξεργαστεί το αίτημα και θα πιστοποιήσει τον χρήστη, ώστε να μπορέσει να προχωρήσει στην ολοκλήρωση των αιτήσεων που ζήτησε. Ο χρήστης θα διαπιστώσει ότι έλαβε την απαραίτητη πιστοποίηση, βλέποντας να έχει τοποθετηθεί το **√** στο στοιχείο ελέγχου *«Έχω εξουσιοδοτηθεί από το* Υ.ΠΑΙ.Θ. *για την υποβολή αιτήσεων υποψήφιων μαθητών που βρίσκονται σε κέντρα κοινωνικής πρόνοιας ή κέντρα φιλοξενίας προσφύγων»* και ταυτόχρονα θα δει συμπληρωμένο το πεδίο *«Αριθμός παιδιών που βρίσκονται στην επιμέλειά μου και έχουν δικαίωμα να εγγραφούν ή/και να επανεγγραφούν σε ΕΠΑΛ ή ΓΕΛ.»* με τον αριθμό που αιτήθηκε.

Μετά την συμπλήρωση των παραπάνω θα πρέπει να πατήσει στο κουμπί «Συνέχεια».

## <span id="page-7-0"></span>**Βήμα 3ο: Αποδοχή Όρων και Προϋποθέσεων Συμμετοχής**

Στο επόμενο βήμα (Εικόνα 5) ο/η αιτούμενος/-η έχει τη δυνατότητα να ενημερωθεί για το περιεχόμενο της Υπουργικής Απόφασης με τίτλο «Εγγραφές, μετεγγραφές, φοίτηση και θέματα οργάνωσης της σχολικής ζωής στα σχολεία της δευτεροβάθμιας εκπαίδευσης» και γενικότερα για θέματα σχετικά με τις εγγραφές-μετεγγραφές και τη φοίτηση στα ΕΠΑ.Λ. και στα ΓΕ.Λ..

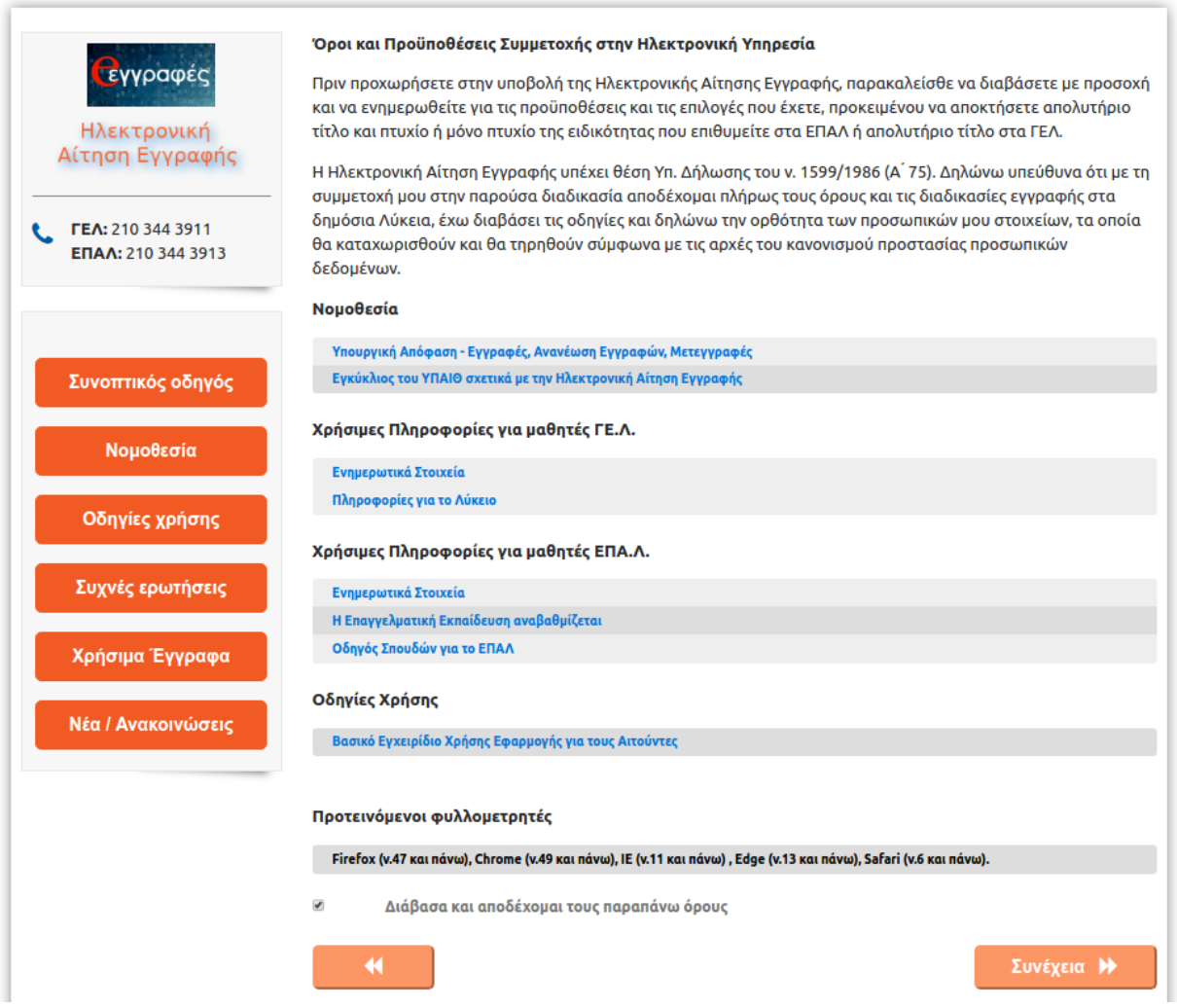

*(Εικόνα 5- Νομοθεσία, χρήσιμες πληροφορίες και οδηγίες ενημέρωσης σχετικά με τις Ηλεκτρονικές Αιτήσεις Εγγραφής)*

Σε κάθε περίπτωση ο/η αιτούμενος/-η θα πρέπει να γνωρίζει ότι η Ηλεκτρονική Αίτηση Εγγραφής υπέχει θέση Υπεύθυνης Δήλωσης του ν. 1599/1986 (Α΄ 75) και οφείλει τα στοιχεία που καταχωρίζει σε αυτή να είναι αληθή.

Στη συνέχεια θα πρέπει να βάλει **√** στο αντίστοιχο στοιχείο ελέγχου που βρίσκεται δίπλα στο «Συμφωνώ με τα παραπάνω» και έπειτα να πατήσει το κουμπί «Συνέχεια». Με τον τρόπο αυτό δηλώνει ότι έχει λάβει γνώση των παραπάνω οδηγιών. Να σημειωθεί ότι υπάρχει η δυνατότητα διόρθωσης των στοιχείων του χρήστη πατώντας το κουμπί **καιδ**, ώστε να μεταβεί στην προηγούμενη σελίδα.

## <span id="page-8-0"></span>**Βήμα 4ο: Επιλογή Τύπου Σχολείου**

Σε αυτό το σημείο ο/η αιτούμενος/-η επιλέγει τον τύπο σχολείου που επιθυμεί να φοιτήσει ο/η μαθητής/-τρια για τον/την οποίο/-α γίνεται η αίτηση, κατά το σχολικό έτος 2020-2021, επιλέγοντας «Γενικό Λύκειο» (ΓΕ.Λ.) ή «Επαγγελματικό Λύκειο» (ΕΠΑ.Λ.) (Εικόνα 6).

### Επιλογή Τύπου Σχολείου

Παρακαλώ επιλέξτε τον τύπο σχολείου που θα φοιτήσει ο μαθητής κατά το ερχόμενο σχολικό έτος, πατώντας Γενικό Λύκειο (ΓΕΛ) ή Επαγγελματικό Λύκειο (ΕΠΑΛ). Για φοίτηση σε Πειραματικό / Πρότυπο / Μουσικό / Καλλιτεχνικό σχολείο ή σχολείο Διαπολιτισμικής Εκπαίδευσης, πατήστε Γενικό Λύκειο (ΓΕΛ) σε αυτή την οθόνη.

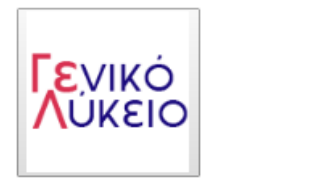

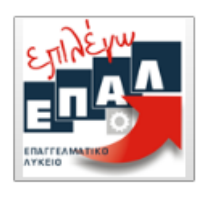

*(Εικόνα 6-Επιλογή τύπου Σχολείου που επιθυμεί να φοιτήσει ο/η μαθητής/-τρια για το σχολικό έτος 2020-21)*

Στη συνέχεια ακολουθούν οι οδηγίες που θα πρέπει να ακολουθήσει ο/η αιτούμενος/-η εάν επιλέξει «Επαγγελματικό Λύκειο».

# <span id="page-9-0"></span>**Βήματα για την Υποβολή Ηλεκτρονικής Αίτησης Εγγραφής για τα ΕΠΑ.Λ.**

## <span id="page-9-1"></span>**Βήμα 5ο: Επιλογή Τάξης (αίτηση για ΕΠΑ.Λ)**

Σε αυτό το βήμα (Εικόνα 7) ο/η αιτούμενος/-η επιλέγει την τάξη που **πρόκειται να φοιτήσει** ο/η μαθητής/-τρια στην Επαγγελματική Εκπαίδευση **κατά το σχολικό έτος 2020-21** και έπειτα επιλέγει «Συνέχεια». Επίσης, υπάρχει η δυνατότητα επιλογής του κουμπιού **, « »** , ώστε να διορθώσει λάθη που έκανε σε προηγούμενα βήματα.

## Επιλογή Τάξης

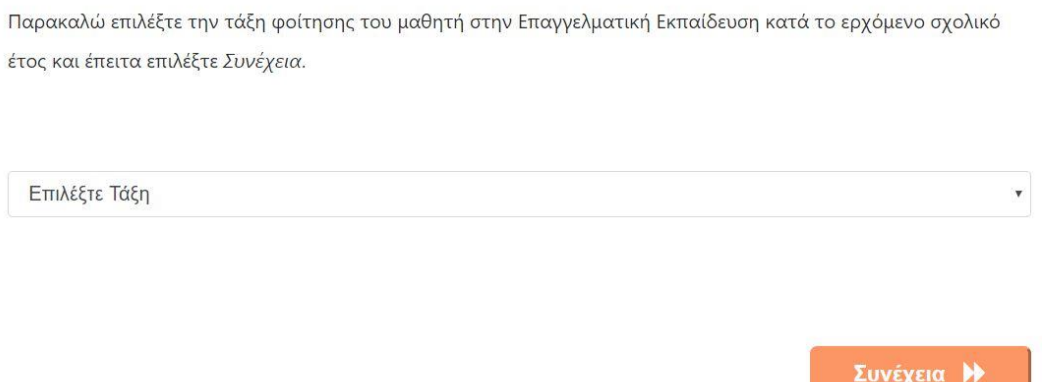

*(Εικόνα 7-Επιλογή τάξης ΕΠΑ.Λ. που επιθυμεί να φοιτήσει ο/η μαθητής/-τρια για το σχολικό έτος 2020-21)*

## <span id="page-9-2"></span>**Βήμα 6ο: Επιλογή Τομέα ή Ειδικότητας (αίτηση για ΕΠΑ.Λ)**

*(Μόνο για τους μαθητές Β' ή Γ' τάξης αντίστοιχα)* 

Οι μαθητές/-τριες της Α' τάξης μπορούν να συνεχίσουν στο επόμενο βήμα (**Βήμα 7ο**).

Αυτό το βήμα αφορά μόνο μαθητές/-τριες που στο προηγούμενο βήμα επέλεξαν Β' ή Γ' τάξη. Ο/Η αιτούμενος/-η καλείται να επιλέξει τον τομέα ή την ειδικότητα που θέλει να παρακολουθήσει ο/η μαθητής/-τρια της Β' ή της Γ'τάξης αντίστοιχα. Ο/Η αιτούμενος/-η θα πρέπει να βλέπει ένα περιβάλλον όμοιο με αυτό των Εικόνων 8 και 9, αναλόγως αν πρόκειται για μαθητή/-τρια της Β' ή της Γ' τάξης ΕΠΑ.Λ.. Αφού επιλέξει τομέα ή ειδικότητα, μπορεί να πατήσει «Συνέχεια», ώστε να προχωρήσει στο επόμενο βήμα. Σε περίπτωση λάθους μπορεί να επιλέξει το κουμπί ως ώστε να επιστρέψει στο προηγούμενο βήμα και να προβεί στις απαραίτητες διορθώσεις.

## Επιλογή Τομέα

Παρακαλώ επιλέξτε τον τομέα στον οποίο θα φοιτήσει ο μαθητής το νέο σχολικό έτος στην επαγγελματική εκπαίδευση. Έπειτα επιλέξτε Συνέχεια.

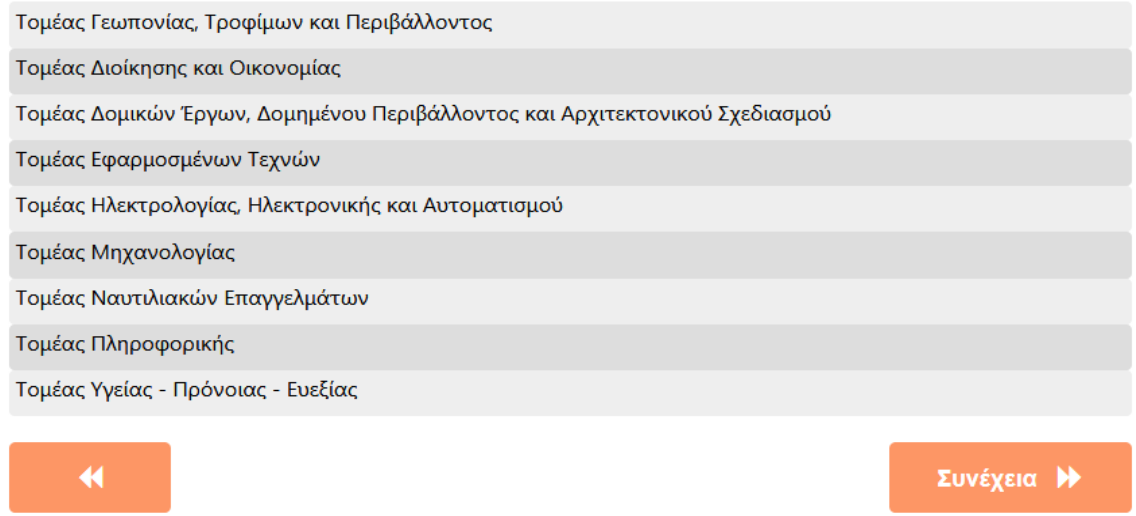

*(Εικόνα 8 - Επιλογή τομέα για τους μαθητές/-τριες που επέλεξαν την Β΄ Τάξη ΕΠΑ.Λ. ή τομέα που ανήκει η ειδικότητα για τους μαθητές/-τριες που επέλεξαν Γ΄ Τάξη ΕΠΑ.Λ.)*

## Επιλογή Ειδικότητας

Παρακαλώ επιλέξτε την ειδικότητα στην οποία θα φοιτήσει ο μαθητής στην Επαγγελματική Εκπαίδευση. Έπειτα επιλέξτε Συνέχεια.

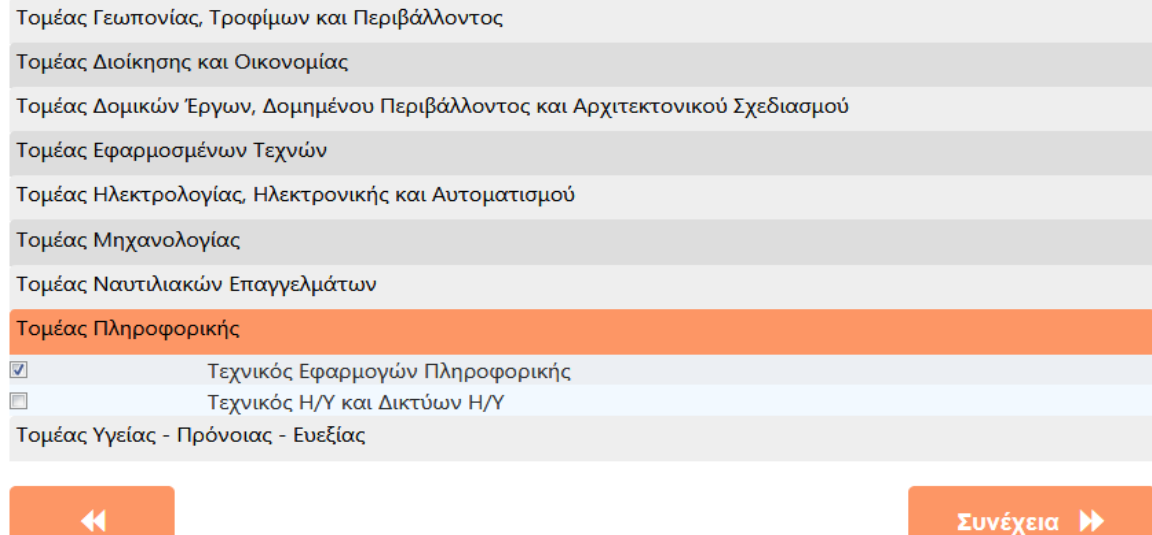

*(Εικόνα 9 - Επιλογή ειδικότητας για τους μαθητές/-τριες που επέλεξαν Γ΄ Τάξη ΕΠΑ.Λ.)*

## <span id="page-11-0"></span>**Βήμα 7ο: Επιλογή Σχολείου (αίτηση για ΕΠΑ.Λ)**

Σε αυτό το βήμα (Εικόνα 10) ο/η αιτούμενος/-η καλείται να επιλέξει Περιφερειακή Διεύθυνση Εκπαίδευσης, ώστε στη συνέχεια να επιλέξει το Σχολείο ή τα Σχολεία που θέλει να φοιτήσει ο/η μαθητής/-τρια, κατά σειρά προτίμησης. Μετά την επιλογή μιας Περιφερειακής Διεύθυνσης Εκπαίδευσης εμφανίζονται τα Σχολεία της αρμοδιότητάς της, ώστε να μπορέσει να επιλέξει αυτά που επιθυμεί. Θα πρέπει να σημειωθεί ότι ο/η αιτούμενος/-η έχει δικαίωμα να κάνει από μια (1) έως και τρεις (3) επιλογές Σχολείων που μπορούν να ανήκουν στην ίδια ή σε διαφορετικές Περιφερειακές Διευθύνσεις Εκπαίδευσης. Επίσης, για τους/τις μαθητές/-τριες της Β' και Γ' ΕΠΑ.Λ. σε αυτό το βήμα εμφανίζονται μόνο τα Σχολεία στα οποία λειτουργεί ο Τομέας ή η Ειδικότητα που επιλέχθηκαν στο προηγούμενο βήμα. Μετά την επιλογή των Σχολείων ο χρήστης μπορεί να επιλέξει «Συνέχεια», ώστε να προχωρήσει στο επόμενο βήμα ή να επιλέξει **τη για να πάει στο** προηγούμενο βήμα.

#### Επιλογή Σχολείου

Παρακαλώ επιλέξτε εως τρία ΕΠΑΛ στα οποία επιθυμεί να φοιτήσει ο μαθητής. Επιλέξτε πρώτα την Περιφερειακή Διεύθυνση στην οποία ανήκει το σχολείο της επιλογής σας, στη συνέχεια τα σχολεία και τέλος πατήστε Συνέχεια. Μπορείτε να επιλέξετε απο ένα εως τρία σχολεία που δύναται να ανήκουν σε περισσότερες απο μια Περιφερειακές Διευθύνσεις.

|                          | ΠΕΡΙΦΕΡΕΙΑΚΗ ΔΙΕΥΘΥΝΣΗ ΔΥΤΙΚΗΣ ΕΛΛΑΔΑΣ                  |            |
|--------------------------|---------------------------------------------------------|------------|
| П                        | 10 ΗΜΕΡΗΣΙΟ ΕΠΑΛ ΑΙΠΟΥ                                  |            |
|                          | 1ο ΗΜΕΡΗΣΙΟ ΕΠΑΛ ΚΑΤΟ ΑΧΑΪΑΣ                            |            |
| Π                        | 20 ΗΜΕΡΗΣΙΟ ΕΠΑΛ ΠΥΡΓΟΥ ΗΛΕΙΑΣ - ΕΠΑΛ ΠΥΡΓΟΥ            |            |
| $\blacktriangledown$     | 1ο ΗΜΕΡΗΣΙΟ ΕΠΑΛ ΠΑΤΡΑΣ                                 |            |
| $\Box$                   | 1ο ΕΠΑΛ ΛΕΧΑΙΝΩΝ                                        |            |
| $\blacktriangledown$     | 5ο ΕΣΠΕΡΙΝΟ ΕΠΑΛ ΠΑΤΡΑΣ                                 |            |
| $\overline{\phantom{a}}$ | 60 ΗΜΕΡΗΣΙΟ ΕΠΑΛ ΠΑΤΡΑΣ                                 |            |
| П                        | ΗΜΕΡΗΣΙΟ ΕΠΑΛ ΚΑΛΑΒΡΥΤΩΝ - ΕΥΣΕΒΙΟΣ ΚΗΠΟΥΡΓΟΣ           |            |
| П                        | 20 ΗΜΕΡΗΣΙΟ ΕΠΑΛ ΑΓΡΙΝΙΟΥ                               |            |
|                          | ΠΕΡΙΦΕΡΕΙΑΚΗ ΔΙΕΥΘΥΝΣΗ ΠΕΛΟΠΟΝΝΗΣΟΥ                     |            |
|                          | ΠΕΡΙΦΕΡΕΙΑΚΗ ΔΙΕΥΘΥΝΣΗ ΑΤΤΙΚΗΣ                          |            |
|                          | ΠΕΡΙΦΕΡΕΙΑΚΗ ΛΙΕΥΘΥΝΣΗ ΝΟΤΙΟΥ ΑΙΓΑΙΟΥ                   |            |
|                          | ΠΕΡΙΦΕΡΕΙΑΚΗ ΛΙΕΥΘΥΝΣΗ ΣΤΕΡΕΑΣ ΕΛΛΑΛΑΣ                  |            |
|                          | ΠΕΡΙΦΕΡΕΙΑΚΗ ΔΙΕΥΘΥΝΣΗ ΚΡΗΤΗΣ                           |            |
|                          | ΠΕΡΙΦΕΡΕΙΑΚΗ ΔΙΕΥΘΥΝΣΗ ΘΕΣΣΑΛΙΑΣ                        |            |
|                          | ΠΕΡΙΦΕΡΕΙΑΚΗ ΔΙΕΥΘΥΝΣΗ ΒΟΡΕΙΟΥ ΑΙΓΑΙΟΥ                  |            |
|                          | ΠΕΡΙΦΕΡΕΙΑΚΗ ΔΙΕΥΘΥΝΣΗ ΚΕΝΤΡΙΚΗΣ ΜΑΚΕΔΟΝΙΑΣ             |            |
|                          | ΠΕΡΙΦΕΡΕΙΑΚΗ ΔΙΕΥΘΥΝΣΗ ΔΥΤΙΚΗΣ ΜΑΚΕΔΟΝΙΑΣ               |            |
|                          | ΠΕΡΙΦΕΡΕΙΑΚΗ ΔΙΕΥΘΥΝΣΗ ΗΠΕΙΡΟΥ                          |            |
|                          | ΠΕΡΙΦΕΡΕΙΑΚΗ ΛΙΕΥΘΥΝΣΗ ΑΝΑΤΟΛΙΚΗΣ ΜΑΚΕΛΟΝΙΑΣ ΚΑΙ ΘΡΑΚΗΣ |            |
|                          | ΠΕΡΙΦΕΡΕΙΑΚΗ ΛΙΕΥΘΥΝΣΗ ΙΟΝΙΟΝ ΝΗΣΟΝ                     |            |
|                          |                                                         |            |
| 44                       |                                                         | Συνέχεια Η |

*(Εικόνα 10- Επιλογή σχολείων προτίμησης*)

## <span id="page-11-1"></span>**Βήμα 8ο: Σειρά Προτίμησης(αίτηση για ΕΠΑ.Λ)**

Στο σημείο αυτό (Εικόνα 11) στον/στην αιτούμενο/-η προβάλλεται η σειρά προτίμησης των Σχολείων που επέλεξε, ενώ έχει τη δυνατότητα αλλαγής αυτής της σειράς

επιλέγοντας το κουμπί **Ο** που βρίσκεται δίπλα στο όνομα του Σχολείου. Μετά τη διαμόρφωση της σειράς προτίμησης των Σχολείων, ο χρήστης μπορεί να επιλέξει «Συνέχεια», ώστε να μεταβεί στο επόμενο βήμα, ή το κουμπί για να πάει στο προηγούμενο.

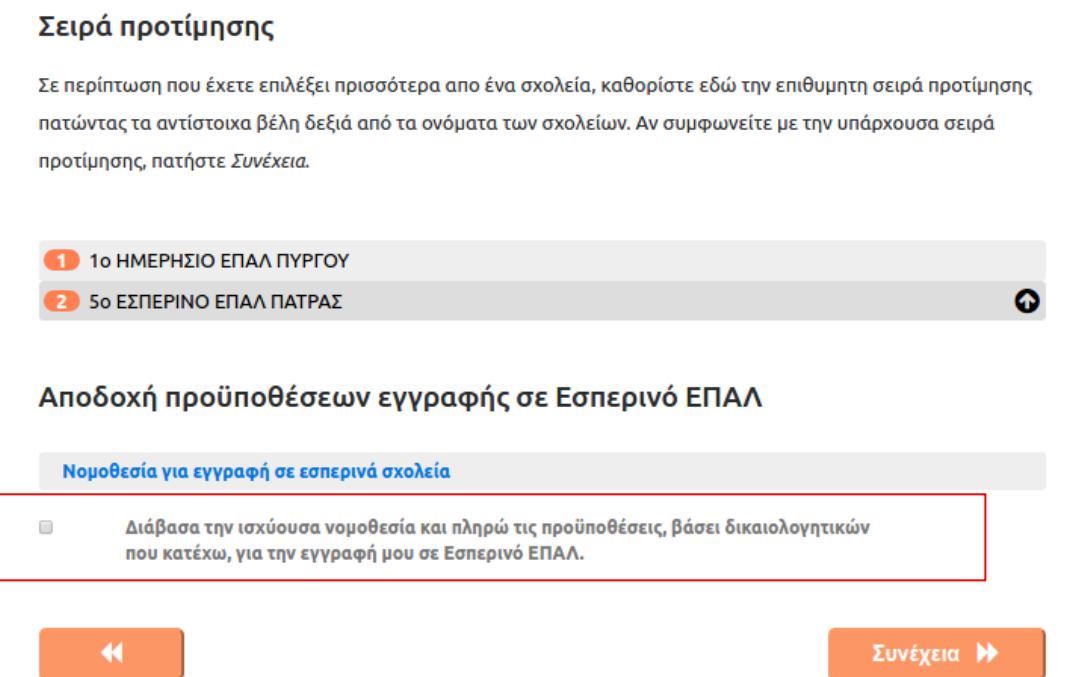

*(Εικόνα 11- Επεξεργασία της σειράς προτίμησης ως προς τα ΕΠΑ.Λ. επιλογής του/της μαθητή/-τριας)*

#### **Προσοχή:**

Εάν μέσα στις επιλογές του αιτούντος περιλαμβάνεται και προτίμηση για Εσπερινό ΕΠΑΛ καλείται να διαβάσει και να αποδεχτεί τις προϋποθέσεις εγγραφής σε Εσπερινό ΕΠΑΛ, όπως αυτές προδιαγράφονται στην ισχύουσα νομοθεσία, τσεκάροντας το πεδίο με το κόκκινο πλαίσιο στην πιο πάνω εικόνα (εικόνα 11).

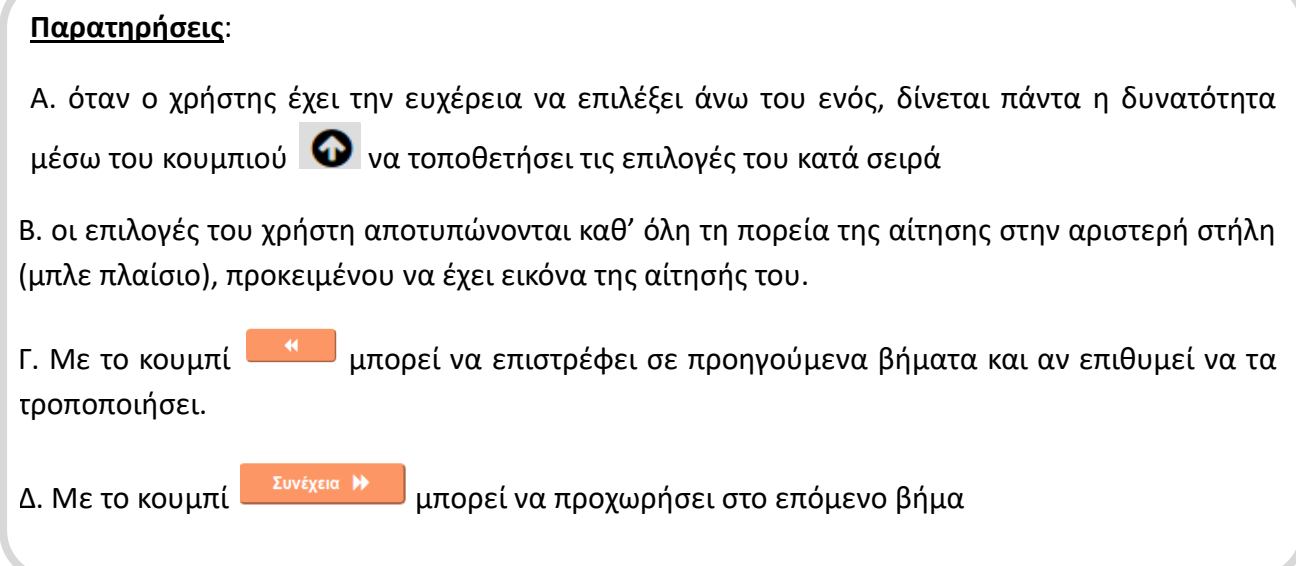

## <span id="page-13-0"></span>**Βήμα 9ο: Συμπλήρωση Στοιχείων Μαθητή(αίτηση για ΕΠΑ.Λ)**

Σε αυτό το βήμα ο/η αιτούμενος/-η καλείται να συμπληρώσει τα στοιχεία του/της μαθητή/-τριας, για τον/την οποίο/-α έγιναν οι επιλογές στα προηγούμενα βήματα. Η οθόνη που εμφανίζεται είναι η παρακάτω (Εικόνα 12):

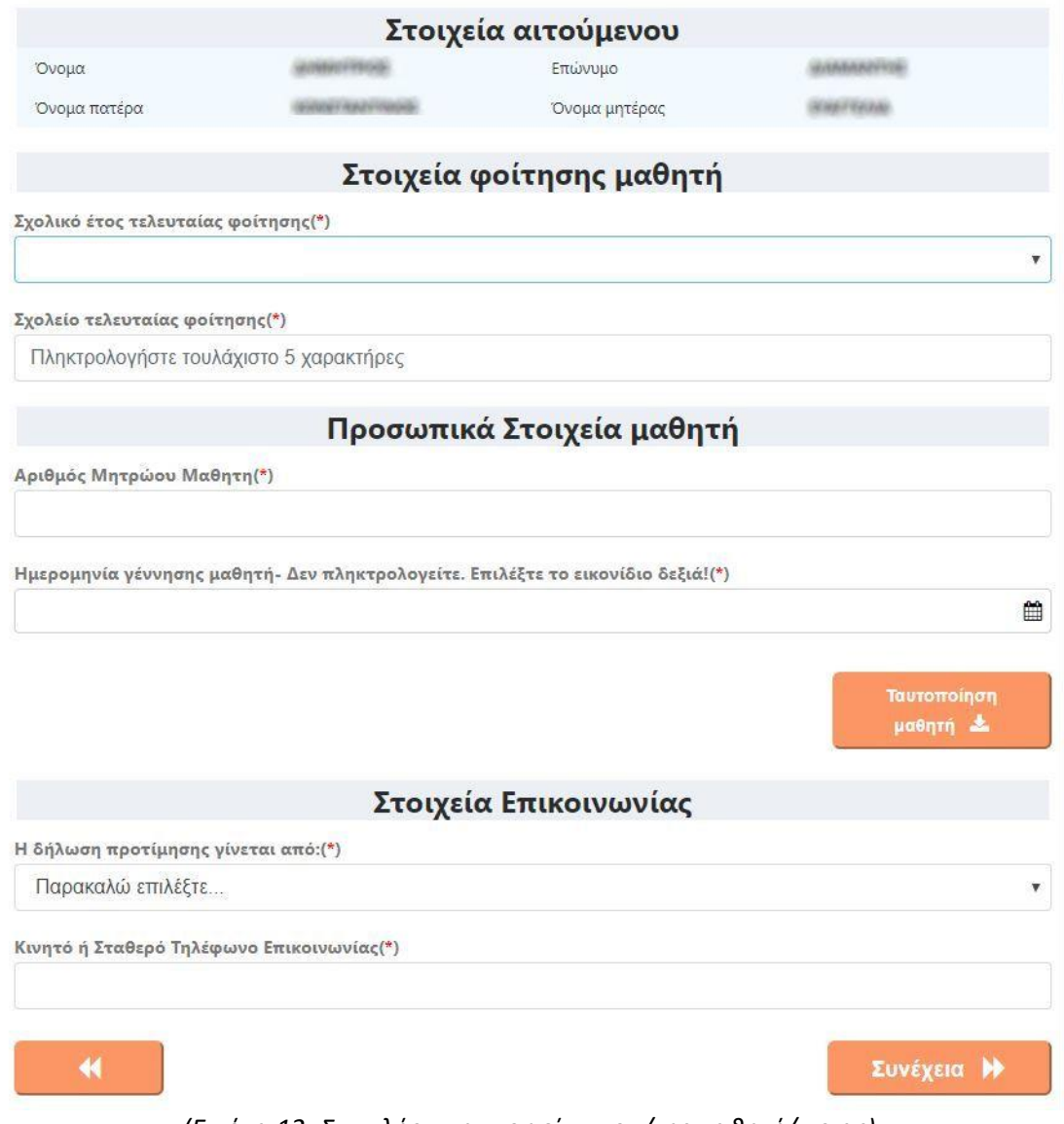

*(Εικόνα 12- Συμπλήρωση στοιχείων του/της μαθητή/-τριας)*

## <span id="page-13-1"></span>Στοιχεία αιτούμενου

Σε αυτό το σημείο (Εικόνα 12α) προβάλλονται τα στοιχεία του/της αιτούμενου/-ης (μαθητή, κηδεμόνα ή εξουσιοδοτημένου Διευθυντή), όπως αυτά συμπληρώθηκαν στο 2° Βήμα.

|              | Στοιχεία αιτούμενου |  |
|--------------|---------------------|--|
| Όνομα        | Επώνυμο             |  |
| Όνομα πατέρα | Όνομα μητέρας       |  |

*(Εικόνα 12α-Τα στοιχεία του αιτούμενου, όπως αυτά προβάλλονται κατά τη συμπλήρωση των προσωπικών στοιχείων του/της μαθητή/-τριας)*

### <span id="page-14-0"></span>Στοιχεία φοίτησης μαθητή

Στη συνέχεια ο/η αιτούμενος/-η θα πρέπει να συμπληρώσει τα **Στοιχεία Φοίτησης μαθητή**  (Εικόνα 13), επιλέγοντας το τελευταίο Σχολικό έτος φοίτησης του/της μαθητή/-τριας και το Σχολείο τελευταίας φοίτησης.

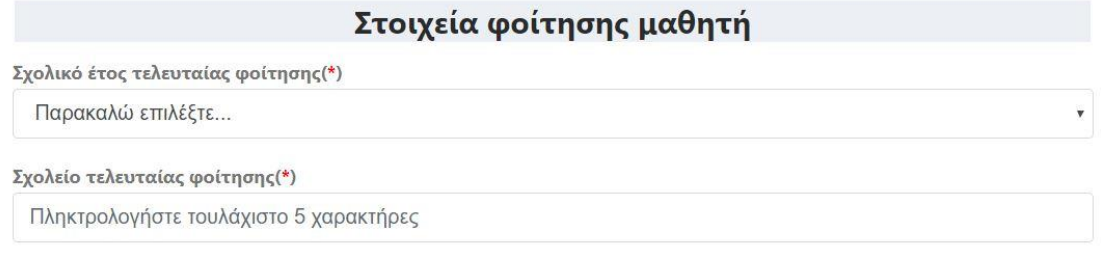

*(Εικόνα 13- Συμπλήρωση των στοιχείων φοίτησης του/της μαθητή/-τριας)*

#### **Περίπτωση 1<sup>η</sup>**

Αν ο/η μαθητής/-τρια φοιτά κατά το σχολικό έτος2020-2021, συμπληρώνετε μόνο το «Σχολικό έτος τελευταίας φοίτησης» και το «Σχολείο τελευταίας φοίτησης», (Εικόνα 13α).

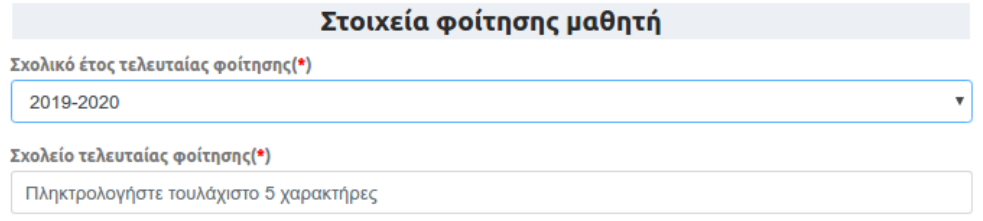

*(Εικόνα 13α - Συμπλήρωση των στοιχείων φοίτησης του/της μαθητή/-τριας)*

#### **Περίπτωση 2<sup>η</sup>**

Αν ο/η μαθητής/-τρια φοιτούσε σε σχολείο μεταξύ των σχολικών ετών από το 2013- 2014 έως και το 2018-2019, συμπληρώνετε το «Σχολικό έτος τελευταίας φοίτησης», το «Σχολείο τελευταίας φοίτησης» καθώς και το «Αποτέλεσμα φοίτησης» (επαρκής ή ανεπαρκής φοίτηση), (Εικόνα 13β).

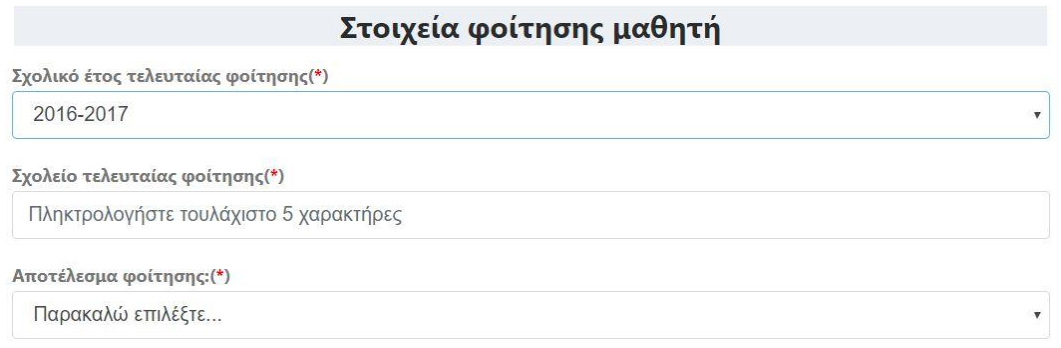

*(Εικόνα 13β- Συμπλήρωση των στοιχείων φοίτησης του/της μαθητή/-τριας)*

#### **Περίπτωση 3<sup>η</sup>**

Αν ο/η μαθητής/-τρια φοιτούσε σε σχολείο πριν από το σχολικό έτος 2013-2014 συμπληρώνετε το «Σχολικό έτος τελευταίας φοίτησης», το «Σχολείο τελευταίας φοίτησης», την «Τάξη τελευταίας φοίτησης» καθώς και το «Αποτέλεσμα φοίτησης» (επαρκής ή ανεπαρκής φοίτηση), (Εικόνα 13γ).

| Στοιχεία φοίτησης μαθητή               |   |
|----------------------------------------|---|
| Σχολικό έτος τελευταίας φοίτησης(*)    |   |
| 2012-2013                              |   |
| Σχολείο τελευταίας φοίτησης(*)         |   |
| Πληκτρολογήστε τουλάχιστο 5 χαρακτήρες |   |
| Τάξη τελευταίας φοίτησης(*)            |   |
| Παρακαλώ επιλέξτε                      |   |
| Αποτέλεσμα φοίτησης: (*)               |   |
| Παρακαλώ επιλέξτε                      | v |

*(Εικόνα 13γ - Συμπλήρωση των στοιχείων φοίτησης του/της μαθητή/-τριας)*

#### **Περίπτωση 4 η**

Αν το «Σχολείο τελευταίας φοίτησης» του μαθητή εμπίπτει σε κάποια από τις παρακάτω περιπτώσεις, θα πρέπει να αναζητηθεί και να συμπληρωθεί από τις επιλογές το αντίστοιχο λεκτικό:

• Οι μαθητές/-τριες που προέρχονται από ελληνικόσχολεία του εξωτερικού : **ΕΛΛΗΝΙΚΟ ΣΧΟΛΕΙΟ ΕΞΩΤΕΡΙΚΟΥ**(Εικόνα 13δ).

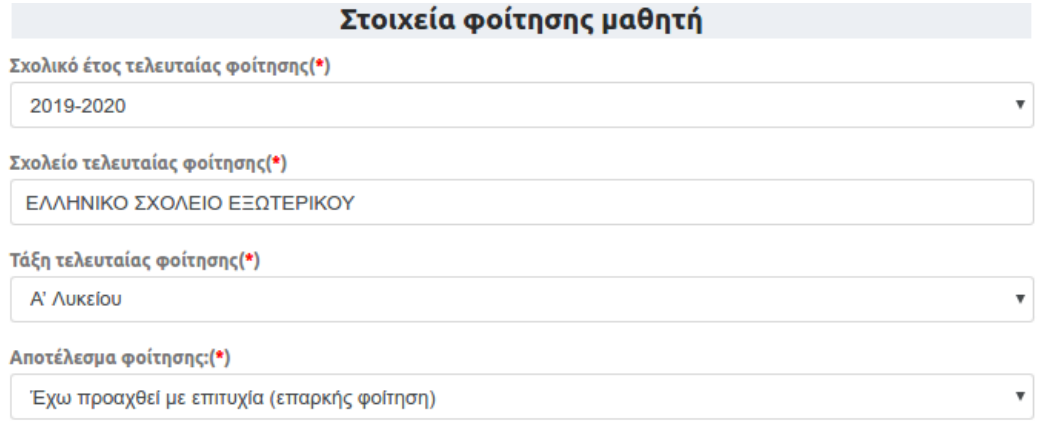

*(Εικόνα 13δ - Συμπλήρωση των στοιχείων φοίτησης του/της μαθητή/-τριας)*

Ακολούθως συμπληρώνουν την «Τάξη τελευταίας φοίτησης» και το «Αποτέλεσμα φοίτησης»

• Οι μαθητές/-τριες που προέρχονται από ξένασχολεία του εξωτερικού**: ΞΕΝΟ ΣΧΟΛΕΙΟΥ ΕΞΩΤΕΡΙΚΟΥ**(Εικόνα 13ε).

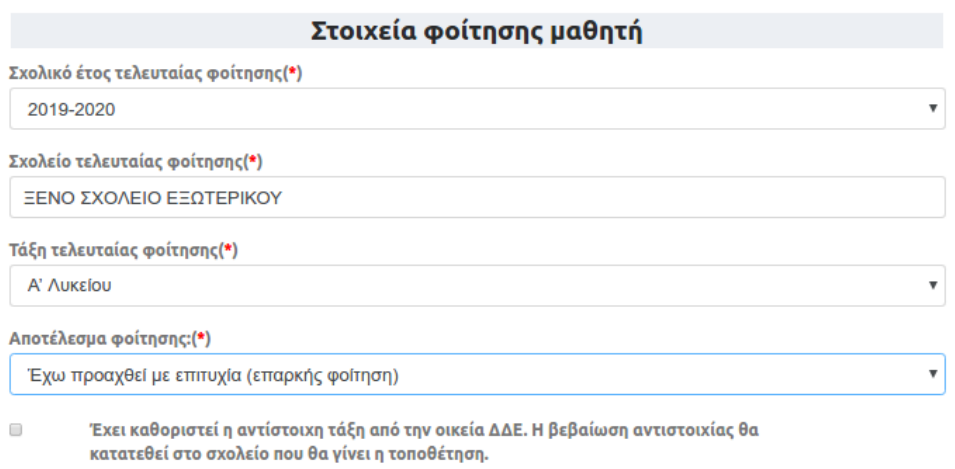

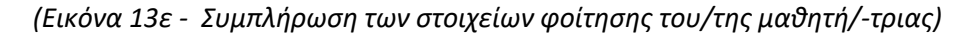

Ακολούθως συμπληρώνουν την «Τάξη τελευταίας φοίτησης» και το «Αποτέλεσμα φοίτησης», ενώ αν έχει γίνει η αντιστοιχία της τάξης από την Δ/νση Δ/θμιας Εκπ/σης θα πρέπει να τσεκαριστεί το πεδίο που βρίσκεται στο κόκκινο πλαίσιο πιο πάνω (Εικόνα 13στ).

• Οι μαθητές/-τριες που προέρχονται από σχολείο δεύτερης ευκαιρίας: **ΣΧΟΛΕΙΟ ΔΕΥΤΕΡΗΣ ΕΥΚΑΙΡΙΑΣ**

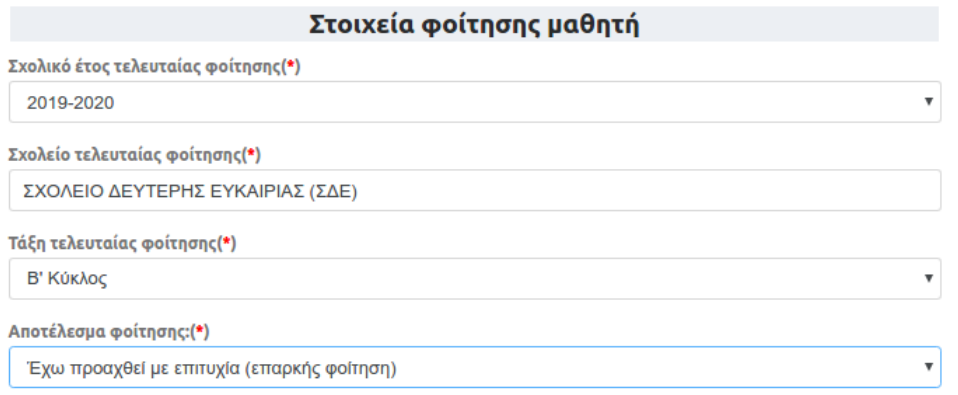

*(Εικόνα 13στ - Συμπλήρωση των στοιχείων φοίτησης του/της μαθητή/-τριας)*

Ακολούθως συμπληρώνουν την «Τάξη τελευταίας φοίτησης» και το «Αποτέλεσμα φοίτησης».

• Οι πρόσφυγες ή μετανάστες μαθητές/-τριες που πρόκειται να φοιτήσουν για πρώτη φορά σε Ελληνικό Σχολείο:**ΠΡΟΣΦΥΓΕΣ ΜΕ ΕΛΛΙΠΗ ΔΙΚΑΙΟΛΟΓΗΤΙΚΑ Ή ΠΟΛΙΤΕΣ ΤΡΙΤΩΝ ΧΩΡΩΝ**(Εικόνα 13ζ).

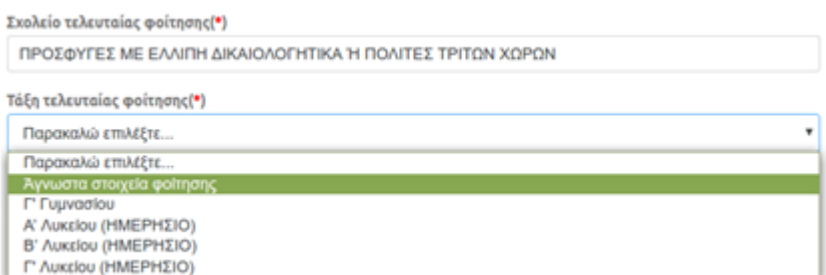

*(Εικόνα 13ζ - Συμπλήρωση των στοιχείων φοίτησης του/της μαθητή/-τριας)*

Ακολούθως συμπληρώνουν την «Τάξη τελευταίας φοίτησης» όπου δίνεται και δυνατότητα επιλογής 'Άγνωστα Στοιχεία Φοίτησης' σε περίπτωση που δεν μπορεί να προσδιοριστεί από τον αιτούντα.

#### **Προσοχή:**

Για τη συμπλήρωση του πεδίου «Σχολείο τελευταίας φοίτησης» ο/η αιτούμενος/ η αρκεί να συμπληρώσει τουλάχιστον 5 χαρακτήρες από την ονομασία του Σχολείου που φοίτησε τελευταία φορά ο/η μαθητής/-τρια και η εφαρμογή θα του εμφανίσει ένα μενού με επιλογές που ταιριάζουν με τα στοιχεία που πληκτρολόγησε, ώστε να επιλέξει το σωστό.

Στο παράδειγμα της Εικόνας 14, ο/η αιτούμενος/-η πληκτρολόγησε *«ΠΑΤΡΑ ΕΠΑΛ»* με αποτέλεσμα η εφαρμογή να του εμφανίσει μια λίστα με τα Σχολεία που περιέχουν τις παραπάνω λέξεις, ώστε να επιλέξει από αυτή το Σχολείο τελευταίας φοίτησης.

| Σχολείο τελευταίας φοίτησης(*) |
|--------------------------------|
| ΠΑΤΡΑ ΕΠΑΛ                     |
| 1ο ΗΜΕΡΗΣΙΟ ΕΠΑΛ ΠΑΤΡΑΣ        |
| 2ο ΗΜΕΡΗΣΙΟ ΕΠΑΛ ΠΑΤΡΑΣ        |
| 4ο ΗΜΕΡΗΣΙΟ ΕΠΑΛ ΠΑΤΡΑΣ        |
| 5ο ΕΣΠΕΡΙΝΟ ΕΠΑΛ ΠΑΤΡΑ         |
| 60 ΗΜΕΡΗΣΙΟ ΕΠΑΛ ΠΑΤΡΑΣ        |
| 7ο ΗΜΕΡΗΣΙΟ ΕΠΑΛ ΠΑΤΡΑΣ        |
| 9ο ΕΣΠΕΡΙΝΟ ΕΠΑΛ ΠΑΤΡΑΣ        |
| 3ο ΕΣΠΕΡΙΝΟ ΕΠΑΛ ΠΑΤΡΑΣ        |

*(Εικόνα 14 - Παράδειγμα συμπλήρωσης του «Σχολείου τελευταίας φοίτησης»).*

Οι μαθητές/-τριες σχολείων παλαιού τύπου (Τ.Ε.Λ., Τ.Ε.Ε., Τ.Ε.Σ., Ε.Π.Λ., Λ.Ε.Ν. κ.λπ.) στο πεδίο Σχολείο τελευταίας φοίτησης θα πρέπει να επιλέξουν ένα ισότιμο σχολείο της περιοχής τους ή το σχολείο από το οποίο αποφοίτησαν με την σημερινή του, όμως, ονομασία.

## <span id="page-17-0"></span>Προσωπικά στοιχεία του μαθητή

Στη συνέχεια ο/η αιτούμενος/-η θα πρέπει να συμπληρώσει τα **Προσωπικά στοιχεία του μαθητή**. Υπάρχουν δύο διαφορετικές περιπτώσεις μαθητών/-τριων, ανάλογα με το "Σχολικό Έτος Τελευταίας Φοίτησης" τους.

### **Περίπτωση Α'**

Στην περίπτωση που για το "Σχολικό Έτος Τελευταίας Φοίτησης" του/της μαθητή/-τριας έχει επιλεγεί ένα σχολικό έτος από το 2013-14 και μετά, ο/η αιτούμενος/-η θα πρέπει να εισάγει μόνο τον "Αριθμό Μητρώου Μαθητή" και την "Ημερομηνία Γέννησης Μαθητή"(Εικόνα 15), καθώς τα στοιχεία του μαθητή υπάρχουν καταχωρισμένα στο ΠΣ myschool και απλά θα πρέπει να ταυτοποιηθούν μέσω αυτών των δύο πεδίων.

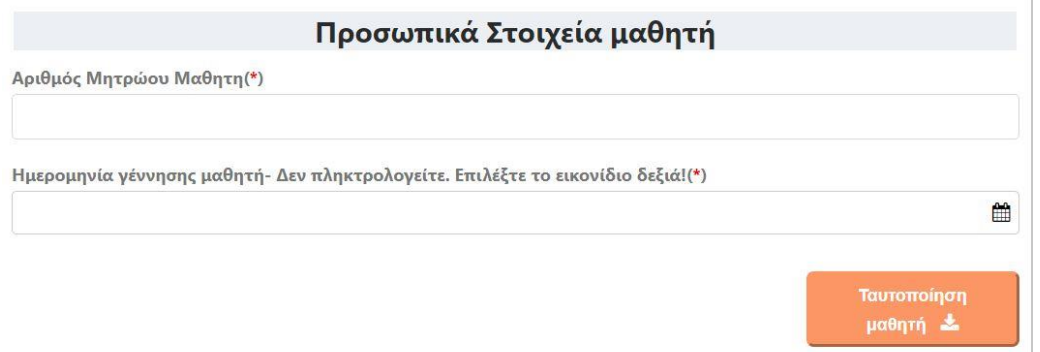

*(Εικόνα 15 - Προσωπικά στοιχεία μαθητή/-τριας ο/η οποίος/-α φοίτησε για τελευταία φορά σε κάποιο σχολείο της Δευτεροβάθμιας Εκπαίδευσης από το σχολικός έτος 2013-14 και μετά)*

Για τη συμπλήρωση της ημερομηνίας γέννησης του μαθητή ο αιτούμενος δεν την πληκτρολογεί, αλλά επιλέγοντας το εικονίδιο 草 του εμφανίζεται ένα ημερολόγιο (Εικόνα 16) από το οποίο πρέπει να την επιλέξει. Για την αλλαγή του έτους ή του μήνα επιλέγει τα βέλη και έπειτα επιλέγει το νούμερο της ημέρας γέννησης.

|     |    |                |                | 4 Απρ ▶   Ελ Σήμερα   4 2018 ▶ |      |
|-----|----|----------------|----------------|--------------------------------|------|
| Δευ |    |                |                | Τρι Τετ Πεμ Παρ Σαβ Κυρ        |      |
| 26  |    |                | 27 28 29 30 31 |                                | -1   |
| 2   | 3  | 4 <sub>5</sub> | 6              | - 7                            | 8    |
| 9   | 10 |                |                | 11 12 13 14                    | 15   |
| 16  |    |                |                | 17  18  19  20  21             | 22   |
| 23  |    |                | 24 25 26 27 28 |                                | - 29 |
| 30  | 1  | 2 3            | $\Delta$       | -5                             | 6    |

*(Εικόνα 16 - Επιλογή ημερομηνίας γέννησης μαθητή/-τριας)*

**Μετά τη συμπλήρωση των στοιχείων, ο χρήστης πρέπει να πατήσει το κουμπί "Ταυτοποίηση Μαθητή", ώστε να γίνει ο έλεγχος ταυτοποίησης του μαθητή/τριας. Αν η ταυτοποίηση είναι επιτυχής, τότε τα Προσωπικά Στοιχεία Μαθητή ενημερώνονται αυτόματα μέσω των στοιχείων που είναι καταχωρισμένα στο ΠΣ Myschool και ο χρήστης μπορεί να συνεχίσει στο πεδίο Στοιχεία Επικοινωνίας (βλέπε επόμενες σελίδες).**

Σε περίπτωση ανεπιτυχούς ταυτοποίησης, ο χρήστης ενημερώνεται από το σύστημα με ανάλογο μήνυμα (Εικόνα 17 ή Εικόνα 18). Υπάρχουν δυο περιπτώσεις ανεπιτυχούς ταυτοποίησης:

#### **Περίπτωση 1<sup>η</sup> – ΑποτυχίαΤαυτοποίησης Κηδεμόνα**

Αυτή η περίπτωση σφάλματος παρουσιάζεται όταν **το ονοματεπώνυμο του χρήστη που συνδέθηκε στην εφαρμογή e-eggrafes** με τους προσωπικούς του κωδικούς ΓΓΠΣ (taxis)και το οποίο αντιστοιχεί στα στοιχεία που είναι καταχωρισμένα στην Εικόνα 4, **δεν ταιριάζει με τα στοιχεία του κηδεμόνα που είναι καταχωρισμένα στο ΠΣ myschool του σχολείου τελευταίας φοίτησης**. Σε αυτή την περίπτωση ο χρήστης ενημερώνεται από το σύστημα με το μήνυμα της Εικόνας 17. Ο χρήστης θα πρέπει να επικοινωνήσει με το σχολείο τελευταίας φοίτησης του/της μαθητή/-τριας για να διαπιστώσει ποιος είναι δηλωμένος/-η ως κηδεμόνας στο ΠΣ myschool. Για να μπορέσει ο χρήστης να προχωρήσει στα επόμενα

βήματα, ώστε να ολοκληρώσει την αίτηση, θα πρέπει το ονοματεπώνυμο του κηδεμόνα στο ΠΣ myschool και το ονοματεπώνυμο του χρήστη, όπως αυτό εμφανίζεται στην Εικόνα 4 να ταυτίζονται απόλυτα.

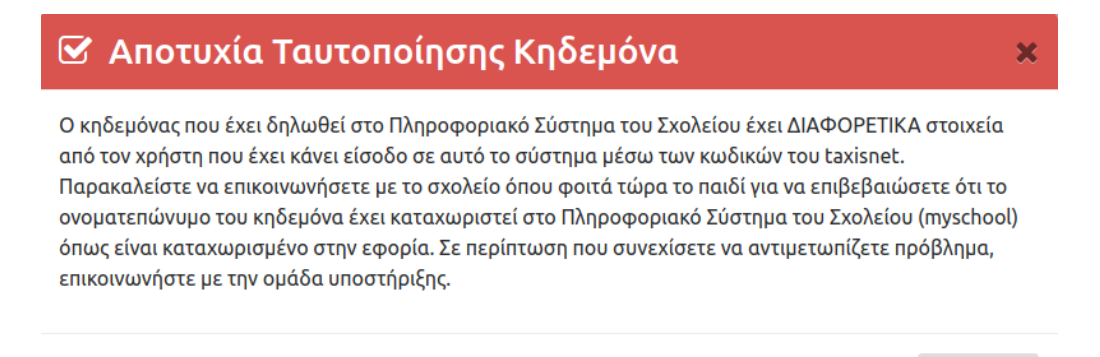

Κλείσιμο

*(Εικόνα 17- Μήνυμα αποτυχίας ταυτοποίησης μαθητή/-τριας λόγω προβλήματος στα στοιχεία του κηδεμόνα)*

#### **Παράδειγμα**

Ο πατέρας ενός μαθητή συνδέεται στην εφαρμογή, με τους προσωπικούς του κωδικούς ΓΓΠΣ (taxis), για να κάνει μια αίτηση εγγραφής για τον γιο του και εμφανίζεται το μήνυμα της Εικόνας 17. Μετά από επικοινωνία με το σχολείο τελευταίας φοίτησης του γιου του ενημερώνεται ότι στο ΠΣ myschool του σχολείου, καταχωρισμένη ως κηδεμόνας είναι η μητέρα του μαθητή.

#### **Πιθανές Λύσεις**

Οι πιθανές λύσεις του παραπάνω παραδείγματος είναι δύο:

- **1 <sup>η</sup> Λύση:** Εφόσον είναι δηλωμένη η μητέρα ως κηδεμόνας στο ΠΣ myschool σε ό,τι αφορά στην εφαρμογή e-eggrafes, θα πρέπει να συνδεθεί η ίδια με τους προσωπικούς της κωδικούς ΓΓΠΣ (taxis), για να ολοκληρώσει την ηλεκτρονική αίτηση της εγγραφής για τον μαθητή.
- **2 <sup>η</sup> Λύση:** Θα πρέπει να γίνει αίτημα αλλαγής του κηδεμόναe-eggrafes προς το σχολείο τελευταίας φοίτησης, ώστε αυτό να καταχωρίσει τον πατέρα του μαθητή ως κηδεμόνα, αντί της μητέρας. Στη συνέχεια ο πατέρας του μαθητή θα μπορέσει να συνεχίσει και να ολοκληρώσει την αίτηση.

### **Περίπτωση 2<sup>η</sup> – Ανεπιτυχής ταυτοποίηση λόγω λάθους στοιχείων στον Αριθμό Μητρώου, Σχολείου τελευταίας φοίτησης, Ημερομηνία Γέννησης.**

Αυτή η περίπτωση σφάλματος παρουσιάζεται όταν τουλάχιστον ένα από τα πεδία που συμπληρώθηκαν και αφορούν στον Αριθμό Μητρώου, το Σχολείο τελευταίας φοίτησης, την Ημερομηνία Γέννησης του/της μαθητή/-τριας είναι λάθος. Σε αυτή την περίπτωση το σύστημα ενημερώνει τον χρήστη με το μήνυμα της Εικόνας 18.

## ■ Αποτυχία Ταυτοποίησης Μαθητή στο Πληροφοριακό Σύστημα myschool

Δεν βρέθηκε μαθητής στο Πληροφοριακό Σύστημα του Σχολείου (myschool) με τα στοιχεία που δώσατε. Προσπαθήστε ξανά, αφού πρώτα ελέγξετε την ορθότητα των ακόλουθων στοιχείων: Αριθμός Μητρώου, Σχολείο τελευταίας φοίτησης, Ημερομηνία Γέννησης. Σε περίπτωση που συνεχίσετε να αντιμετωπίζετε προβλήματα επικοινωνήστε με την ομάδα υποστήριξης.

Κλείσιμο

*(Εικόνα 18 - Μήνυμα αποτυχίας ταυτοποίησης μαθητή/-τριας λόγω προβλήματος σε ένα ή περισσότερα από τα στοιχεία, Αριθμός Μητρώου, Σχολείο τελευταίας φοίτησης, Ημερομηνία Γέννησης)*

Το λάθος μπορεί να οφείλεται :

- Σε λάθος πληκτρολόγηση των στοιχείων από τον χρήστη, οπότε θα πρέπει να ελέγξει με προσοχή και να διορθώσει τα στοιχεία που πληκτρολόγησε λανθασμένα στα παραπάνω πεδία.
- Σε λάθος καταχώριση των στοιχείων στο ΠΣ myschool της Σχολικής Μονάδας τελευταίας φοίτησης, οπότε ο χρήστης θα πρέπει να έρθει σε επικοινωνία με τη σχολική μονάδα, ώστε να διορθώσει τις λανθασμένες καταχωρίσεις.

#### **Περίπτωση Β΄**

Στην περίπτωση πουγια το "Σχολικό Έτος Τελευταίας Φοίτησης" του/της μαθητή/ τριας έχει επιλεγεί ένα σχολικό έτος πριν το 2013-14, ο/η αιτούμενος/-η θα πρέπει να συμπληρώσει όλα τα στοιχεία του/της μαθητή/-τριας, (Φύλο, Όνομα, Επώνυμο, Όνομα Πατέρα, Όνομα Μητέρας, Ημερομηνία Γέννησης), όπως αυτά φαίνονται στην Εικόνα 19, καθώς ο/η μαθητής/-τρια δεν είναι καταχωρισμένος/-η στο ΠΣ myschool και δεν μπορεί να ταυτοποιηθεί μέσω αυτού.

#### **Προσοχή:**

Ο/Η αιτούμενος/-η θα πρέπει να συμπληρώσει τα στοιχεία ακριβώς όπως εμφανίζονται στον τελευταίο τίτλο κτήσης απολυτηρίου/πτυχίου του/της μαθητή/-τριας.

- Η συμπλήρωση των στοιχείων θα πρέπει να γίνει με κεφαλαίους χαρακτήρες.
- Όλα τα πεδία που συνοδεύονται από (\*) είναι απαραίτητο να συμπληρωθούν.
- Η ακρίβεια των στοιχείων που υποβάλλονται με αυτή την αίτηση μπορεί να ελεγχθεί με βάση το αρχείο άλλων υπηρεσιών (άρθρο 8 παρ. 4 Ν. 1599/1986).

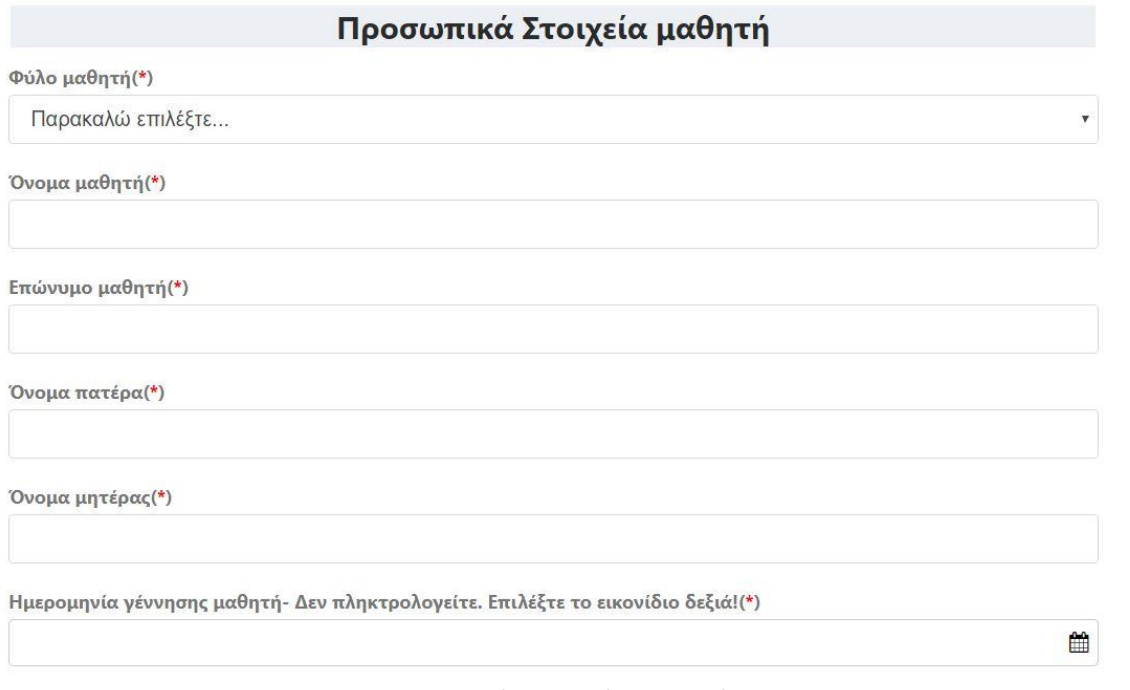

*(Εικόνα 19 - Προσωπικά στοιχεία μαθητή/-τριας ο/η οποίος/-α φοίτησε για τελευταία φορά σε κάποιο σχολείο πριν το σχολικός έτος 2013-14)*

### <span id="page-21-0"></span>Στοιχεία Επικοινωνίας

Τελειώνοντας τα Στοιχεία μαθητή θα πρέπει να συμπληρώσετε τα «Στοιχεία Επικοινωνίας».

#### **Περίπτωση 1η**

Σε περίπτωση που ο/η αιτούμενος/-ηκάνει αίτηση για μαθητή/-τρια με «Σχολικό Έτος Τελευταίας Φοίτησης» ένα σχολικό έτος από το 2013-14 μέχρι και σήμερα, θα πρέπει να συμπληρώσει στα **Στοιχεία Επικοινωνίας** του (Εικόνα 20):

- ➢ από ποιόν γίνεται η Ηλεκτρονική Αίτηση Εγγραφής, έχοντας τρεις επιλογές:
- **Γονέα/Κηδεμόνα** Σε περίπτωση που η αίτηση αφορά κάποιο προστατευόμενο μέλος
- **Μαθητή** Σε περίπτωση που η αίτηση εγγραφής αφορά τον ίδιο το χρήστη.
- **Εξουσιοδοτημένο Διευθυντή Σχολικής Μονάδας** Σε περίπτωση που αίτηση εγγραφής γίνεται από Διευθυντή/-ρια Σχολείου και αφορά μαθητές που δεν μπορούν να έχουν κωδικούς ΓΓΠΣ (taxis) π.χ. πρόσφυγες ή από συντονιστές κέντρων κοινωνικής πρόνοιας ή κέντρων φιλοξενίας προσφύγων.
- ➢ τον αριθμό του κινητού τηλεφώνου επικοινωνίας.

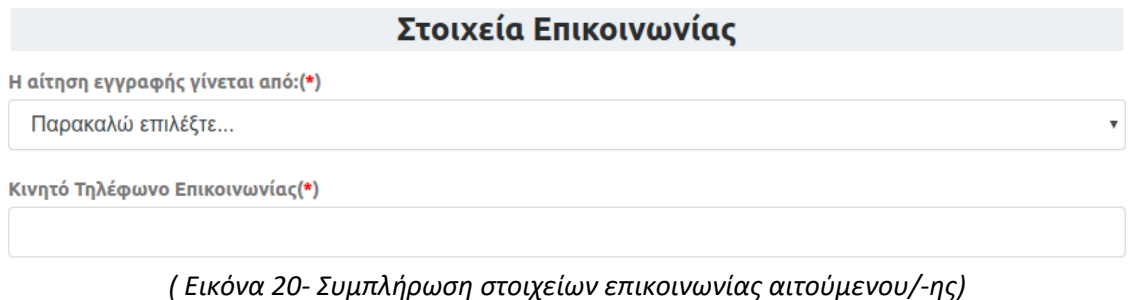

#### **Περίπτωση 2η**

Σε περίπτωση που ο/η αιτούμενος/-η, κάνει αίτηση για μαθητή/-τρια με «Σχολικό Έτος Τελευταίας Φοίτησης» ένα σχολικό έτος πριν το 2013-14, θα πρέπει να συμπληρώσει στα **Στοιχεία Επικοινωνίας** του (Εικόνα 20α), τη «Διεύθυνση κατοικίας του μαθητή», από ποιόν γίνεται η Ηλεκτρονική Αίτηση Εγγραφής, (έχοντας τρεις επιλογές, «Γονέα/Κηδεμόνα, Μαθητή, Εξουσιοδοτημένο Διευθυντή Σχολικής Μονάδας»), και κινητό τηλέφωνο επικοινωνίας.

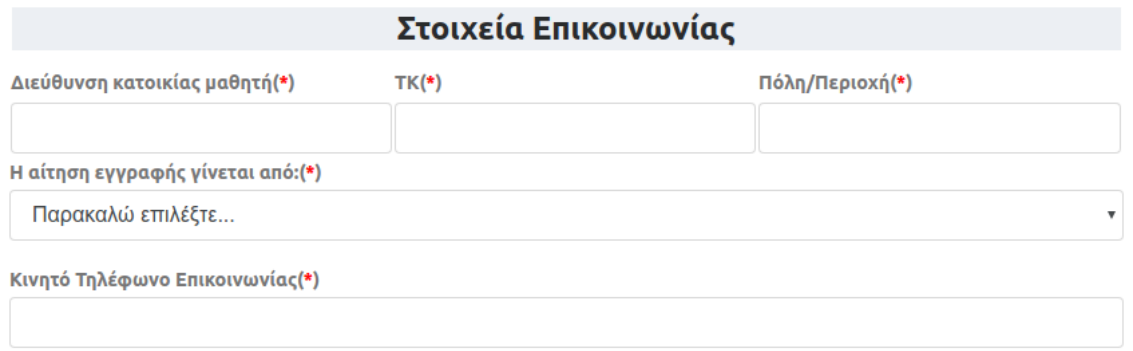

*(Εικόνα 20α -Συμπλήρωση στοιχείων επικοινωνίας αιτούμενου)*

Και στις δυο προαναφερθείσες περιπτώσεις, εφόσον επιλεγεί ότι η δήλωση προτίμησης γίνεται από Εξουσιοδοτημένο Διευθυντή Σχολικής Μονάδας και η αίτηση αφορά πρόσφυγα,θα πρέπει να τσεκαριστεί το πεδίο που βρίσκεται σε κόκκινο πλαίσιο, όπως φαίνεται πιο κάτω (Εικόνα 20β).

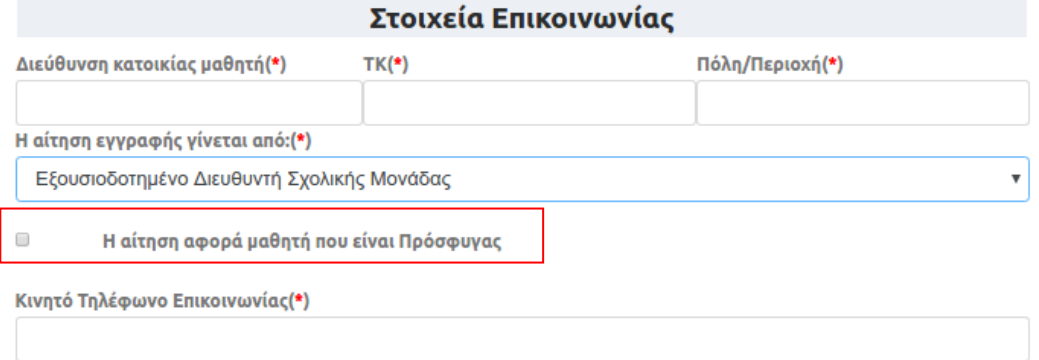

*(Εικόνα 20β –Έλεγχος από Εξουσιοδοτημένο Διευθυντή αν η αίτηση αφορά πρόσφυγα)*

Κατόπιν μπορεί να επιλέξει <u>Συνέχεια Αλαστια να προχ</u>ωρήσει στο επόμενο βήμα .

## <span id="page-23-0"></span>**Βήμα 10ο: Προεπισκόπηση Ηλεκτρονικής Αίτησης Εγγραφής – Υποβολή(αίτηση για ΕΠΑ.Λ)**

Σε αυτό το βήμα εμφανίζεται η προεπισκόπηση της Ηλεκτρονικής Αίτησης Εγγραφής του/της αιτούμενου/-ης, βάσει των επιλογών στα προηγούμενα βήματα. Όπως φαίνεται και στην Εικόνα 21, στην αριστερή στήλη εμφανίζονται οι επιλογές που έκανε ο χρήστης, όπως ο Τύπος Σχολείου, η Τάξη φοίτησης στο νέο σχολικό έτος, η σειρά προτίμησης των σχολείων που επιθυμεί να φοιτήσει κλπ.

Στο κεντρικό μέρος της σελίδας εμφανίζονται τα στοιχεία του/της αιτούμενου/-ης και του/της μαθητή/-τριας, όπως αυτά συμπληρώθηκαν στο προηγούμενο βήμα. Ο Αριθμός Μητρώου Μαθητή/-τριας εμφανίζεται **μόνο** εφόσον ζητήθηκε στο προηγούμενο βήμα.

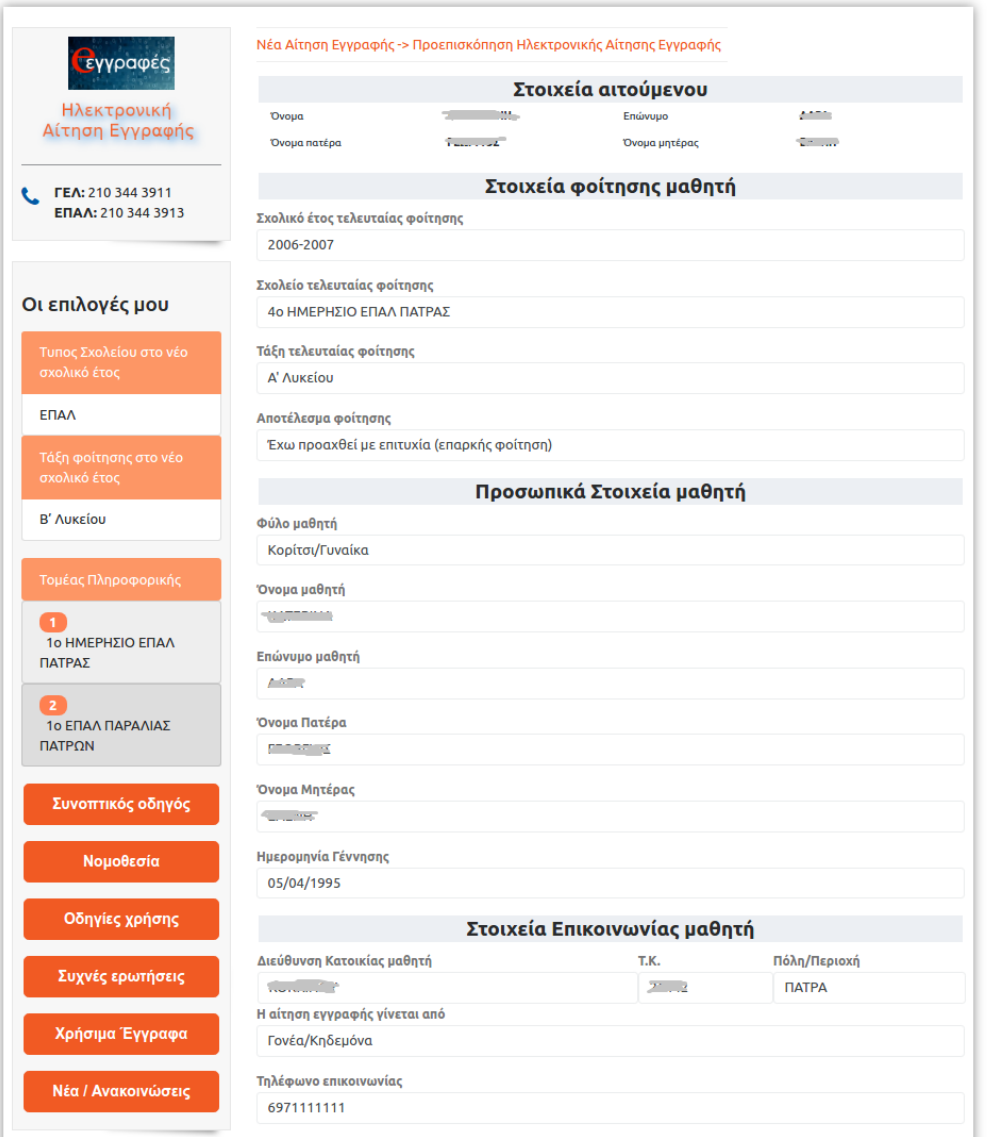

*(Εικόνα 21- Προεπισκόπηση της Ηλεκτρονικής Αίτησης Εγγραφής του/της μαθητή/-τριας)*

Επιπρόσθετα, στο κάτω μέρος της οθόνης ο αιτούμενος καλείται να διαβάσει και να αποδεχθεί τους όρους της Υπεύθυνης Δήλωσης Εγγραφής όπως αυτοί ορίζονται στην παράγραφο Ε του άρθρου 9 περί Δικαιολογητικών Εγγραφής της με αριθμ. 79942/ΓΔ4/21-05-2019 (Β΄ 2005) Υ.Α. , τσεκάροντας τα αντίστοιχα πεδία που υποδεικνύονται στην παρακάτω εικόνα με κόκκινο πλαίσιο κατά περίπτωση.

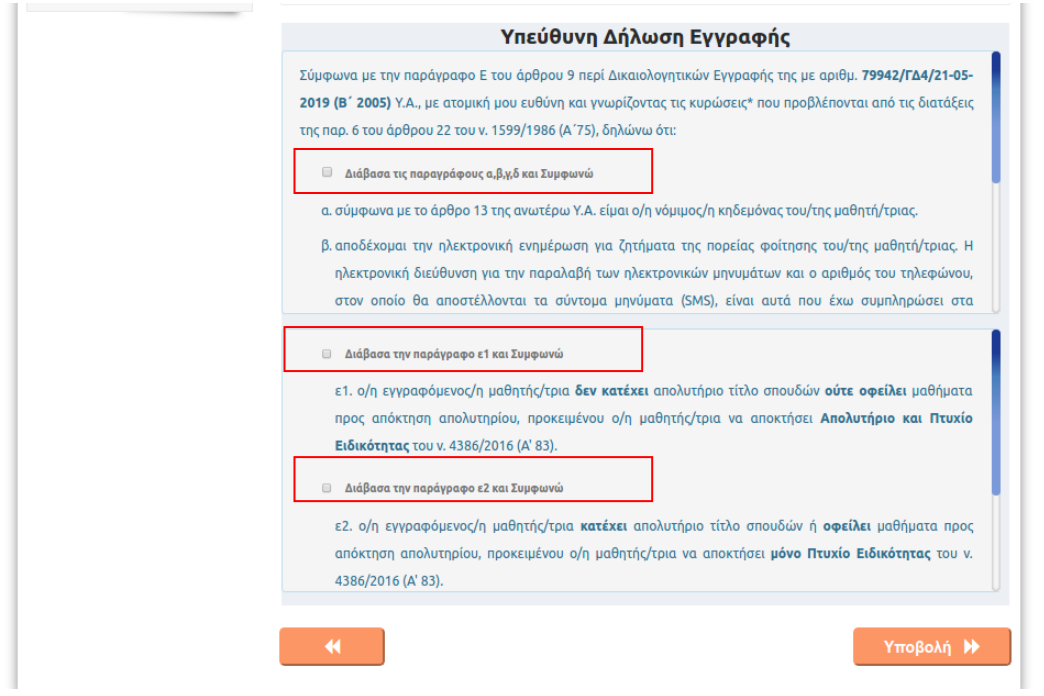

*(Εικόνα 22- Αποδοχή όρων της Υπεύθυνης Δήλωσης Εγγραφής)*

Aν ο/η αιτούμενος/-η δεν συμφωνεί με κάποιο στοιχείο, τότε επιλέγοντας **με μπορεί να** μεταβεί σε προηγούμενα βήματα, ώστε να προβεί στις απαραίτητες διορθώσεις.

Στην περίπτωση που τα στοιχεία που προβάλλονται είναι σωστά, τότε μπορεί να προχωρήσει στο επόμενο βήμα επιλέγοντας «Υποβολή». Μετά από αυτή την ενέργεια η εφαρμογή ενημερώνει τον/την αιτούμενο/-η με το μήνυμα της εικόνας που ακολουθεί (Εικόνα 23).

# ■ Υποβολή Αίτησης Εγγραφής

Η υποβολή της αίτησής σας πραγματοποιήθηκε. Μπορείτε να τη δείτε και να την εκτυπώσετε από την επιλογή Έμφάνιση - Εκτύπωση Αίτησης Εγγραφής'. Από την επιλογή 'Υποβληθείσες Αιτήσεις' θα μπορείτε να ενημερωθείτε όταν υπάρξει εξέλιξη σχετική με την αίτησή σας.

*(Εικόνα 23- Ενημερωτικό μήνυμα σχετικά με την επιτυχή υποβολή της Αίτησης Εγγραφής)*

Σε περίπτωση που ο/η χρήστης έχει κάνει λάθος επιλογές που αφορούν την τάξη ή τον τομέα ή την ειδικότητα που επιτρέπεται να φοιτήσει, τότε ενημερώνεται με το μήνυμα της Εικόνας 24.

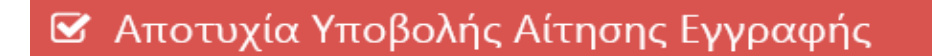

 $\mathbf x$ 

 $\overline{\mathbf{x}}$ 

Η ειδικότητα που επιλέξατε είτε ΔΕΝ ανήκει στον τομέα τον οποίο έχετε ακολουθήσει είτε την έχετε ΗΔΗ παρακολουθήσει. Παρακαλώ τροποποιήστε την αίτησή σας.

*(Εικόνα 24 -Μήνυμα σχετικά με την αποτυχία υποβολής της Ηλεκτρονικής Αίτησης Εγγραφής λόγω λάθους στην επιλογή τάξης, τομέα ή ειδικότητας που δικαιούται να εγγραφεί)*

## <span id="page-25-0"></span>**Βήμα 11ο: Εμφάνιση– Εκτύπωση Ηλεκτρονικής Αίτησης Εγγραφής(αίτηση για ΕΠΑ.Λ)**

Με την ολοκλήρωση του προηγούμενου βήματος και εφόσον η Ηλεκτρονική Αίτηση Εγγραφής υποβλήθηκε με επιτυχία, ο/η αιτούμενος/-η μπορεί να επιλέξει «Κλείσιμο». Πλέον η αίτησή του/της έχει υποβληθεί και είναι αποθηκευμένη στην εφαρμογή. Μπορεί να την εμφανίσει ή να την εκτυπώσει επιλέγοντας το κουμπί «Εμφάνιση– Εκτύπωση Ηλεκτρονικής Αίτησης Εγγραφής» ή την επιλογή «Υποβληθείσες Αιτήσεις» (Εικόνα 25). Αυτό μπορεί να γίνει ακόμα και αν αποσυνδεθεί από την εφαρμογή επιλέγοντας «Αποσύνδεση» και συνδεθεί ξανά κάποια άλλη χρονική στιγμή.

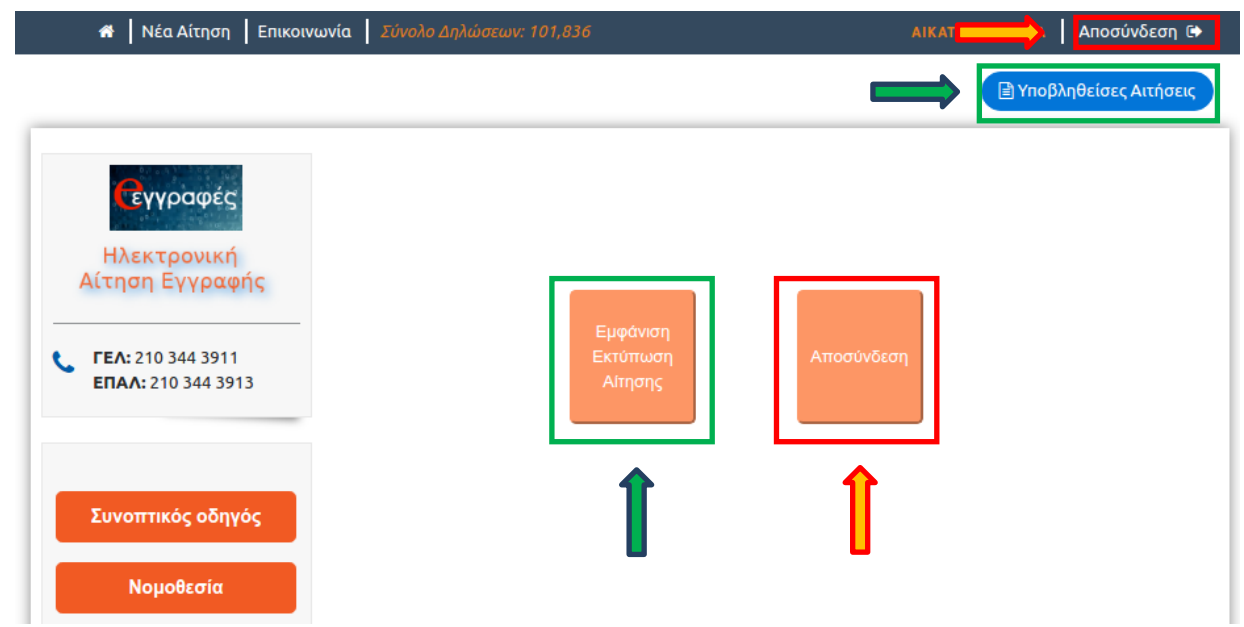

*(Εικόνα 25 -Το περιβάλλον που βλέπει ο αιτούμενος μετά την επιτυχή υποβολή της Ηλεκτρονικής Αίτησης Εγγραφής)*

Στην περίπτωση που ο χρήστης επιλέξει το «Υποβληθείσες Αιτήσεις» ή το «Εμφάνιση – Εκτύπωση Ηλεκτρονικής Αίτησης Εγγραφής», τότε η εφαρμογή τον οδηγεί στην προεπισκόπηση της λίστας με την υποβληθείσα Ηλεκτρονική Αίτηση Εγγραφής ή τις υποβληθείσες Ηλεκτρονικές Αιτήσεις Εγγραφής που έχει υποβάλει (Εικόνα 26).

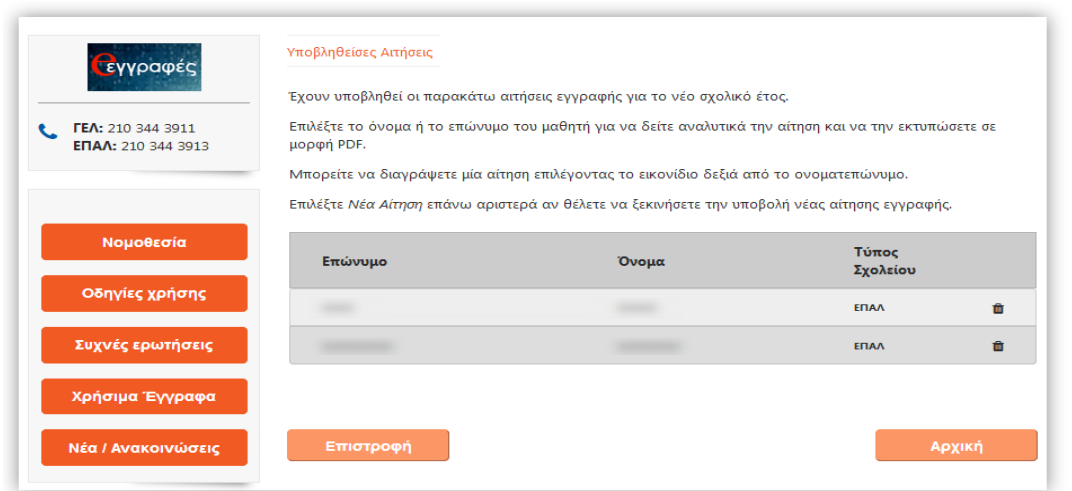

*(Εικόνα 26 -Η λίστα με τις υποβληθείσες Ηλεκτρονικές Αιτήσεις Εγγραφής)*

Σε αυτό το σημείο αν ο χρήστης επιλέξει το όνομα του μαθητή τότε προβάλλεται η Ηλεκτρονική Αίτηση Εγγραφής (Εικόνα 27) έτσι όπως συμπληρώθηκε στα προηγούμενα βήματα.

| 1205011-010                                |                                 |                                            | ΕΠΑΛ             | 谊 |
|--------------------------------------------|---------------------------------|--------------------------------------------|------------------|---|
| Αριθμός Δήλωσης                            | 103438                          | Υποβλήθηκε                                 | 09/05/2019 00:23 |   |
| Προτίμησης ΕΠΑΛ                            |                                 |                                            |                  |   |
|                                            |                                 | Στοιχεία Αιτούμενου                        |                  |   |
| Όνομα                                      |                                 | Επώνυμο                                    |                  |   |
| Όνομα πατέρα                               |                                 | Όνομα μητέρας                              |                  |   |
|                                            |                                 | Στοιχεία Φοίτησης Μαθητή                   |                  |   |
| Σχολείο τελευταίας                         | 1ο ΗΜΕΡΗΣΙΟ ΕΠΑΛ                | Σχολικό έτος τελευταίας                    | 1991-1992        |   |
| φοίτησης                                   | ΑΛΜΥΡΟΥ ΒΟΛΟΥ                   | φοίτησης                                   |                  |   |
| Τάξη τελευταίας φοίτησης                   | <b>L. VAKEIOA</b>               |                                            |                  |   |
| Αποτέλεσμα φοίτησης                        |                                 | ΕΧΩ ΠΡΟΑΧΘΕΙ ΜΕ ΕΠΙΤΥΧΙΑ (ΕΠΑΡΚΗΣ ΦΟΙΤΗΣΗ) |                  |   |
|                                            |                                 | Προσωπικά Στοιχεία Μαθητή                  |                  |   |
| Όνομα μαθητή                               |                                 | Επώνυμο μαθητή                             |                  |   |
| Όνομα Πατέρα                               |                                 | Όνομα Μητέρας                              |                  |   |
| Ημερομηνία Γέννησης                        |                                 | Φύλο μαθητή                                | ΑΓΟΡΙ/ΑΝΔΡΑΣ     |   |
|                                            |                                 | Στοιχεία Επικοινωνίας                      |                  |   |
| Διεύθυνση                                  |                                 | ΤΚ - Πόλη                                  |                  |   |
| Δήλωση από:                                | Μαθητή                          | Τηλέφωνο Επικοινωνίας                      |                  |   |
|                                            |                                 | Επιλεχθέντα Σχολεία                        |                  |   |
| Τάξη φοίτησης για το νέο<br>σχολικό έτος   | B                               |                                            |                  |   |
| Τομέας φοίτησης για το νέο<br>σχολικό έτος | Τομέας Ναυτιλιακών Επαγγελμάτων |                                            |                  |   |
|                                            | Σειρά Προτίμησης                | Επιλογή ΕΠΑΛ                               |                  |   |
|                                            | 1                               | 2ο ΕΠΑΛ Νέας Ιωνίας Βόλου                  |                  |   |
| Επεξεργασία                                |                                 |                                            | Εκτύπωση(PDF)    |   |
|                                            |                                 |                                            |                  |   |

*(Εικόνα 27 - Η προβολή της Ηλεκτρονικής Αίτησης Εγγραφής)*

Ο χρήστης έχει τις παρακάτω δυνατότητες:

- **Εκτύπωση (PDF)**
- **Επεξεργασία Αίτησης**
- **Διαγραφή Αίτησης**

## <span id="page-26-0"></span>Εκτύπωση (PDF)

Επιλέγοντας το «Εκτύπωση (PDF)» η Ηλεκτρονική Αίτηση Εγγραφής κατεβαίνει στον υπολογιστή σας σε μορφή pdf, ώστε να είναι δυνατή η εκτύπωσή της (Εικόνα 26). **Προσοχή:**

Στην Ηλεκτρονική Αίτηση Εγγραφής σε μορφή PDF φαίνεται ο αριθμός της Ηλεκτρονικής Αίτησης Εγγραφής καθώς και η ώρα που υποβλήθηκε (Εικόνα 28). Αυτός ο αριθμός στην ουσία είναι ο **αριθμός πρωτοκόλλου** της Ηλεκτρονικής Αίτησης Εγγραφής.

Σε περίπτωση διαγραφής της Ηλεκτρονικής Αίτησης Εγγραφής από τον αιτούμενο, η αίτηση και ο αριθμός της διαγράφονται από το σύστημα και πρέπει να γίνει νέα αίτηση.

| Επώνυμο                            | Όνομα  |                          | Τύπος<br>Σχολείου |   |
|------------------------------------|--------|--------------------------|-------------------|---|
|                                    |        |                          | ΕΠΑΛ              | 面 |
| Αριθμός Δήλωσης<br>Προτίμησης ΕΠΑΛ | 103438 | Υποβλήθηκε               | 09/05/2019 00:23  |   |
|                                    |        | Στοιχεία Αιτούμενου      |                   |   |
| Όνομα                              |        | Επώνυμο                  |                   |   |
| Όνομα πατέρα                       |        | Όνομα μητέρας            |                   |   |
|                                    |        | Στοιχεία Φοίτησης Μαθητή |                   |   |

*(Εικόνα 28 - Αριθμός Ηλεκτρονικής Αίτησης Εγγραφής)*

## <span id="page-27-0"></span>Επεξεργασία

Επιλέγοντας «Επεξεργασία» η εφαρμογή οδηγεί τον χρήστη πίσω στο 5<sup>ο</sup> Βήμα, όπου αρχικά επέλεξε την τάξη που θα φοιτήσει ο μαθητής. Έτσι, δίνεται η δυνατότητα στον αιτούμενο να διορθώσει την αίτησή του, ακολουθώντας διαδοχικά τα βήματα που προαναφέρθηκαν.

## <span id="page-27-1"></span>Διαγραφή

Επιλέγοντας το εικονίδιο του κάδου **που βρίσκεται δίπλα στο όνομα του** μαθητή, η εφαρμογή δίνει τη δυνατότητα διαγραφής της Ηλεκτρονικής Αίτησης Εγγραφής. Μετά την επιλογή του εικονιδίου, η εφαρμογή προβάλλει στον χρήστη το παρακάτω παράθυρο (Εικόνα 29):

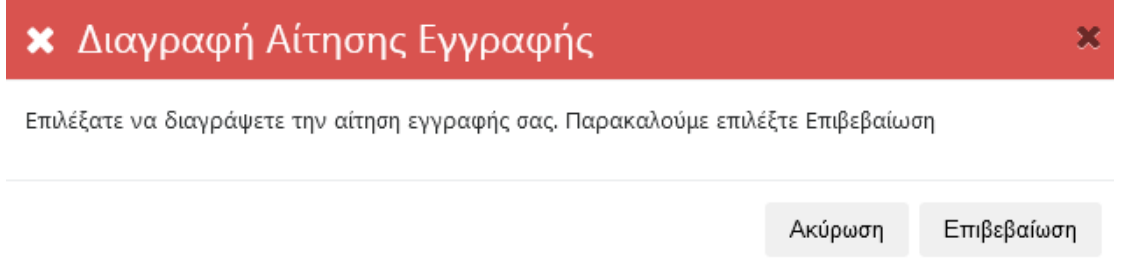

*(Εικόνα 29- Προειδοποιητικό μήνυμα επιβεβαίωσης για τη διαγραφή της Ηλεκτρονικής Αίτησης Εγγραφής)*

Για την ακύρωση της παραπάνω ενέργειας ο αιτούμενος πρέπει να επιλέξει «Ακύρωση» ή το, ενώαν πραγματικά θέλει να διαγράψει την αίτησή του επιλέγει «Επιβεβαίωση».

## <span id="page-27-2"></span>**Βήμα 12ο: Δημιουργία Νέας Αίτησης(αίτηση για ΕΠΑ.Λ)**

Για τη δημιουργία-υποβολή Νέας Αίτησης Ηλεκτρονικής Εγγραφής ο/η χρήστης θα πρέπει να επιλέξει «Νέα Αίτηση» όπως φαίνεται και στην Εικόνα 30 που ακολουθεί. Αυτή η

ενέργεια οδηγεί το χρήστη στην αρχική σελίδα της εφαρμογής δίνοντάς του τη δυνατότητα να υποβάλει μια νέα αίτηση.

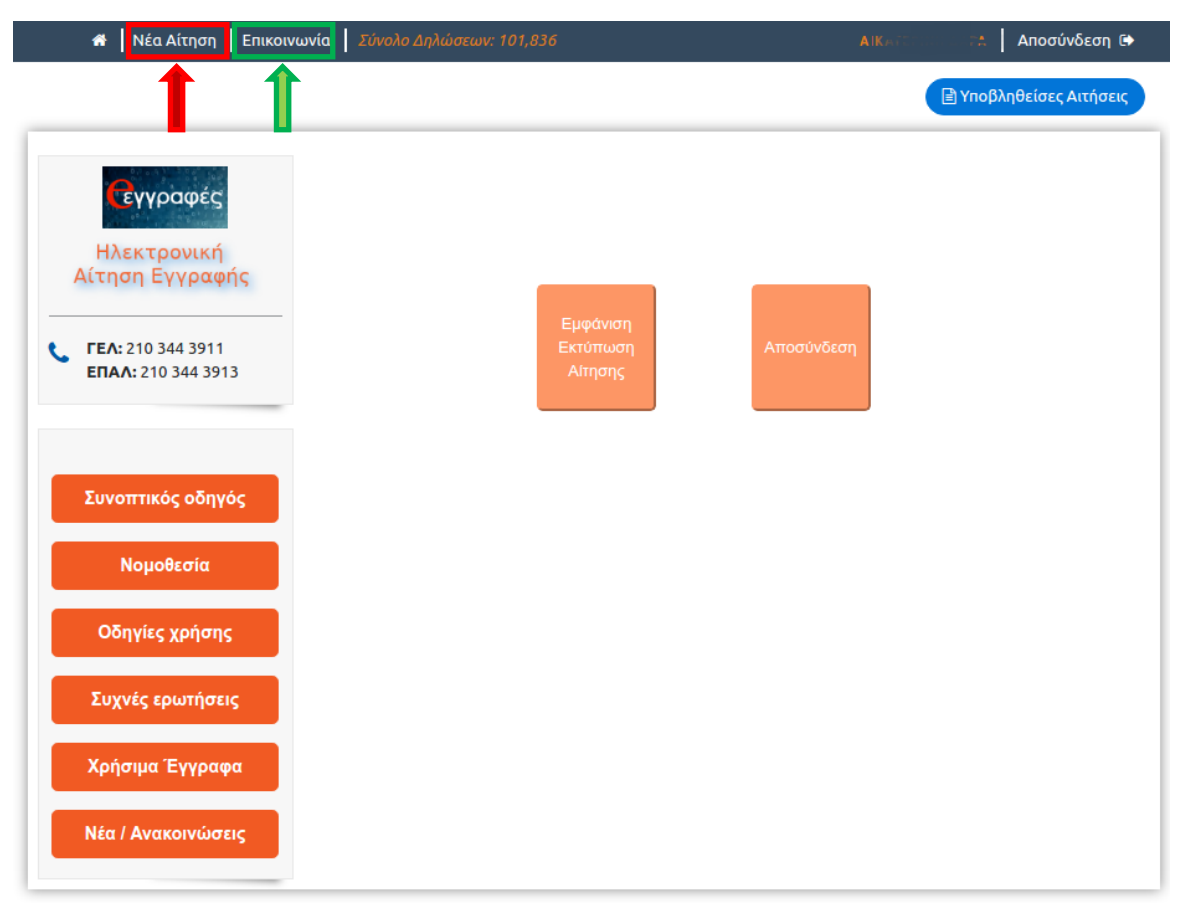

*(Εικόνα 30 -Οι επιλογές για Νέα Αίτηση και για προβολή των στοιχείων του HelpDesk Επικοινωνίας)*

**Σε περίπτωση που αντιμετωπίζετε οποιοδήποτε πρόβλημα μπορείτε να επικοινωνήσετε με την ομάδα υποστήριξης της εφαρμογής επιλέγοντας «Επικοινωνία»** (Εικόνα 29)**.**

# <span id="page-29-0"></span>**Βήματα για την Υποβολή Ηλεκτρονικής Αίτησης Εγγραφής για ΓΕ.Λ (συμπεριλαμβάνονται Καλλιτεχνικά – Μουσικά – Πρότυπα – Πειραματικά – Διαπολιτισμικά Λύκεια )**

## <span id="page-29-1"></span>**Βήμα 5ο: Επιλογή τύπου ΓΕΛ και τάξης (αίτηση για ΓΕ.Λ.)**

Αφού ο χρήστης έχει επιλέξει το Γενικό Λύκειο, αρχικά καλείται να διαλέξει μεταξύ Ημερήσιου και Εσπερινού ΓΕ.Λ. (Εικόνα 31).

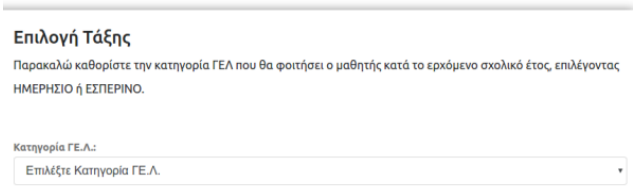

*(Εικόνα 31 – Επιλογή Ημερήσιου ή Εσπερινού ΓΕ.Λ.)*

Στη συνέχεια ο χρήστης ανάλογα με τον τύπο του σχολείου που επέλεξε δηλώνει την τάξη φοίτησης του/της μαθητή/τριας (Α΄,Β΄,Γ΄ τάξη) (Εικόνα 32).

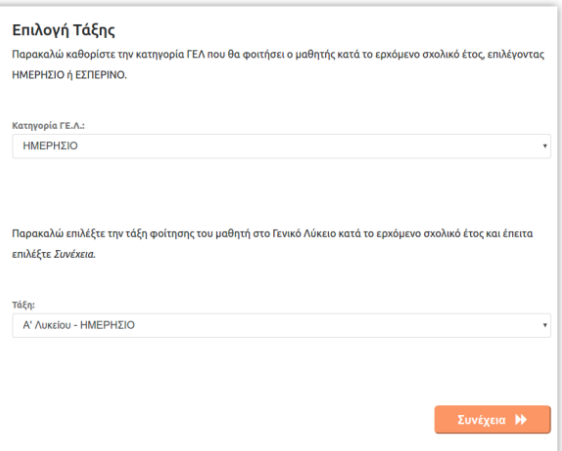

*(Εικόνα 32 – Επιλογή Τάξης ΓΕ.Λ.)*

Συνέχεια > Για να προχωρήσει στο επόμενο βήμα και οθόνη πατά το κουμπί

## <span id="page-30-0"></span>**Βήμα 6ο:Επιλογές σε κάθε τάξη (αίτηση για ΓΕ.Λ.)**

Ανάλογα με την τάξη φοίτησης για την οποία γίνεται η αίτηση εμφανίζονται οι ακόλουθες επιλογές:

### • **Α΄ Τάξη Ημερήσιου ή Εσπερινού Λυκείου**

Ο χρήστης οφείλει να επιλέξει αρχικά την Ξένη Γλώσσα την οποία θα παρακολουθήσει. Έχει δικαίωμα ναδηλώσει έως δύο ξένες γλώσσες με την προϋπόθεση ότι τις έχειδιδαχθεί στο Γυμνάσιο (Εικόνα 33).

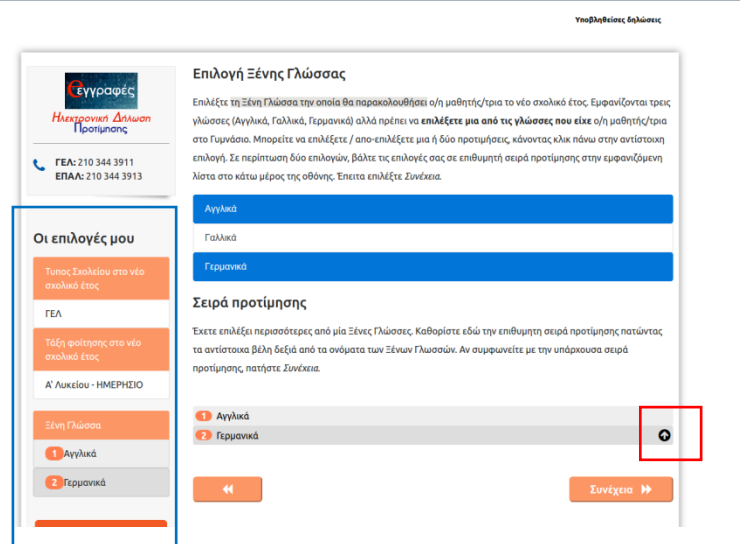

*(Εικόνα 33 – Επιλογή Ξένης Γλώσσας)*

## **Παρατηρήσεις**:

Α. όταν ο χρήστης έχει την ευχέρεια να επιλέξει άνω του ενός, δίνεται πάντα η δυνατότητα μέσω του κουμπιού να τοποθετήσει τις επιλογές του κατά σειρά προτίμησης (κόκκινο πλαίσιο).

Β. οι επιλογές του χρήστη αποτυπώνονται καθ' όλη την πορεία της αίτησης στην αριστερή στήλη (μπλε πλαίσιο), προκειμένου να έχει εικόνα της αίτησής του.

Γ. Με το κουμπί μπορεί να επιστρέφει σε προηγούμενα βήματα και αν επιθυμεί να τα τροποποιήσει.

Δηλώνοντας τις Ξένες Γλώσσες που επιθυμεί και πατώντας *Συνέχεια Η Πειταβαίνει στην* παρακάτω οθόνη όπου μπορεί να δηλώσει τα μαθήματα επιλογής της Α' Λυκείου (Εικόνα 34).

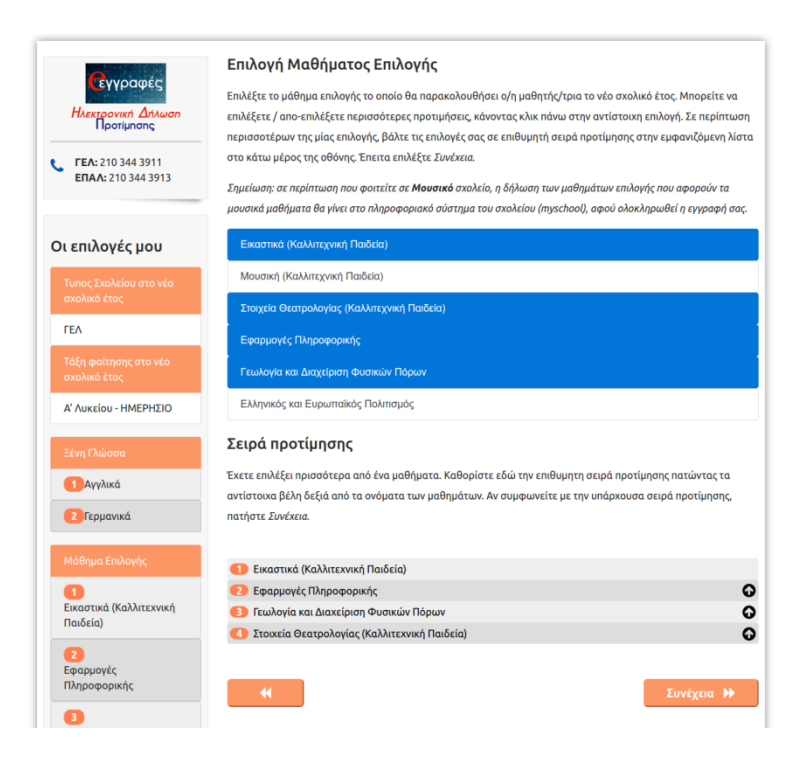

*(Εικόνα 34 – Επιλογή Μαθήματος Επιλογής Α' ΓΕΛ)*

• **Β΄ Τάξη Ημερήσιου ή Εσπερινού Λυκείου** 

Ο χρήστης οφείλει να επιλέξει αρχικά την Ομάδα Προσανατολισμού την οποία θα παρακολουθήσει (Εικόνα 35).

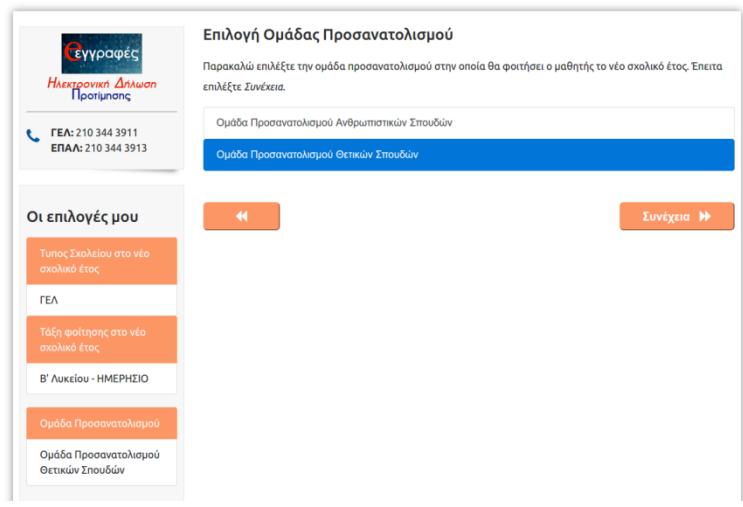

*(Εικόνα 35– Επιλογή Ομάδας Προσανατολισμού Β' ΓΕΛ)*

• **Γ΄ Τάξη Ημερήσιου ή Εσπερινού Λυκείου και Δ΄ τάξη Εσπερινού Λυκείου** Αν πρόκειται για μαθητή/τρια της Γ΄ Ημερήσιου ή Εσπερινού Λυκείου και της Δ΄ τάξης Εσπερινού Λυκείου (μόνο για το σχολικό έτος 2020-2021), ο χρήστης αρχικά θα επιλέξει ομάδα προσανατολισμού (Εικόνα 36)

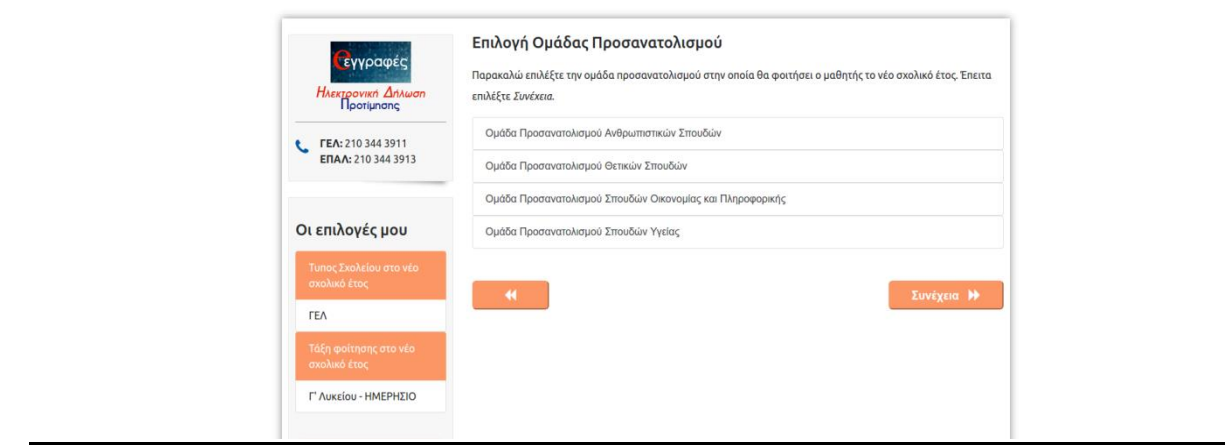

*(Εικόνα 36 – Επιλογή Ομάδας Προσανατολισμού Γ' ΓΕΛ)*

Ακολούθως πρέπει να ορίσει τα μαθήματα επιλογής με τη σειρά προτίμησης που επιθυμεί, χρησιμοποιώντας τα αντίστοιχα κουμπιά (Εικόνα 37).

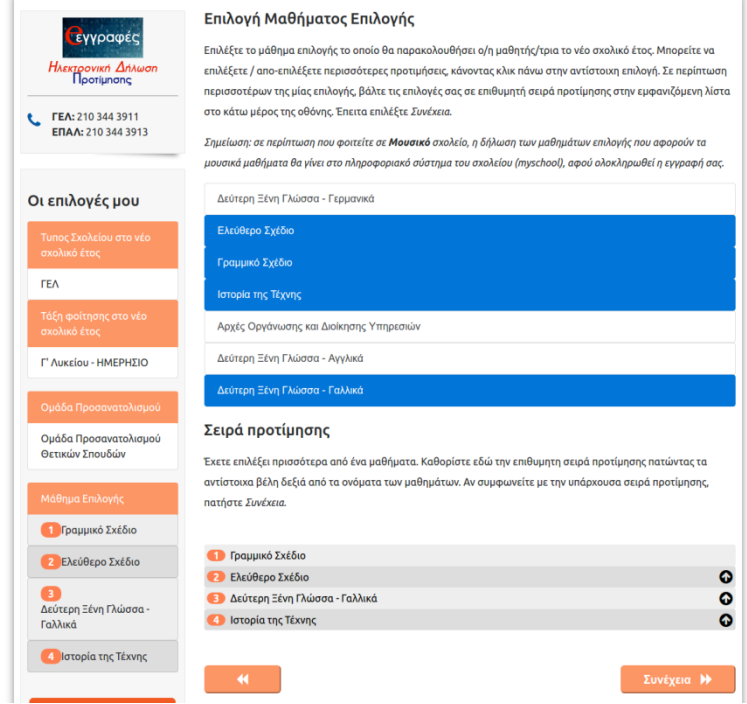

*(Εικόνα 367– Επιλογή Μαθήματος Επιλογής Γ' ΓΕΛ)*

Ο χρήστης ανάλογα με την τάξη φοίτησης που έχει δηλώσει, μόλις ολοκληρώσει τις παραπάνω επιλογές, πατάει το κουμπί Συνέχεια Απείδα να μεταβεί στο βήμα 7 που ακολουθεί.

# <span id="page-33-0"></span>**Βήμα 7ο: Συμπλήρωση Στοιχείων Μαθητή (αίτηση για ΓΕ.Λ.)**

Σε αυτό το βήμα ο χρήστης καλείται να συμπληρώσει και να ελέγξει τα στοιχεία του/της μαθητή/τριας, για τον/την οποίο/α έγιναν οι επιλογές στα προηγούμενα βήματα (Εικόνα 38).

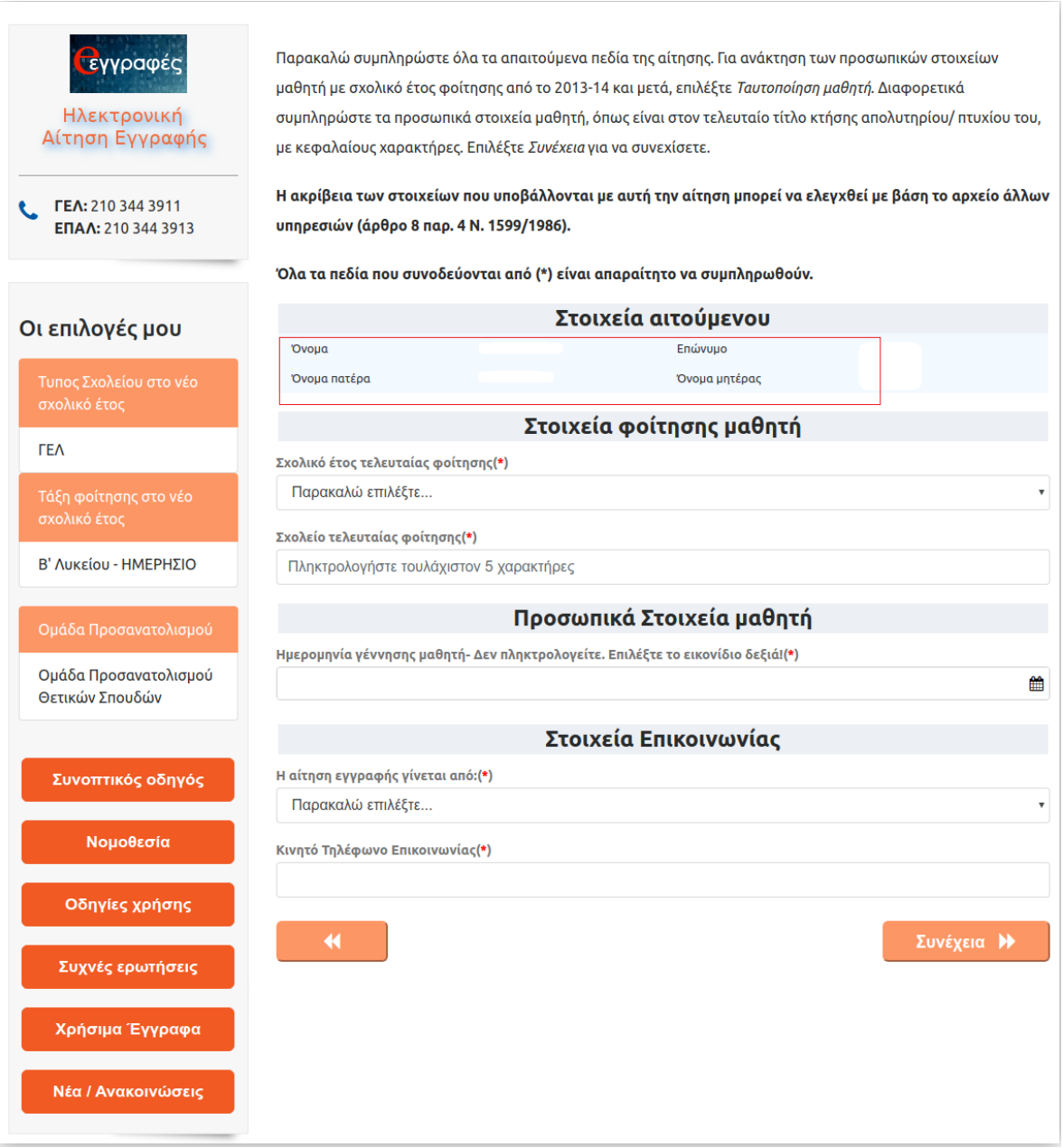

*(Εικόνα 38 – Φόρμα Συμπλήρωσης Στοιχείων Μαθητή)*

Σε αυτή την οθόνη προβάλλονται τα στοιχεία του χρήστη(κόκκινο πλαίσιο), ενώ καλείται να συμπληρώσει τα *Στοιχεία Φοίτησης μαθητή*, τα *Προσωπικά Στοιχεία Μαθητή* και τα *Στοιχεία Επικοινωνίας*.

### *Στοιχεία Φοίτησης μαθητή*

Στη συνέχεια, ο χρήστης θα πρέπει να συμπληρώσει τα **Στοιχεία Φοίτησης μαθητή** 

**Προσοχή:**

- ✓ Ο χρήστης θα πρέπει να συμπληρώσει τα στοιχεία ακριβώς όπως εμφανίζονται στον τελευταίο τίτλο κτήσης απολυτηρίου/πτυχίου του/της μαθητή/τριας.
- ✓ Η συμπλήρωση των στοιχείων θα πρέπει να γίνει με κεφαλαίους χαρακτήρες.
- ✓ **Όλα τα πεδία που συνοδεύονται από (\*) είναι απαραίτητο να συμπληρωθούν.**
- ✓ **Η ακρίβεια των στοιχείων που υποβάλλονται με αυτή τη δήλωση μπορεί να ελεγχθεί με βάση το αρχείο άλλων υπηρεσιών (άρθρο 8 παρ. 4 Ν. 1599/1986).**

επιλέγοντας το τελευταίο σχολικό έτος φοίτησης του/της μαθητή/τριας και το σχολείο τελευταίας φοίτησης (Εικόνα 39). Αν το σχολείο τελευταίας φοίτησης έχει καταργηθεί, τότε επιλέγει ένα ισότιμο ή ίδιου τύπου σχολείο.

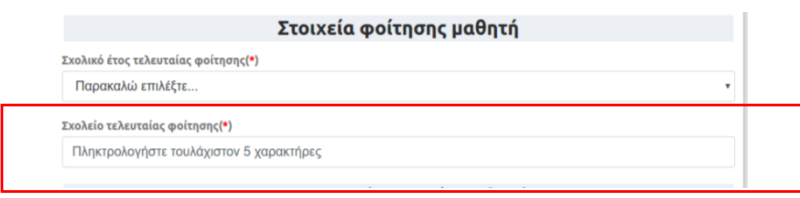

*(Εικόνα 39 – Πεδίο Σχολείου Τελευταίας Φοίτησης)*

Για τη συμπλήρωση του πεδίου '*Σχολείο τελευταίας φοίτησης'* ο αιτούμενος αρκεί να συμπληρώσει **τουλάχιστον 5 χαρακτήρες** από την ονομασία του σχολείου που φοίτησε τελευταία φορά ο/η μαθητής/τρια και τότε θα εμφανιστεί μενού με επιλογές σχολείων,των οποίων η επωνυμία περιέχει τους χαρακτήρες που πληκτρολόγησε, ώστε να επιλέξει το σωστό. Όσο περισσότερους χαρακτήρες εισάγει ο χρήστης πέραν των 5 ελάχιστα υποχρεωτικών, τόσο περισσότερο φιλτράρονται οι επιλογές του (Εικόνα40).

| Σχολείο τελευταίας φοίτησης(*)                                                  |   |
|---------------------------------------------------------------------------------|---|
| <b>AYKEI</b>                                                                    | × |
| ΚΑΛΛΙΤΕΧΝΙΚΟ ΓΥΜΝΑΣΙΟ ΓΕΡΑΚΑ - ΚΑΛΛΙΤΕΧΝΙΚΟ ΓΥΜΝΑΣΙΟ ΓΕΡΑΚΑ ΜΕ ΛΥΚΕΙΑΚΕΣ ΤΑΞΕΙΣ |   |
| ΠΡΟΤΥΠΟ ΠΕΙΡΑΜΑΤΙΚΟ ΓΕΝΙΚΟ ΛΥΚΕΙΟ ΒΑΡΒΑΚΕΙΟΥ ΣΧΟΛΗΣ                             |   |
| ΠΡΟΤΥΠΟ ΠΕΙΡΑΜΑΤΙΚΟ ΓΕΝΙΚΟ ΛΥΚΕΙΟ ΕΥΑΓΓΕΛΙΚΗΣ ΣΧΟΛΗΣ ΣΜΥΡΝΗΣ                    |   |
| 13ο ΗΜΕΡΗΣΙΟ ΓΕΝΙΚΟ ΛΥΚΕΙΟ ΠΕΡΙΣΤΕΡΙΟΥ                                          |   |
| 60 ΗΜΕΡΗΣΙΟ ΓΕΝΙΚΟ ΛΥΚΕΙΟ ΑΙΓΑΛΕΟ                                               |   |
| 2ο ΠΕΙΡΑΜΑΤΙΚΟ ΓΕΝΙΚΟ ΛΥΚΕΙΟ ΑΘΗΝΑΣ                                             |   |
| 3ο ΗΜΕΡΗΣΙΟ ΓΕΝΙΚΟ ΛΥΚΕΙΟ ΝΕΑΣ ΦΙΛΑΔΕΛΦΕΙΑΣ - ΜΙΛΤΟΣ ΚΟΥΝΤΟΥΡΑΣ                 |   |

*(Εικόνα 40 – Έξυπνη Αναζήτηση Σχολείου Τελευταίας Φοίτησης)*

• Οι μαθητές/τριες που προέρχονται από **ελληνικά σχολεία του εξωτερικού** στο πεδίο '*Σχολείο τελευταίας φοίτησης'* αρκεί να πληκτρολογήσουν το λεκτικό '*ΕΞΩΤΕΡΙΚΟ', να επιλέξουν* **ΕΛΛΗΝΙΚΟ ΣΧΟΛΕΙΟ ΕΞΩΤΕΡΙΚΟΥ** και ακολούθως να συμπληρώσουν την «Τάξη τελευταίας φοίτησης» (Εικόνα 40α).

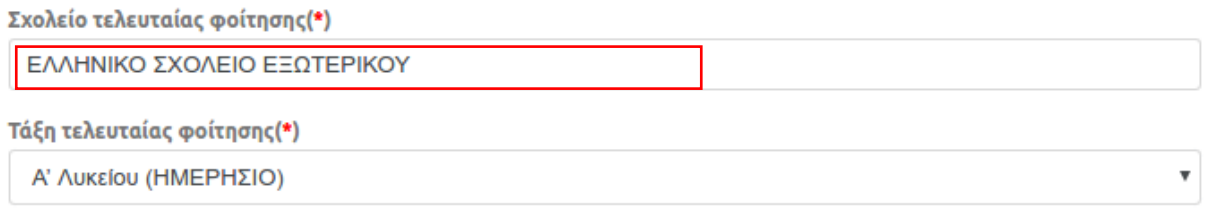

*(Εικόνα 40α –Αναζήτηση για «Ελληνικό Σχολείο Εξωτερικού»)*

• Οι μαθητές/τριες που προέρχονται από**ξένα σχολεία τουεξωτερικού** στο πεδίο '*Σχολείο τελευταίας φοίτησης'* αρκεί να πληκτρολογήσουν το λεκτικό '*ΕΞΩΤΕΡΙΚΟ', να επιλέξουν* **ΞΕΝΟ ΣΧΟΛΕΙΟΥ ΕΞΩΤΕΡΙΚΟΥ** και ακολούθως να συμπληρώσουν την «Τάξη τελευταίας φοίτησης» , ενώ αν έχει γίνει η αντιστοιχία της τάξης από την Δ/νση Δ/θμιαςΕκπ/σης θα πρέπει να τσεκαριστεί το πεδίο που βρίσκεται στο κόκκινο πλαίσιο πιο κάτω (Εικόνα 40β).

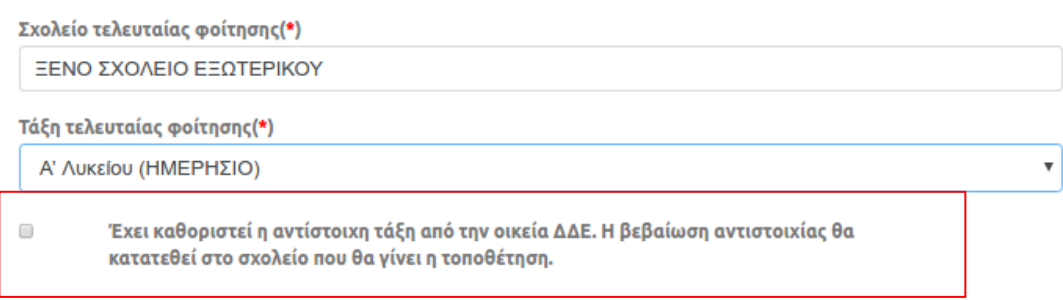

*(Εικόνα 40β–Αναζήτηση για «Ξένο Σχολείο Εξωτερικού»)*

• Οι **πρόσφυγες με ελλιπή δικαιολογητικά ή πολίτες τρίτων χωρών** στο πεδίο '*Σχολείο τελευταίας φοίτησης'*αρκεί να πληκτρολογήσουν το λεκτικό 'ΠΡΟΣΦΥΓΕΣ' και θα εμφανιστεί η αντίστοιχη επιλογή (Εικόνα 40γ). Ειδικότερα για αυτούς τους/τις μαθητές/-τριες στο πεδίο *'Τάξη τελευταίας φοίτησης'* υπάρχει η επιλογή '*Άγνωστα στοιχεία φοίτησης',* εφόσον η τάξη δεν μπορεί να προσδιοριστεί.

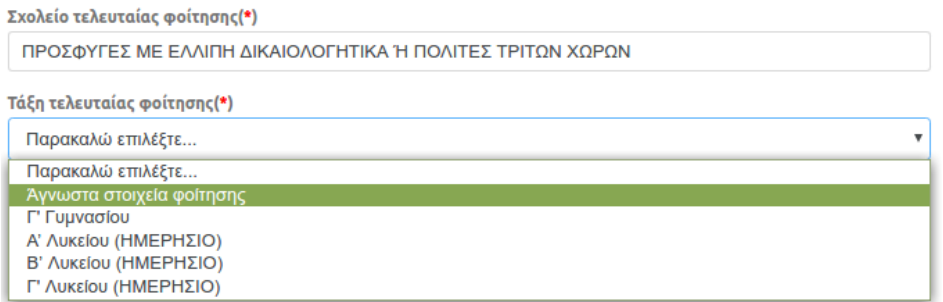

*(Εικόνα 40γ–Αναζήτηση για «Πρόσφυγες με ελλιπή δικαιολογητικά ή πολίτες τρίτων χωρών»)*

• Μαθητές/τριες που προέρχονται από σχολείο **Δεύτερης Ευκαιρίας** στο πεδίο '*Σχολείο τελευταίας φοίτησης'* αρκεί να πληκτρολογήσουν το λεκτικό '*ΕΥΚΑΙ'* και θα εμφανιστεί η αντίστοιχη επιλογή, όπως φαίνεται παρακάτω (Εικόνα 40δ). Οπότε επιπρόσθετα συμπληρώνουν την «Τάξη τελευταίας φοίτησης».

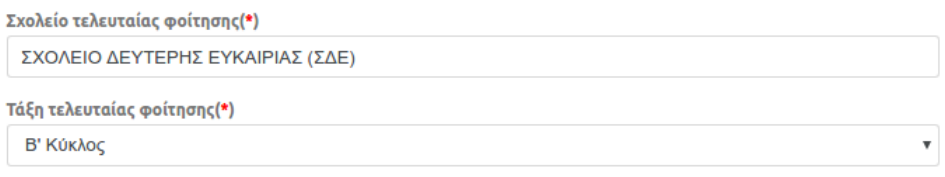

*(Εικόνα 40δ–Αναζήτηση για «Σχολείο Δεύτερης Ευκαιρίας»)*

• Επιπλέον εάν το 'Σχολείο Τελευταίας Φοίτησης' αφορά **Μουσικά, Καλλιτεχνικά, Πειραματικά Σχολεία,** εμφανίζεται μια λίστα στην οποία ο χρήστης καλείται να δηλώσει αν η αίτηση του θα αφορά ίδιο τύπο σχολείου ή την τάξη κάποιου Γενικού Λυκείου ( εικόνα41).

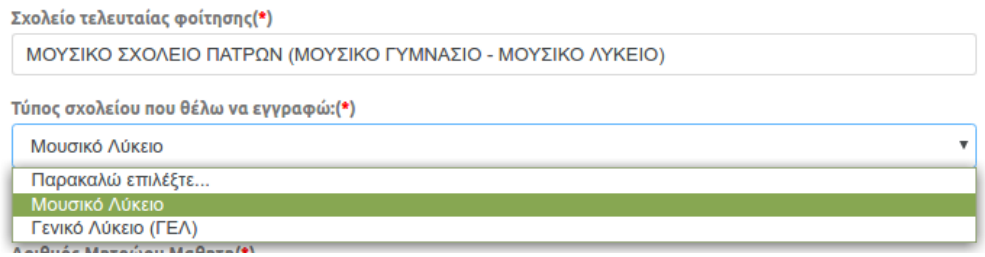

*(Εικόνα 41 –Επιλογή Τύπου Σχολείου για Εγγραφή)*

## *Προσωπικά Στοιχεία Μαθητή*

Στη συνέχεια ο χρήστης θα πρέπει να συμπληρώσει τα **Προσωπικά στοιχεία** του μαθητή (Εικόνα 42). Αν πρόκειται για μαθητή/τρια παρελθόντων ετών (πριν από το σχολικό έτος 2013-2014) δεν είναι υποχρεωτική η συμπλήρωση του αριθμού μητρώου μαθητή.

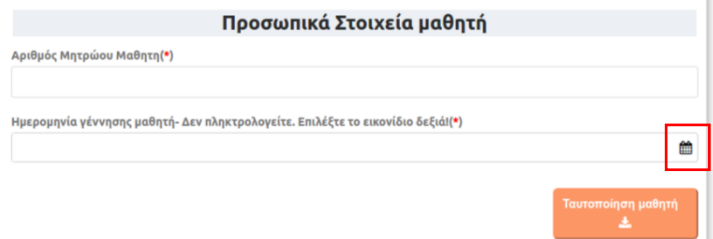

*(Εικόνα 42– Εισαγωγή Αριθμού Μητρώου και Ημερομηνίας Γέννησης Μαθητή)*

Ο χρήστης δεν πληκτρολογεί την ημερομηνίας γέννησης του μαθητή παρά επιλέγει το εικονίδιο *ως, οπότε κι εμφανίζεται ένα ημερολόγιο (εικόνα 43) από το οποίο πρέπει να την* επιλέξει. Για την αλλαγή του έτους ή του μήνα επιλέγει τα αντίστοιχα βέλη. Έπειτα επιλέγει τον αριθμό που αντιστοιχεί στην ημέρα γέννησης.

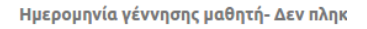

|     |                |             |       |                         | 4 Μαι <b> </b>   Θ' Σήμερα   4 2019 <b> </b> |                |
|-----|----------------|-------------|-------|-------------------------|----------------------------------------------|----------------|
| Δευ |                |             |       |                         | Τρι Τετ Πεμ Παρ Σαβ Κυρ                      |                |
| 29  | 30             | $1 \quad 2$ |       | $\overline{\mathbf{3}}$ | $\overline{4}$                               | - 5            |
| 6   | $\overline{7}$ |             |       |                         | 8 9 10 11 12                                 |                |
| 13  |                |             |       |                         | 14 15 16 17 18 19                            |                |
| 20  |                |             |       |                         | 21 22 23 24 25 26                            |                |
| 27  | 28 29          |             | 30 31 |                         | $\mathbf 1$                                  | $\overline{2}$ |
| 3   | 4              | - 5         | 6     | $\overline{7}$          | 8                                            | 9              |

*(Εικόνα 43–Καθορισμός Ημερομηνίας Γέννησης Μαθητή)*

Έχοντας συμπληρώσει όλα τα υποχρεωτικά πεδία, όπως αυτά χαρακτηρίζονται με τον αστερίσκο \*,

πατά το κουμπί .

<mark>Γαυτοποίηση μαθητή</mark>

Εφόσον τα στοιχεία επαληθευτούν με αυτά του συστήματος MySchool και είναι έγκυρα, τότε αυτομάτως στην οθόνη εμφανίζονται τα προσωπικά στοιχεία του μαθητή σε μη επεξεργάσιμη μορφή (Εικόνα 44).

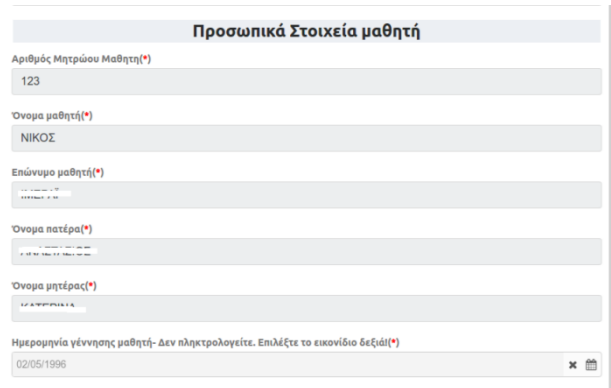

*(Εικόνα 44 –Προσωπικά Στοιχεία Μαθητή)*

Εφόσον τα στοιχεία δεν επαληθευτούν, εμφανίζεται προειδοποιητικό μήνυμα και ο χρήστης δεν μπορεί να συνεχίσει τη διαδικασία της αίτησης (Εικόνα 45).

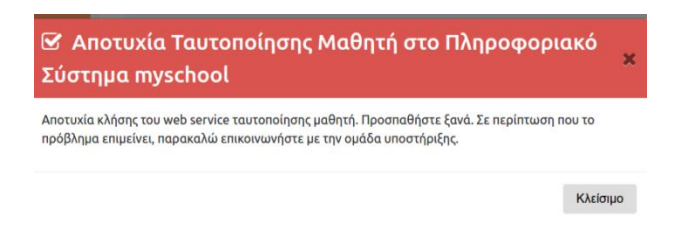

*(Εικόνα 45 –Μήνυμα Αποτυχίας Ταυτοποίησης Μαθητή)*

Στην περίπτωση όπου ως 'Σχολείο τελευταίας φοίτησης' έχει δηλωθεί Σχολείο Δεύτερης Ευκαιρίας (Εικόνα 40β), τότε τα προσωπικά στοιχεία που απαιτούνται αλλάζουν και αφορούν στο 'Φύλο μαθητή' και την 'Ημερομηνία Γέννησης' (Εικόνα 46). Η επιλογή της ημερομηνίας γίνεται με την διαδικασία που περιγράφηκε πιο πάνω. Επίσης, δεν γίνεται η ταυτοποίηση του μαθητή αυτόματα , καθώς δεν είναι καταχωρισμένος στο σύστημα του MySchool και κατ' επέκταση εκλείπει το αντίστοιχο κουμπί.

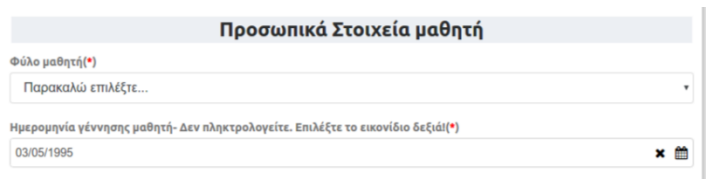

*(Εικόνα 46 –Φύλο Μαθητή)*

Στην περίπτωση όπου το **τελευταίο έτος φοίτησης είναι πριν το 2013-14**ο χρήστης θα πρέπει υποχρεωτικά να συμπληρώσει ο ίδιος τα στοιχεία του, όπως φαίνονται στην πιο κάτω εικόνα (Εικόνα 47), και δεδομένου ότι δεν γίνεται η ταυτοποίηση του μαθητή αυτόματα , καθώς δεν είναι καταχωρισμένος στο σύστημα του MySchool εκλείπει και πάλι το αντίστοιχο κουμπί ταυτοποίησης.

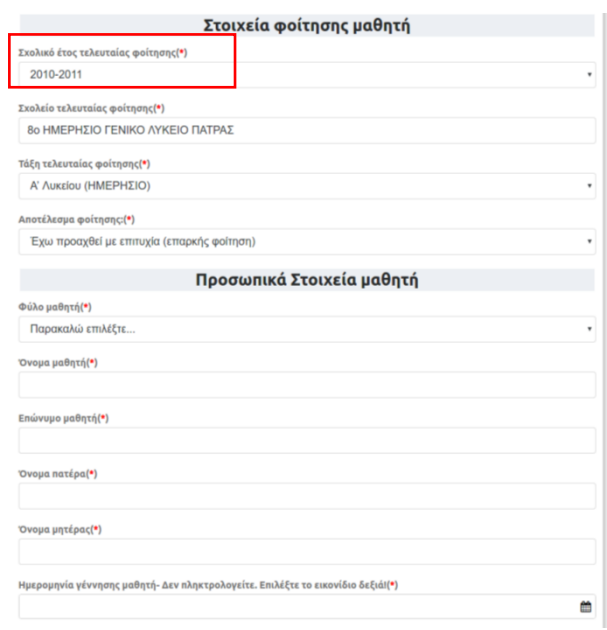

*(Εικόνα 47 –Σχολικό έτος τελευταίας φοίτησης)*

### *Στοιχεία Επικοινωνίας*

Σε αυτά τα πεδία ο χρήστης θα πρέπει να καταχωρίσει τα Στοιχεία Επικοινωνίας (Εικόνα 48α). Στις περισσότερες των περιπτώσεων αυτό που απαιτείται να συμπληρωθεί είναι

- ➢ από ποιον γίνεται η αίτηση εγγραφής, έχοντας τρεις επιλογές:
- Γονέα/Κηδεμόνα Σε περίπτωση που η αίτηση αφορά κάποιο προστατευόμενο μέλος
- Μαθητή Σε περίπτωση που η αίτηση εγγραφής αφορά τον ίδιο το χρήστη.
- Εξουσιοδοτημένο Διευθυντή Σχολικής Μονάδας Σε περίπτωση που αίτηση εγγραφής γίνεται από Διευθυντή/-ρια Σχολείου και αφορά μαθητές που δεν μπορούν να έχουν κωδικούς ΓΓΠΣ (taxis) π.χ. πρόσφυγες ή από συντονιστές κέντρων κοινωνικής πρόνοιας ή κέντρων φιλοξενίας προσφύγων.
	- ➢ τον αριθμό του κινητού τηλεφώνου επικοινωνίας.

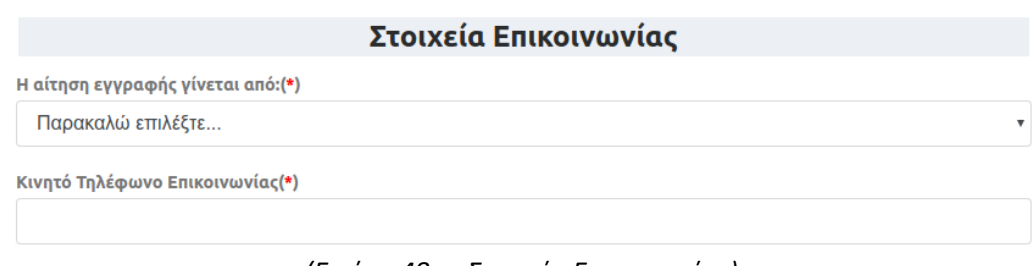

Ωστόσο, στην περίπτωση που ως 'Σχολείο τελευταίας φοίτησης ' έχει **δηλωθεί Ελληνικό Σχολείο Εξωτερικού**(Εικόνα 39α), **Σχολείο Δεύτερης Ευκαιρίας** (Εικόνα 40α), Πρόσφυγες με ελλιπή δικαιολογητικά (Εικόνα 40β, **ή πρόκειται για μαθητή που το τελευταίο έτος φοίτησης είναι πριν το 2013-14**(εικόνα 47) στα στοιχεία επικοινωνίας θα ζητηθεί επιπρόσθετη πληροφορία που αφορά στην Δ/νση Κατοικίας του μαθητή, τον Τ.Κ. και την Πόλη-Περιοχή (Εικόνα 48β).

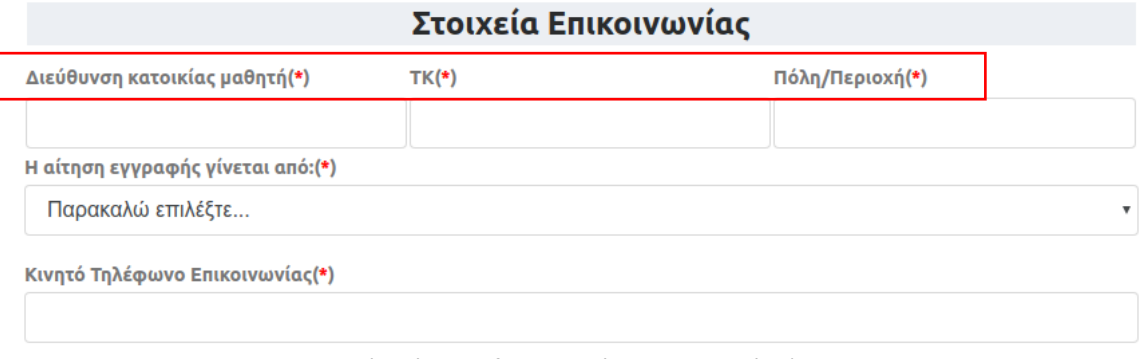

*(Εικόνα 48β –Στοιχεία Επικοινωνίας)*

Ειδικά για τις περιπτώσεις **ΕΛΛΗΝΙΚΟ ΣΧΟΛΕΙΟ ΕΞΩΤΕΡΙΚΟΥ, ΞΕΝΟ ΣΧΟΛΕΙΟ ΕΞΩΤΕΡΙΚΟΥ, ΠΡΟΣΦΥΓΕΣ ΜΕ ΕΛΛΙΠΗ ΔΙΚΑΙΟΛΟΓΗΤΙΚΑ Ή ΠΟΛΙΤΕΣ ΤΡΙΤΩΝ ΧΩΡΩΝ και ΣΧΟΛΕΙΟ ΔΕΥΤΕΡΗΣ ΕΥΚΑΙΡΙΑΣ (ΣΔΕ)** απαιτείται και η συμπλήρωση της Διεύθυνσης Δευτεροβάθμιας Εκπαίδευσης στην αρμοδιότητα της οποίας ανήκει η διεύθυνση διαμονής που έχει δηλωθεί (κόκκινο πλαίσιο, Εικόνα 48γ).

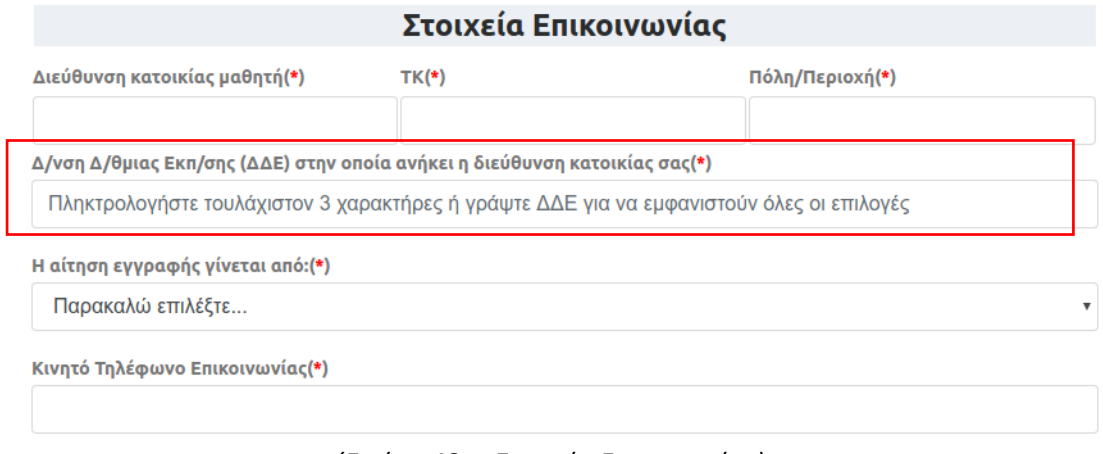

*(Εικόνα 48γ –Στοιχεία Επικοινωνίας)*

## *Τοποθέτηση σε σχολείο άλλης Δ/νσης Δ/θμιας Εκπ/σης*

Σε περίπτωση που ο μαθητής έχει αλλάξει διεύθυνση κατοικίας και έχει δηλώσει αυτή την αλλαγή στο πληροφοριακό σύστημα myschool, καλείται να το δηλώσει κατά τη διαδικασία της εγγραφής του τσεκάροντας το πεδίο που φαίνεται στην πιο κάτω εικόνα (Εικόνα 49α).

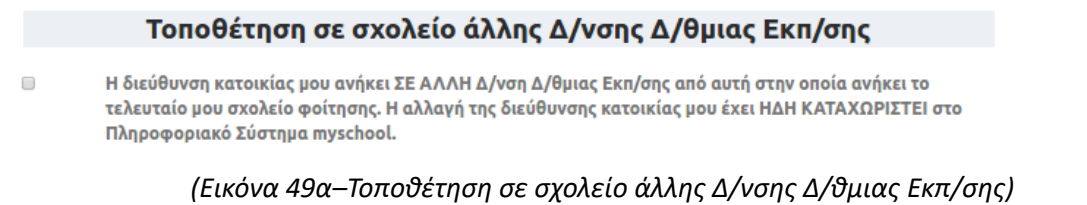

Όταν επιλέξει ότι η διεύθυνση κατοικίας ανήκει σε άλλη ΔΔΕ από αυτή του σχολείου τελευταίας φοίτησης, θα πρέπει να επιλέξει τη νέα ΔΔΕ, πληκτρολογώντας τρεις τουλάχιστον χαρακτήρες αυτής, και στη συνέχεια να την επιλέξει από τη λίστα που εμφανίζεται (Εικόνα 49β).

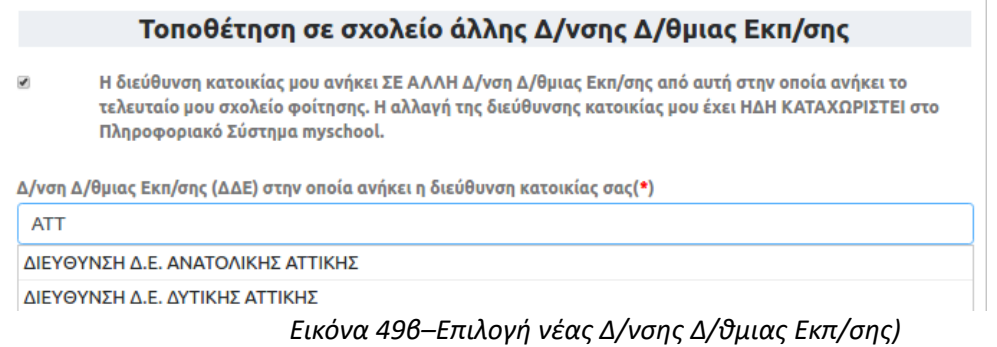

Αν ο χρήστης δεν συμφωνεί με κάποιο στοιχείο τότε, επιλέγοντας **, μπορεί να μεταβεί λα** 

σε προηγούμενα βήματα, ώστε να προβεί στις απαραίτητες διορθώσεις.

Στην περίπτωση που τα στοιχεία που προβάλλονται είναι σωστά, τότε μπορεί να προχωρήσει

στο επόμενο βήμα επιλέγοντας <u>ευνέχεια Κασταχωρίσει την αίτησή του.</u>

## <span id="page-41-0"></span>**Βήμα 8ο: Προεπισκόπηση Αίτησης (αίτηση για ΓΕ.Λ.)**

Σε συνέχεια του προηγούμενου βήματος εμφανίζεται η προεπισκόπηση της Ηλεκτρονικής Αίτησης Εγγραφής του χρήστη, με βάση τις επιλογές του (Εικόνα 50α).

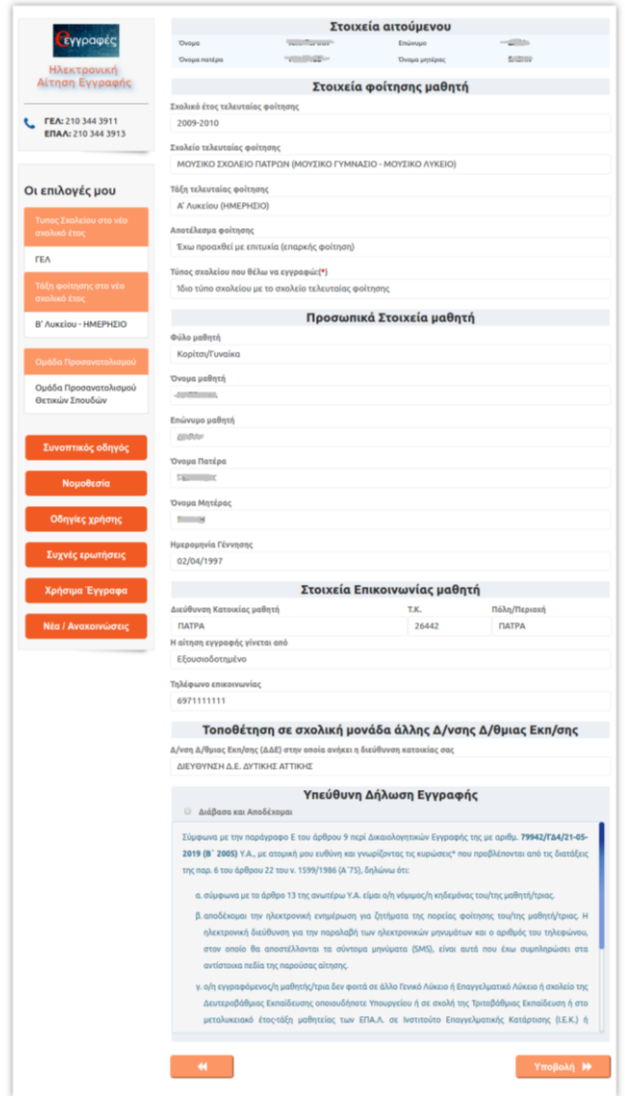

*(Εικόνα 50α -Προεπισκόπηση Αίτησης πριν την Υποβολή)*

Πριν συνεχίσει ο χρήστης, καλείται να διαβάσει και να αποδεχθεί τους όρους της Υπεύθυνης Δήλωσης Εγγραφής όπως αυτοί ορίζονται στην παράγραφο Ε του άρθρου 9 περί Δικαιολογητικών Εγγραφής της με αριθμ. 79942/ΓΔ4/21-05-2019 (Β΄ 2005) Υ.Α., τσεκάροντας το αντίστοιχο πεδίο που υποδεικνύεται στην παρακάτω εικόνα με κόκκινο πλαίσιο (Εικόνα 50β).

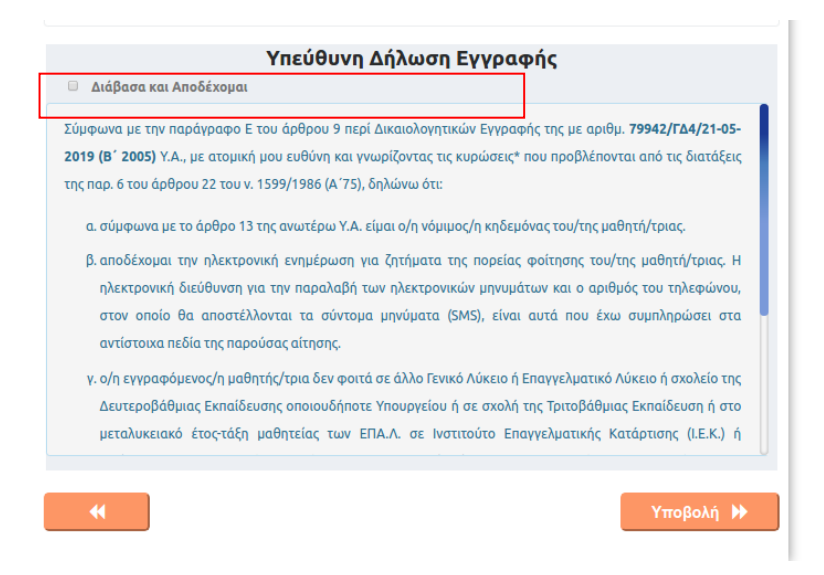

#### *(Εικόνα 50β –Αποδοχή όρων Υπεύθυνης Δήλωσης Εγγραφής)*

Ο χρήστης πατάει <sup>Υποβολή Η</sup>, ώστε να καταχωρίσει την αίτησή του.

Όταν η καταχώριση γίνεται με επιτυχία εμφανίζεται αντίστοιχο μήνυμα (Εικόνα 51α).

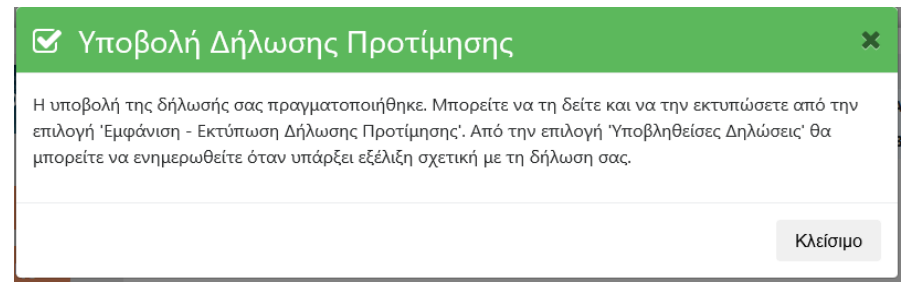

*(Εικόνα 51α –Μήνυμα Επιτυχούς Υποβολής Αίτησης)*

Εάν ο χρήστης δεν έχει δικαίωμα εγγραφής στην τάξη που έχει δηλώσει, εμφανίζεται και πάλι προειδοποιητικό μήνυμα και η αίτηση αυτή τη φορά δεν καταχωρίζεται (Εικόνα 51β).

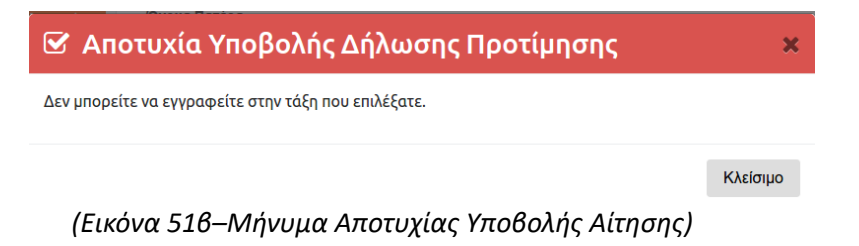

# <span id="page-43-0"></span>**Βήμα 9ο:Εμφάνιση-Εκτύπωση Αίτησης Εγγραφής (αίτηση για ΓΕ.Λ.)**

Με την επιτυχή ολοκλήρωση του προηγούμενου βήματος ο χρήστης έχει υποβάλει και επίσημα τηνΑίτηση Εγγραφής. Η δήλωσή τουείναι αποθηκευμένη στην εφαρμογή και μπορεί να την εμφανίσει ή να την εκτυπώσει επιλέγοντας το κουμπί *'Εμφάνιση – Εκτύπωση Αίτησης Εγγραφής'* ή την επιλογή *'Υποβληθείσες αιτήσεις'* (Εικόνα 52). Αυτό μπορεί να γίνει ακόμα και αν αποσυνδεθεί από την εφαρμογή επιλέγοντας *'Αποσύνδεση'* και συνδεθεί ξανά κάποια άλλη χρονική στιγμή.

|                   |          |            | <b>Ε Υποβληθείσες Αιτήσεις</b> |
|-------------------|----------|------------|--------------------------------|
|                   |          |            |                                |
| εγγραφές          |          |            |                                |
|                   |          |            |                                |
| Ηλεκτρονική       |          |            |                                |
| Αίτηση Εγγραφής   |          |            |                                |
|                   |          |            |                                |
|                   | Εμφάνιση |            |                                |
| ΓΕΛ: 210 344 3911 | Εκτύπωση | Αποσύνδεση |                                |

*(Εικόνα 52 –Εκτύπωση Αίτησης)*

Στην περίπτωση που ο χρήστης επιλέξει *το 'Υποβληθείσες Αιτήσεις'* ή *το 'Εμφάνιση – Εκτύπωση Αίτησης Εγγραφής',* τότε η εφαρμογή τον οδηγεί στην προεπισκόπηση της λίστας με τις αιτήσεις που έχει υποβάλει (Εικόνα 53).

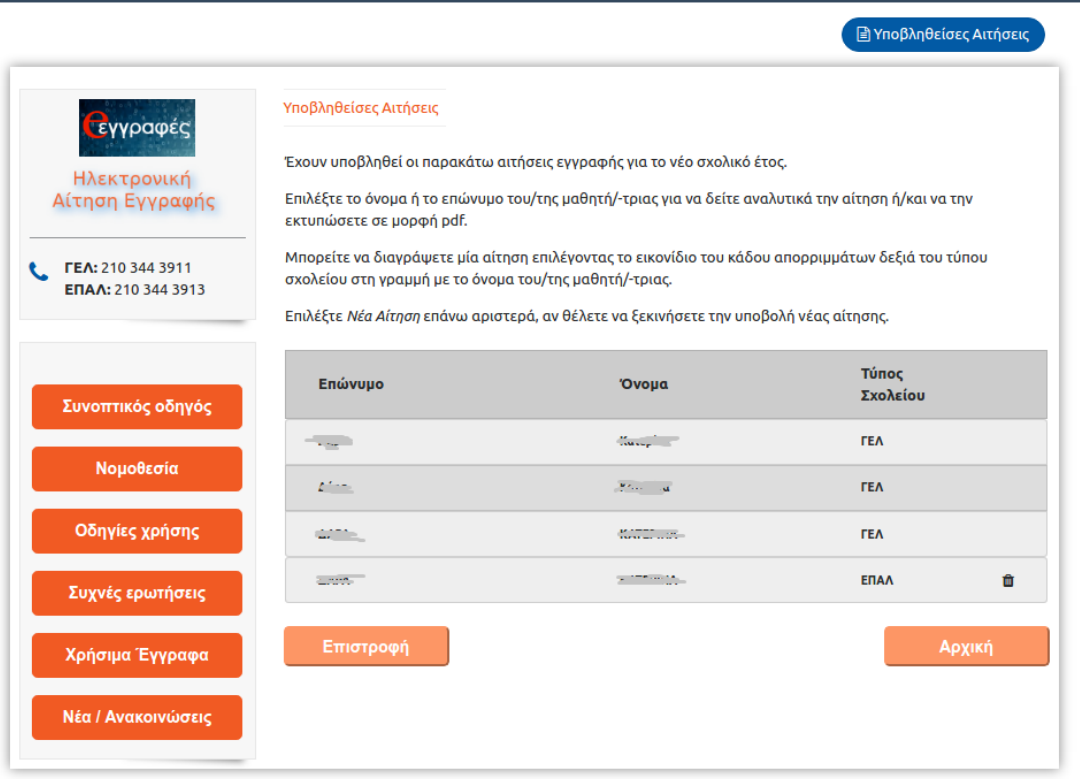

*(Εικόνα 53 –Υποβληθείσες Αιτήσεις)*

*Ηλεκτρονική Αίτηση Εγγραφής,όπως φαίνεται στην παρακάτω εικόνα.* Τύπος Επώνυμο Όνομα Σχολείου **TEA** û Η αίτησή σας είναι σε κατάσταση διεκπεραίωσης από την οικεία Διεύθυνση Δευτεροβάθμιας Εκπαίδευσης. Αριθμός Δήλωσης Υποβλήθηκε Προτίμησης ΓΕΛ Στοιχεία Αιτούμενου Όνομα Επώνυμο Όνομα πατέρα Όνομα μητέρας Στοιχεία Φοίτησης Μαθητή Σχολείο τελευταίας Σχολικό έτος τελευταίας φοίτησης φοίτησης Τάξη τελευταίας φοίτησης  $\blacksquare$ Προσωπικά Στοιχεία Μαθητή Όνομα μαθητή Επώνυμο μαθητή Όνομα Πατέρα Όνομα Μητέρας Ημερομηνία Γέννησης 29/05/1982 Στοιχεία Επικοινωνίας Διεύθυνση ΤΚ - Πόλη Δήλωση από: Μαθητή Τηλέφωνο Επικοινωνίας Επιλογές Μαθητή Τάξη φοίτησης για το νέο σχολικό έτος Επεξεργασία Εκτύπωση (PDF) 面 Επιστροφή Αρχική

*Σε αυτό το σημείο, αν ο χρήστης επιλέξει το όνομα του μαθητή τότε προβάλλεται η* 

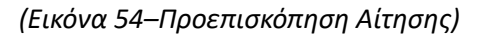

## • **Εκτύπωση (PDF)**

Επιλέγοντας το «Εκτύπωση (PDF)» η Ηλεκτρονική Αίτηση Εγγραφήςαποθηκεύεται στον υπολογιστή σας σε μορφή pdf, ώστε να είναι δυνατή η εκτύπωσή της (Εικόνα 55).

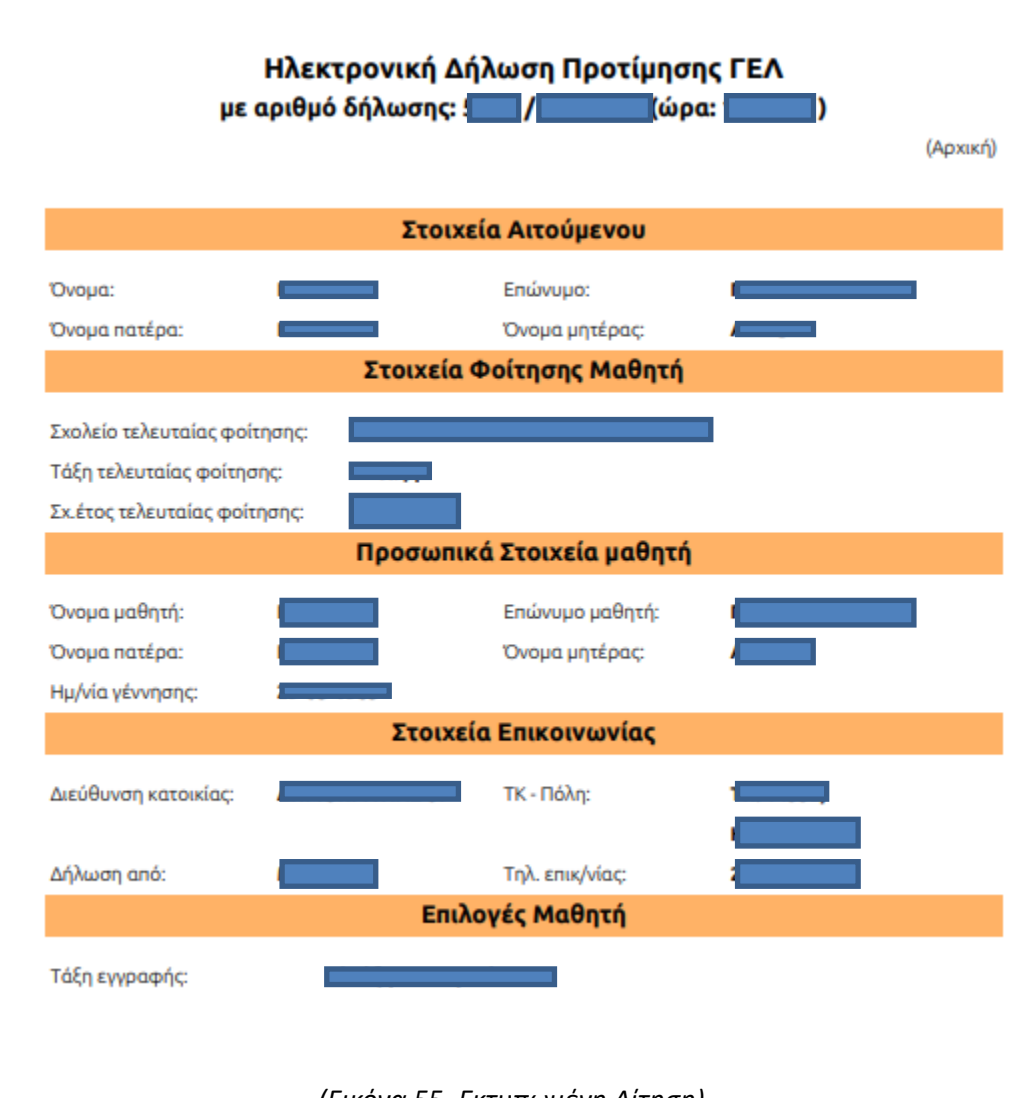

*(Εικόνα 55–Εκτυπωμένη Αίτηση)*

## **Προσοχή:**

**1.** Στην Ηλεκτρονική Αίτηση Εγγραφής σε μορφή PDF φαίνεται ο αριθμός της δήλωσης καθώς και η ώρα που υποβλήθηκε. Αυτός ο αριθμός στην ουσία είναι ο **αριθμός πρωτοκόλλου** της αίτησης.

**2.** Σε περίπτωση διαγραφής της Ηλεκτρονικής Αίτησης Εγγραφής από τον αιτούμενο, η αίτηση και ο αριθμός της διαγράφονται από το σύστημα και πρέπει να υποβληθεί νέα αίτηση.

• **Επεξεργασία**

Επιλέγοντας «Επεξεργασία» η εφαρμογή οδηγεί τον χρήστη πίσω στο 5° Βήμα, όπου αρχικά επέλεξε την τάξη στην οποία θα φοιτήσει ο/η μαθητής/τρια. Έτσι, δίνεται η δυνατότητα στον χρήστη να διορθώσει την αίτησή του, ακολουθώντας διαδοχικά τα βήματα που προαναφέρθηκαν.

### • **Διαγραφή**

Επιλέγοντας το εικονίδιο του **το** κάδου που βρίσκεται δίπλα στο όνομα του μαθητή, η εφαρμογή δίνει τη δυνατότητα διαγραφής της Ηλεκτρονικής Αίτησης Εγγραφής. Μετά την επιλογή του εικονιδίου, η εφαρμογή προβάλλει στον χρήστη το παρακάτω παράθυρο:

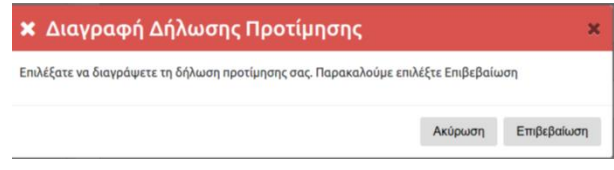

*(Εικόνα 56–Μήνυμα Διαγραφής Αίτησης)*

Για την ακύρωση της παραπάνω ενέργειας ο αιτούμενος πρέπει να επιλέξει «Ακύρωση» ή αν πραγματικά θέλει να διαγράψει την αίτησή «Επιβεβαίωση».

Επισημαίνεται ότι η δυνατότητα διαγραφής της Ηλεκτρονικής Αίτησης Εγγραφής υπάρχει μόνο την περίοδο κατά την οποία είναι ενεργή η εφαρμογή.

## <span id="page-46-0"></span>**Βήμα 10ο: Δημιουργία Νέας Αίτησης (αίτηση για ΓΕ.Λ.)**

Για τη δημιουργία-υποβολή **Νέας Αίτησης Ηλεκτρονικής Αίτησης Εγγραφής**, ο χρήστης θα πρέπει να επιλέξει *'Νέα Αίτηση'*(κόκκινο πλαίσιο, Εικόνα57). Αυτή η ενέργεια οδηγεί τον χρήστη στην αρχική σελίδα της εφαρμογής δίνοντάς του τη δυνατότητα να υποβάλει μια νέα αίτηση.

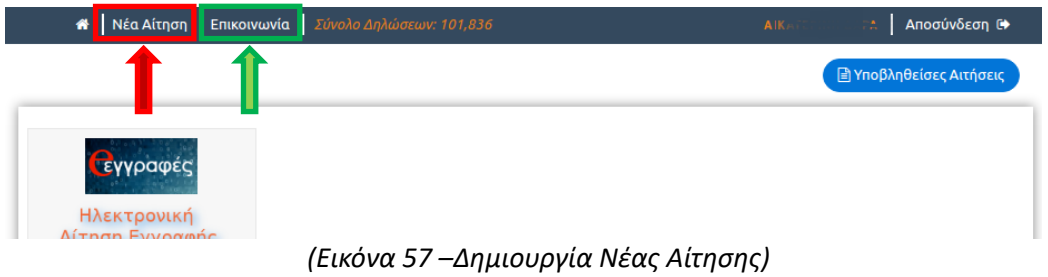

**Σε περίπτωση που αντιμετωπίζετε οποιοδήποτε πρόβλημα μπορείτε να επικοινωνήσετε με την ομάδα υποστήριξης της εφαρμογής επιλέγοντας «Επικοινωνία»** (πράσινο πλαίσιο,Εικόνα 57)**.**

## <span id="page-47-0"></span>**Ενημέρωση σχετικά με το αποτέλεσμα της Ηλεκτρονικής Αίτησης Εγγραφής**

Οι μαθητές/-τριες που υπέβαλαν Ηλεκτρονική Αίτηση Εγγραφής για τα ΕΠΑ.Λ. ή ΓΕ.Λ. ενημερώνονται σχετικά με το αποτέλεσμα του αιτήματός τους μέσω της ηλεκτρονικής πλατφόρμας *[e-eggrafes.minedu.gov.gr](https://e-epal.minedu.gov.gr/#/).*

Το αποτέλεσμα της Ηλεκτρονικής Αίτησης Εγγραφής είτε είναι *θετικό,* όποτε ο/η ενδιαφερόμενος/-η καλείται να προσέλθει εντός των προβλεπόμενων ημερομηνιών στο σχολείο που επιλέχτηκε, προσκομίζοντας τα απαραίτητα δικαιολογητικά, ώστε να ολοκληρωθεί η εγγραφή του/της, είτε είναι *αρνητικό,* οπότε ο ενδιαφερόμενος/-η καλείται να επικοινωνήσει άμεσα με τη Σχολική Μονάδα που ανήκει ή που υπέβαλε αίτηση, προκειμένου να διερευνηθεί εκ νέου η δυνατότητα εγγραφής του.

## **Οδηγίες για την ενημέρωση των αποτελεσμάτων μέσω της σελίδας**

[e-eggrafes.minedu.gov.gr](https://e-epal.minedu.gov.gr/#/)

Για την ενημέρωση σχετικά με τα αποτελέσματα της Ηλεκτρονικής Αίτησης Εγγραφής μέσω της εφαρμογής [e-eggrafes.minedu.gov.gr](https://e-epal.minedu.gov.gr/#/), οι ενδιαφερόμενοι, αφού πρώτα συνδεθούν με τους κωδικούς ΓΓΠΣ (taxis) στην παραπάνω εφαρμογή (όπως έκαναν αρχικά για να υποβάλουν την αίτηση), θα πρέπει να πατήσουν το κουμπί "*Υποβληθείσες Αιτήσεις"*, όπως φαίνεται στην παρακάτω εικόνα:

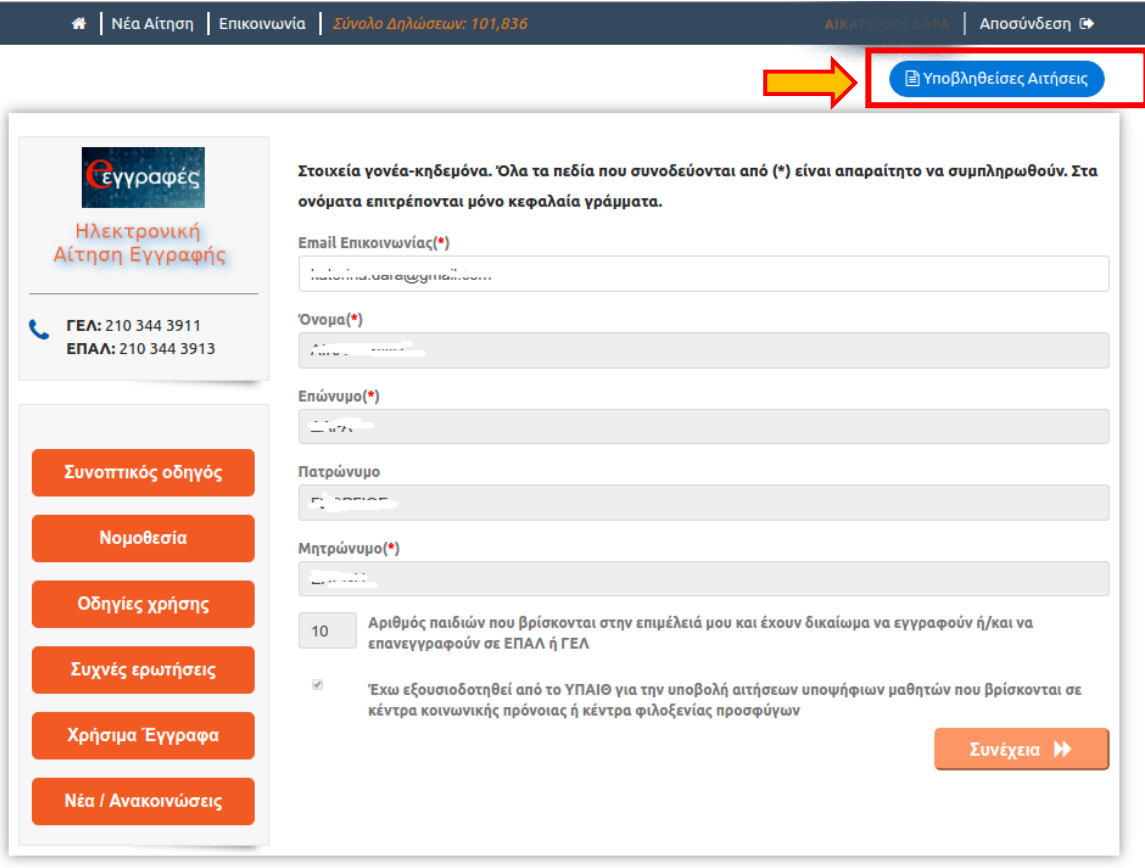

*(Εικόνα 58 –Υποβληθείσες Αιτήσεις)*

Στην επόμενη σελίδα ο χρήστης μπορεί να δει σε μορφή λίστας τις αιτήσεις που έχει υποβάλει. Προκειμένου να ενημερωθεί για το αποτέλεσμα μιας αίτησης, αρκεί να πατήσει πάνω στο όνομα ενός/μιας μαθητή/-τριας,ώστε να αναπτυχθούν τα αναλυτικά στοιχεία και το αποτέλεσμα της σχετικής αίτησης.

*(Εικόνα 59 –Επιλογή Υποβληθείσας Αίτησης)*

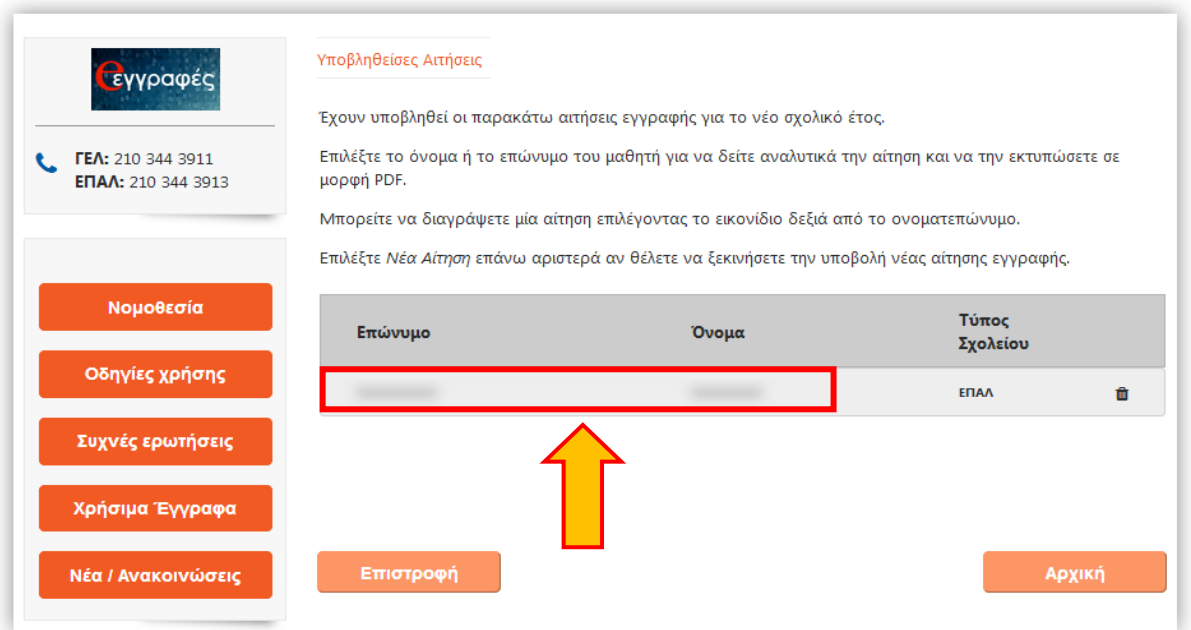

Επιλέγοντας το όνομα του/της μαθητή/-τριας που αντιστοιχεί η αίτηση, προβάλλεται η παρακάτω εικόνα, που ενημερώνει τον/την μαθητή/-τρια σχετικά με το αποτέλεσμα της κατανομής που αφορά την αίτησή του/της.

| Οδηγίες χρήσης                         | Επώνυμο                  | <b>Ovoua</b>                |                                                     | Τύπος<br>Σχολείου                 |   |
|----------------------------------------|--------------------------|-----------------------------|-----------------------------------------------------|-----------------------------------|---|
| Συχνές ερωτήσεις                       | GOVALENT/VEHICLE         | GAS IN A REPORT FOR         |                                                     |                                   | û |
| Χρήσιμα Έγγραφα                        | <b>HAAA Joe Vine</b>     |                             |                                                     |                                   |   |
| Νέα / Ανακοινώσεις                     |                          |                             |                                                     |                                   |   |
| Οι επιλογές μου                        |                          |                             | Ενημερωτικό Μήνυμα Σχετικά με την αίτηση του μαθητή |                                   |   |
| Τυπος Σχολείου στο νέο<br>σχολικό έτος |                          |                             |                                                     |                                   |   |
| ΕΠΑΛ                                   | Προτίμησης ΕΠΑΛ          |                             |                                                     |                                   |   |
|                                        |                          |                             | Στοιχεία Αιτούμενου                                 |                                   |   |
|                                        | Ovoug                    | <b>MONTHLINE AND START</b>  | Επώνυμο                                             | <b>CR-R-A SHATING</b>             |   |
| Τάξη φοίτησης στο νέο                  | Όνομα πατέρα             |                             | Όνομα μητέρας                                       |                                   |   |
| σχολικό έτος                           |                          |                             | Στοιχεία Φοίτησης Μαθητή                            |                                   |   |
| Γ' Λυκείου                             | Σχολείο τελευταίας       | <b>VINBERSHIP</b>           | Σχολικό έτος τελευταίας                             |                                   |   |
|                                        | φοίτησης                 | <b>ASSISTENCT CRUNCHERS</b> | φοίτησης                                            |                                   |   |
|                                        | Τάξη τελευταίας φοίτησης |                             |                                                     |                                   |   |
|                                        |                          |                             |                                                     |                                   |   |
| Τομέας Πληροφορικής                    |                          |                             | Προσωπικά Στοιχεία Μαθητή                           |                                   |   |
|                                        | Όνομα μαθητή             | NASA E ASAICA               | Επώνυμο μαθητή                                      | <b>PC DR ARE JEWELER RESERVED</b> |   |
| Τεχνικός Εφαρμογών<br>Πληροφορικής     | Όνομα Πατέρα             |                             | Όνομα Μητέρας                                       |                                   |   |

*(Εικόνα 60–Προεπισκόπηση Υποβληθείσας Αίτησης και Αποτελέσματος Τοποθέτησης)*

## <span id="page-49-0"></span>Μηνύματα αποτελέσματος για μαθητές ΕΠΑ.Λ.

Στο πλαίσιο «Ενημερωτικό Μήνυμα Σχετικά με την αίτηση του μαθητή» μπορούν να εμφανιστούν τα ακόλουθα μηνύματα σχετικά με την επιτυχημένη ή όχι κατανομή του μαθητή:

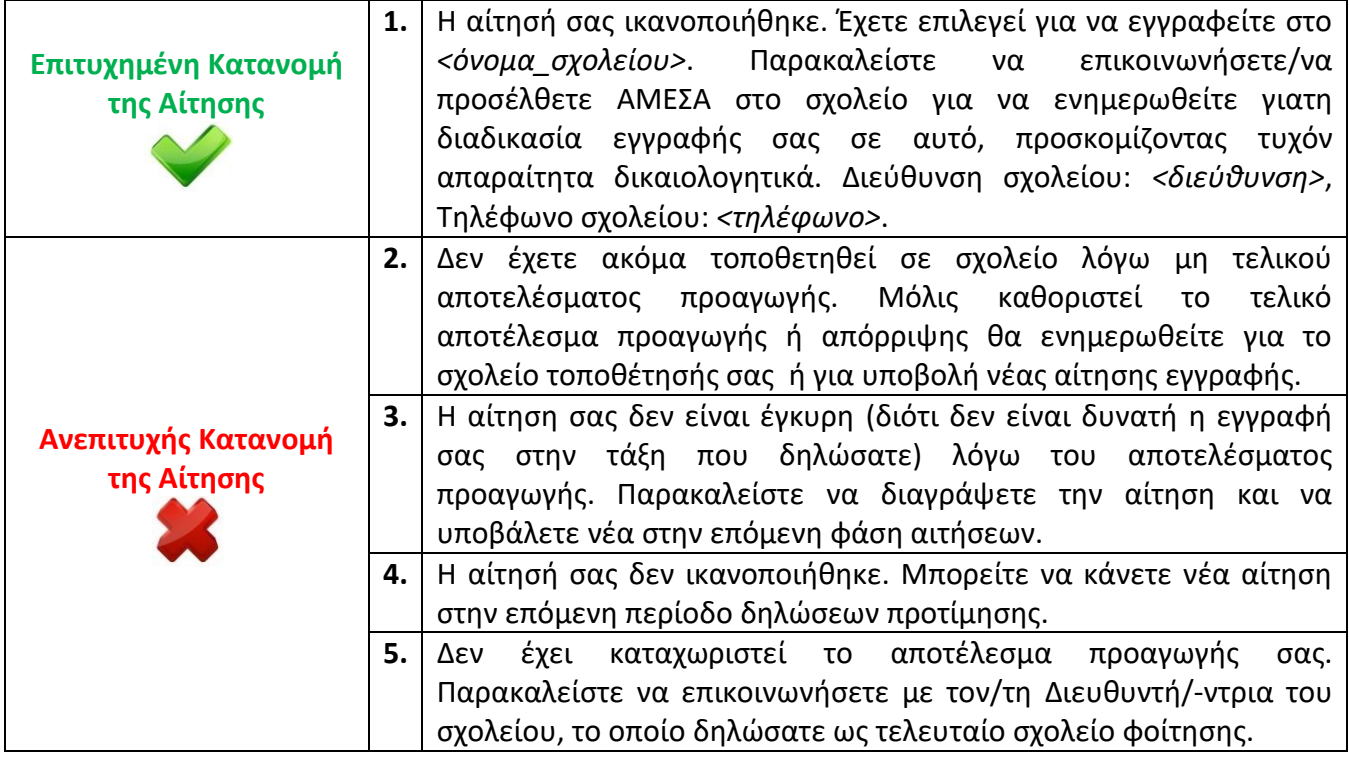

Όπως φαίνεται από τον παραπάνω πίνακα:

• Για την περίπτωση του 1ου και του 2ου μηνύματος έχουμε επιτυχημένη κατανομή της αίτησης του/της μαθητή/-τριας.

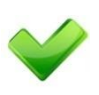

- o Στην περίπτωση του 1ου μηνύματος ο/η μαθητής/-τρια θα πρέπει να μεταβεί, εντός των προβλεπόμενων ημερομηνιών, στο σχολείο που κατανεμήθηκε, προσκομίζοντας τα απαραίτητα δικαιολογητικά, ώστε να ολοκληρωθεί η εγγραφή του/της.
- o Η 2<sup>η</sup> περίπτωση αφορά τους/τις μαθητές/-τριες που παραπέμφθηκαν σε επαναληπτικές εξετάσεις και δεν έχει ενημερωθεί ακόμα το αποτέλεσμα φοίτησής τους. Για τη 2<sup>η</sup> περίπτωση το αποτέλεσμα της επιτυχημένης κατανομής ισχύει στην περίπτωση που εκδοθεί το οριστικό επαρκές αποτέλεσμα φοίτησής τους.
- Για την περίπτωση του 3<sup>ου</sup> και 4<sup>ου</sup> μηνύματος έχουμε ανεπιτυχή κατανομή της αίτησης του/της μαθητή/-τριας.
	- o Η περίπτωση του 3ου μηνύματος εμφανίζεται στους μαθητές που παραπέμφθηκαν σε επαναληπτικές εξετάσεις και δεν κατάφεραν να προαχθούν στην τάξη που αιτήθηκαν. Αυτοί/-ες οι μαθητές/-τριες θα πρέπει

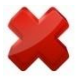

να διαγράψουν την αίτησή τους και να υποβάλλουν νέα στην επόμενη φάση αιτήσεων και στη σωστή τάξη.

o Η περίπτωση του 4ου μηνύματος εμφανίζεται στους/στις μαθητές/-τριες που για κάποιο λόγο (εκτός αυτών της 3ης περίπτωσης) η αίτησή τους δεν ικανοποιήθηκε. Αυτοί/-ες οι μαθητές/-τριες θα πρέπει να διαγράψουν την αίτησή τους και να υποβάλλουν νέα στην επόμενη φάση αιτήσεων.

## <span id="page-50-0"></span>Μηνύματα αποτελέσματος για μαθητές ΓΕ.Λ.

Στο πλαίσιο «Ενημερωτικό Μήνυμα Σχετικά με την αίτηση του μαθητή» μπορούν να εμφανιστούν τα ακόλουθα μηνύματα σχετικά με την επιτυχημένη ή όχι κατανομή του μαθητή:

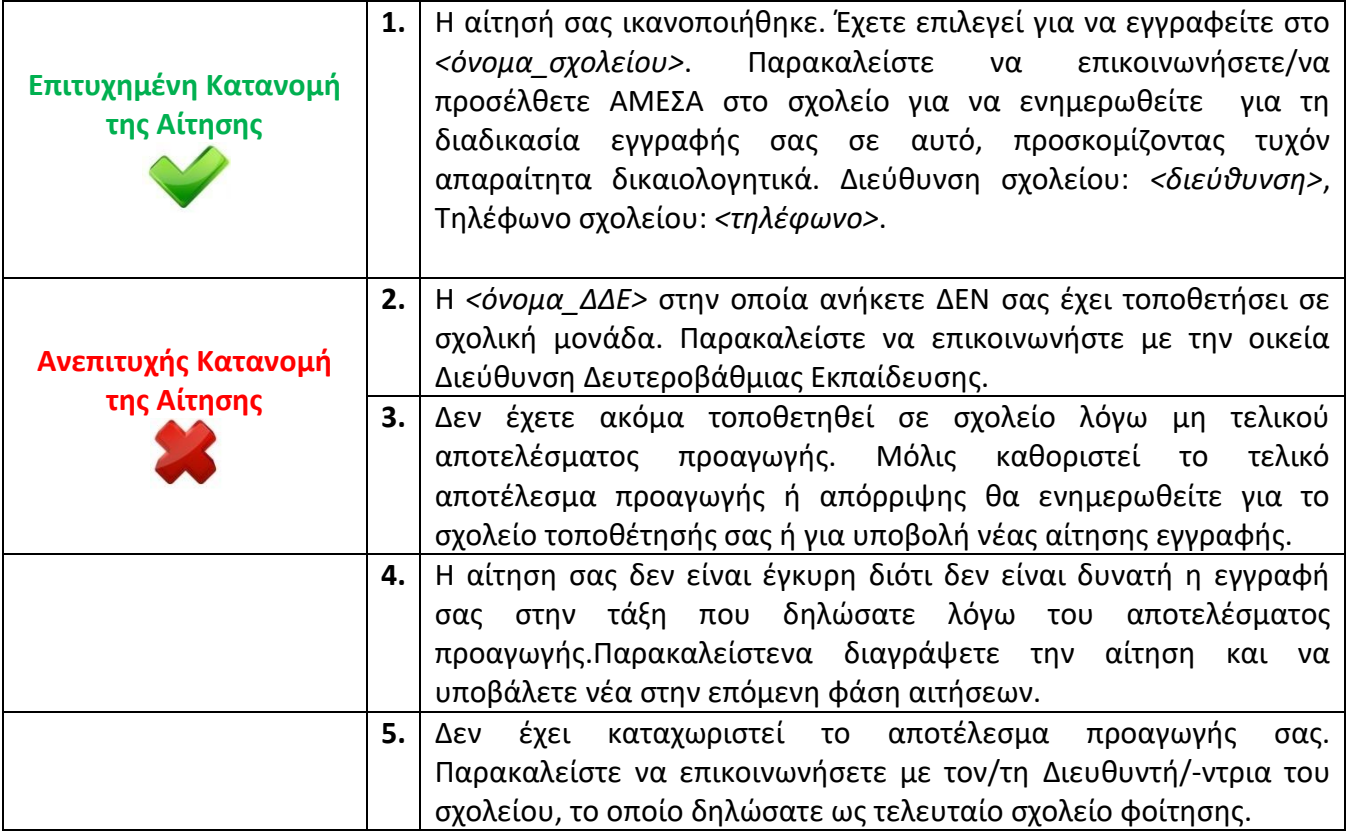

Όπως φαίνεται από τον παραπάνω πίνακα:

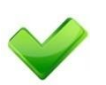

• Για την περίπτωση του 1ου μηνύματος έχουμε επιτυχημένη κατανομή της αίτησης του/της μαθητή/-τριας.

• Για την περίπτωση του2<sup>ου</sup>, 3<sup>ου</sup>, 4<sup>ου</sup>και 5<sup>ου</sup>μηνύματος έχουμε ανεπιτυχή κατανομή της αίτησης του/της μαθητή/-τριας.

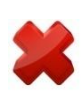

- ο Η περίπτωση του 2<sup>ου</sup> μηνύματος εμφανίζεται στους μαθητές που η τοποθέτησή τους από την οικεία ΔΔΕ εκκρεμεί ακόμα. Είναι πιθανή η τοποθέτησή τους μετά την ολοκλήρωση της επόμενης περιόδου αιτήσεων.
- ο Η περίπτωση του 3<sup>ου</sup> μηνύματος εμφανίζεται στους/στις μαθητές/-τριες που δεν υπάρχει διαθέσιμο οριστικό αποτέλεσμα προαγωγής ή απόλυσης την τρέχουσα σχολική χρονιά (για παράδειγμα παραπεμπόμενοι μαθητές). Μόλις υπάρχει οριστικό αποτέλεσμα, οι μαθητές/τριες θα ενημερωθούν με νεότερο μήνυμα είτε για επιτυχή τοποθέτησή τους είτε για ανεπιτυχή τοποθέτηση και αναγκαιότητας υποβολής νέας αίτησης στην επόμενη περίοδο αιτήσεων.
- ο Η περίπτωση του 4<sup>ου</sup> μηνύματος εμφανίζεται στους μαθητές που παραπέμφθηκαν σε επαναληπτικές εξετάσεις και δεν κατάφεραν να προαχθούν στην τάξη που αιτήθηκαν. Αυτοί/-ες οι μαθητές/-τριες θα πρέπει να διαγράψουν την αίτησή τους και να υποβάλλουν νέα στην επόμενη φάση αιτήσεων και στη σωστή τάξη.
- o Η περίπτωση του 5ου μηνύματος εμφανίζεται στους/στις μαθητές/-τριες που δεν υπάρχει διαθέσιμο κανένα αποτέλεσμα προαγωγής ή απόλυσης την τρέχουσα σχολική χρονιά. Μόλις υπάρχει αποτέλεσμα, οι μαθητές/τριες θα ενημερωθούν με νεότερο μήνυμα είτε για επιτυχή τοποθέτησή τους είτε για ανεπιτυχή τοποθέτηση και αναγκαιότητας υποβολής νέας αίτησης στην επόμενη περίοδο αιτήσεων.